# Agilent 34401A Multimeter

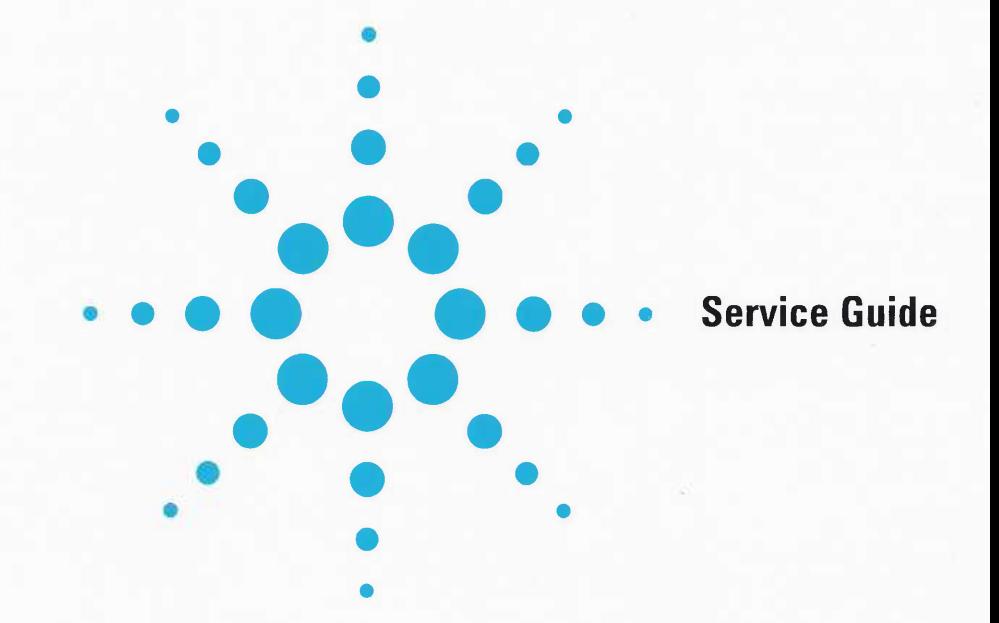

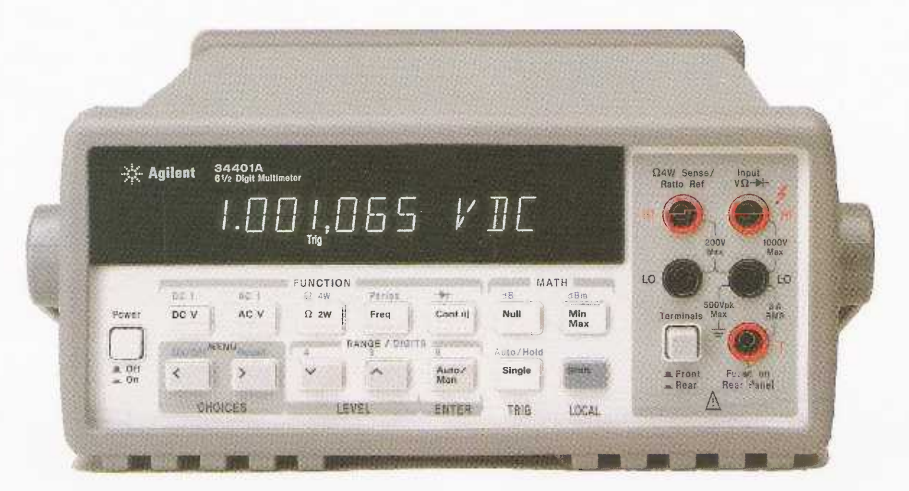

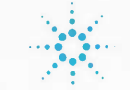

**Agilent Technologies** 

 Copyright 1991-2005 Agilent Technologies, Inc. All Rights Reserved.

#### **Printing History**

Edition 1, November 1991 Edition 2, March 1992 Edition 3, June 1992 Edition 4, February 1996 Edition 5, March 2003 Edition 6, October 2005

New editions are complete revisions of the manual. Update packages, which are issued between editions, may contain additional information and replacement pages which you merge into the manual. The dates on this page change only when a new edition is published.

#### **Certification**

Agilent Technologies certifiesthat this product met its published specifications at the time of shipment. Agilent Technologies further certifies that its calibration measurements are traceable to the United States National Institute of Standards and Technology (formerly National Bureau of Standards), to the extent allowed by that organization's calibration facility, and to the calibration facilities of other International Standards Organization members.

#### **Warranty**

This Agilent Technologies product is warranted against defects in materials and workmanship for a period of one year from date of shipment. Duration and conditions of warranty for this product may be superceded when the product is integrated into (becomes a part of) other Agilent products. During the warranty period, Agilent will, at its option, either repair or replace products which prove to be defective.

#### **Warranty Service**

For warranty service or repair, this product must be returned to a service facility designated by Agilent Technologies. For products returned to Agilent for warranty service, the Buyer shall prepay shipping charges to Agilent and Agilent shall pay shipping charges to return theproduct to the Buyer. However, the Buyer shall pay all shipping charges, duties, and taxes for products returned to Agilent from another country.

#### **Limitation of Warranty**

The foregoing warranty shall not apply to defects resulting from improper or inadequate maintenance by the Buyer, Buyersupplied products or interfacing, unauthorized modification or misuse, operation outside of the environmental specifications for the product, or improper site preparation or maintenance.

The design and implementation of any circuit on this product is the sole responsibility of the Buyer. Agilent does not warrant the Buyer's circuitry or malfunctions of Agilent products that result from the Buyer's circuitry. In addition, Agilent does not warrant any damage that occurs as a result of the Buyer's circuit or any defects that result from Buyer-supplied products. **No other warranty is expressed or implied. Agilent Technologies specifically disclaims the implied warranties of merchantability and fitness for a particular purpose.**

#### **Exclusive Remedies**

The remedies provided herein are the Buyer's sole and exclusive remedies. Agilent Technologies shall not be liable for any direct, indirect, special, incidental, or consequential damages, whether based on contract, tort, or any other legal theory.

#### **Notice**

The information contained in this document is subject to change without notice.

**Agilent makes no warranty of any kind with regard to this material, including, but not limited to, the implied warranties of merchantability and fitness for a particular purpose.**

Agilent shall not be liable for errors contained herein or for incidental or consequential damages in connection with the furnishing, performance, or use of this material. No part of this document may be photocopied, reproduced, or translated to another language without the prior written consent of Agilent.

#### **Restricted Rights**

The Software and Documentation have been developed entirely at private expense. They are delivered and licensed as "commercial computer software" as defined in DFARS 252.227- 7013 (Oct 1988), DFARS 252.211-7015 (May 1991), or DFARS 252.227-7014 (Jun 1995), as a "commercial item" as defined in FAR 2.101(a), or as "restricted computer software" as defined in FAR 52.227-19 (Jun 1987) (or any equivalent agency regulation or contract clause), whichever is applicable. You have only those rights provided for such Software and Documentation by the applicable FAR or DFARS clause or the Agilent standard software agreement for the product involved.

#### **Trademark Information**

Microsoft<sup>®</sup> and Windows™ are trademarks of Microsoft Corporation.

#### **Safety**

Do not install substitute parts or perform any unauthorized modification to the product. Return the product to an Agilent Sales and Service Office for service and repair to ensure that safety features are maintained.

#### **Safety Symbols**

#### **Warning**

Calls attention to a procedure, practice, or condition, that could possibly cause bodily injury or death.

#### **Caution**

Calls attention to a procedure, practice, or condition that could possibly cause damage to equipment or permanent loss of data.

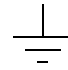

Earth ground symbol.

Chassis ground symbol.

Refer to the manual for specific Warning or Caution information to avoid personal injury or damage to the product.

Indicates hazardous voltages may be present. **Note:** *Unless otherwise indicated, this manual applies to all serial numbers.*

The Agilent Technologies 34401A is a  $6\frac{1}{2}$ -digit, high-performance digital multimeter. Its combination of bench-top and system features makes this multimeter a versatile solution for your measurement needs now and in the future.

# **Convenient Bench-Top Features**

- Highly visible vacuum-fluorescent display
- Built-in math operations
- Continuity and diode test functions
- Hands-free, Reading Hold feature
- Portable, ruggedized case with non-skid feet

# **Flexible System Features**

- GPIB (IEEE-488) interface and RS-232 interface
- Standard programming languages: SCPI, Agilent 3478A, and Fluke 8840
- Reading rates up to 1000 readings per second
- Storage for up to 512 readings
- Limit testing with pass/fail signals
- Optional *34812A IntuiLink/Meter Software*  for Microsoft<sup>®</sup> Windows™

**Warning** *The procedures in this manual are intended for use by qualified, service-trained personnel only.*

# Agilent 34401A Multimeter

The Front Panel at a Glance

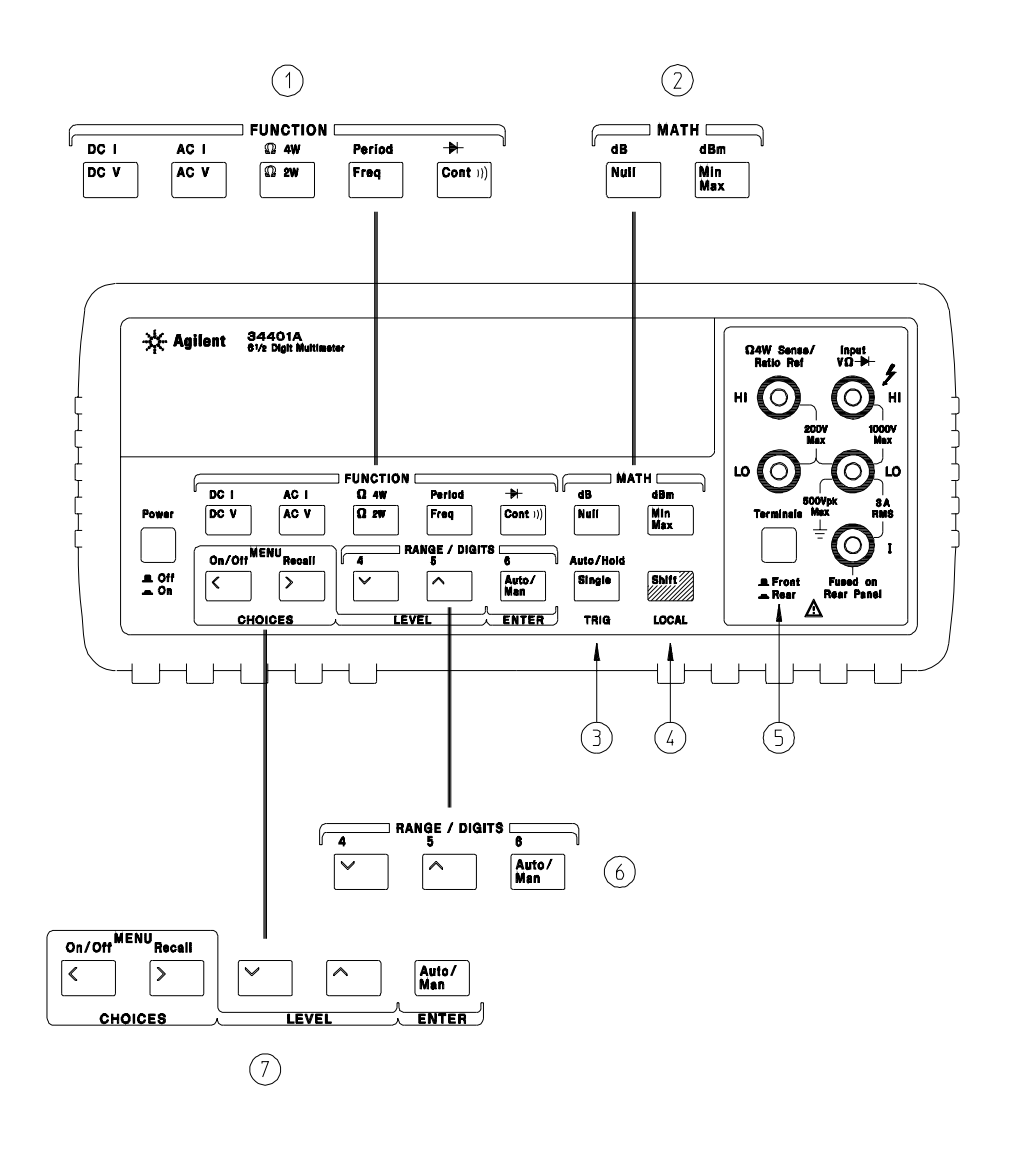

- Measurement Function keys
- Math Operation keys
- Single Trigger / Autotrigger / Reading Hold key
- Shift / Local key
- Front / Rear Input Terminal Switch
- Range / Number of Digits Displayed keys
- Menu Operation keys

# The Front-Panel Menu at a Glance

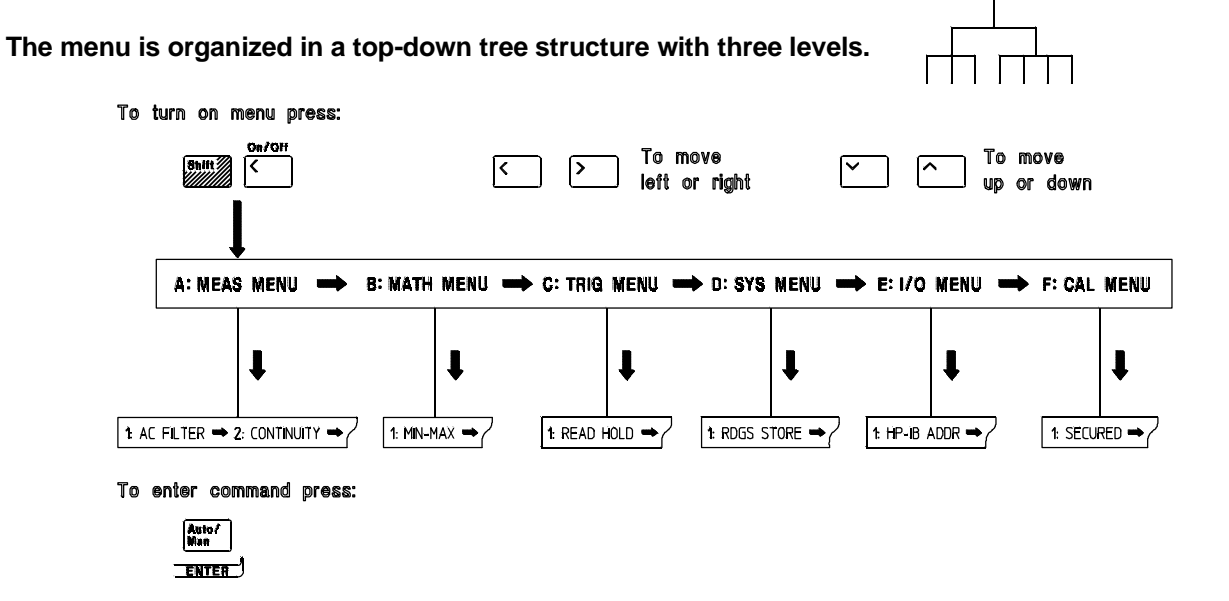

# **A: MEASurement MENU**

**1:** AC FILTER > **2:** CONTINUITY > **3:** INPUT R > **4:** RATIO FUNC > **5:** RESOLUTION

# **B: MATH MENU**

**1:** MIN-MAX > **2:** NULL VALUE > **3:** dB REL > **4:** dBm REF R > **5:** LIMIT TEST > **6:** HIGH LIMIT > **7:** LOW LIMIT

# **C: TRIGger MENU**

**1:** READ HOLD > **2:** TRIG DELAY > **3:** N SAMPLES

# **D: SYStem MENU**

**1:** RDGS STORE > **2:** SAVED RDGS > **3:** ERROR > 4: TEST > **5:** DISPLAY > **6 :** BEEP > **7:** COMMA > 8 : REVISION

# **E: Input / Output MENU**

**1:** GPIB ADDR > **2:** INTERFACE > **3:** BAUD RATE > **4:** PARITY > **5:** LANGUAGE

# **F: CALibration MENU**\*

```
1: SECURED > [ 1: UNSECURED ] > [ 2: CALIBRATE ] > 3: CAL COUNT > 4: MESSAGE
```
\* The commands enclosed in square brackets ( [ ] ) are "hidden" unless the multimeter is UNSECURED for calibration.

# Display Annunciators

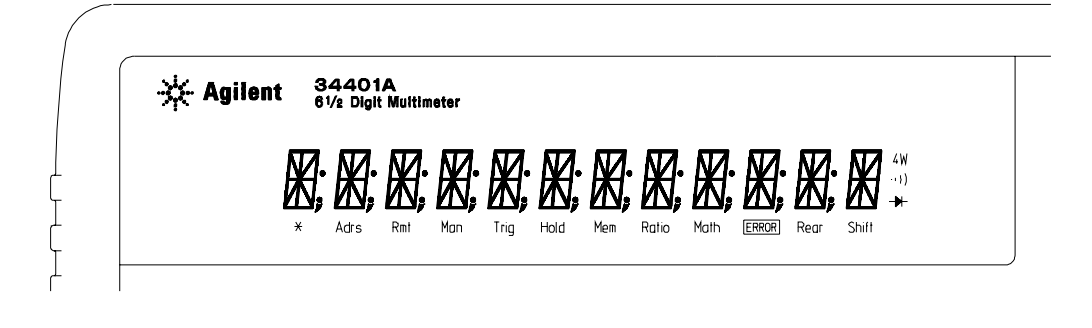

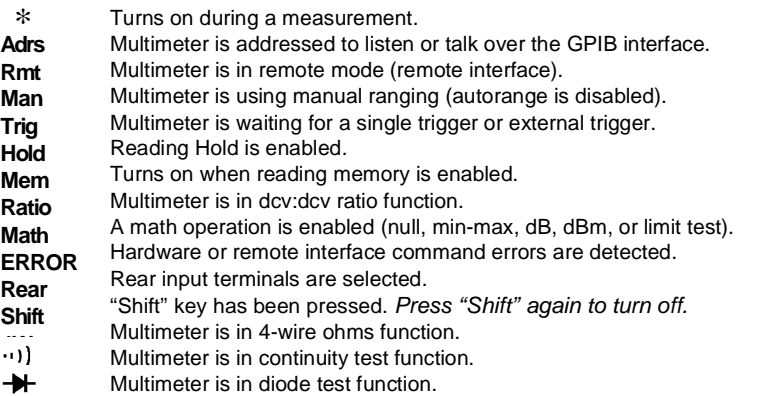

**To review the display annunciators, hold down the** Shift **| key as you turn on the multimeter.**

The Rear Panel at a Glance

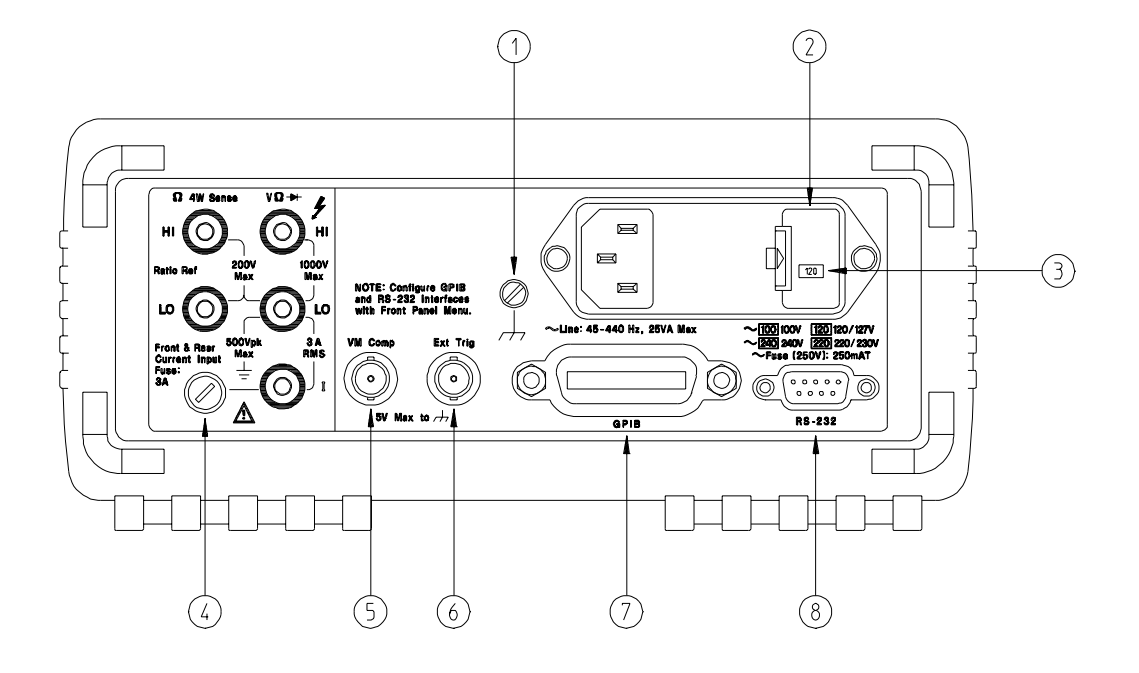

- Chassis Ground
- Power-Line Fuse-Holder Assembly
- Power-Line Voltage Setting
- Front and Rear Current Input Fuse
- Voltmeter Complete Output Terminal
- External Trigger Input Terminal
- GPIB (IEEE-488) Interface connector
- RS-232 interface connector

# **Use the front-panel Input / Output Menu to:**

- Select the GPIB or RS-232 interface (see chapter 4 in the "User's Guide").
- Set the GPIB bus address (see chapter 4 in the "User's Guide").
- Set the RS-232 baud rate and parity (see chapter 4 in the "User's Guide").

# In This Book

**Specifications** Chapter 1 lists the multimeter's specifications and describes how to interpret these specifications.

**Quick Start** Chapter 2 prepares the multimeter for use and helps you get familiar with a few of its front-panel features.

**Menu Tutorial** Chapter 3 introduces you to the front-panel menu and steps you through several simple menu examples.

**Calibration Procedures** Chapter 4 provides a detailed description of the multimeter's calibrations and adjustments.

**Theory of Operation** Chapter 5 describes each functional block in the multimeter.

**Service** Chapter 6 provides guidelines for returning your multimeter to Agilent for servicing, or for servicing it yourself.

**Replaceable Parts** Chapter 7 contains a detailed parts list of the multimeter.

**Backdating** Chapter 8 describes the procedures involved with back issues of this manual.

**Schematics** Chapter 9 provides the multimeter's schematics.

*If you have questions relating to the operation of the Agilent 34401A, call 1-800-452-4844 in the United States, or contact your nearest Agilent Sales Office.*

*If your 34401A fails within three years of purchase, Agilent will repair or replace it free of charge. Call 1-877-444-7278 ("Agilent Express") in the United States, or contact your nearest Agilent Sales Office.*

# Contents

# **Chapter 1 Specifications**

DC Characteristics 12 AC Characteristics 14 Frequency and Period Characteristics 16 General Information 18 Product Dimensions 19 To Calculate Total Measurement Error 20 Interpreting Multimeter Specifications 22 Configuring for Highest Accuracy Measurements 25

# **Chapter 2 Quick Start**

To Prepare the Multimeter for Use 29 If the Multimeter Does Not Turn On 30 To Adjust the Carrying Handle 32 To Measure Voltage 33 To Measure Resistance 33 To Measure Current 34 To Measure Frequency (or Period) 34 To Test Continuity 35 To Check Diodes 35 To Select a Range 36 To Set the Resolution 37 To Make Null (Relative) Measurements 38 To Store Minimum and Maximum Readings 39 To Make dB Measurements 40 To Make dBm Measurements 41 To Trigger the Multimeter 42 To Make dcv:dcv Ratio Measurements 43 Front-Panel Display Formats 44 To Rack Mount the Multimeter 45

# **Chapter 3 Menu Tutorial**

Front-Panel Menu Reference 49 A Front-Panel Menu Tutorial 51 Menu Examples 53

# **Chapter 4 Calibration Procedures**

Agilent Calibration Services 61 Calibration Interval 61 Time Required for Calibration 61 Automating Calibration Procedures 62 Recommended Test Equipment 63 Test Considerations 64 Performance Verification Tests 65 Zero Offset Verification 67 Gain Verification 69 Optional AC Performance Verification Tests 72 Calibration Security Code 73 Calibration Count 75 Calibration Message 75 Calibration Procedures 76 Aborting a Calibration in Progress 76 Zero Adjustment 77 Gain Adjustment 79 Optional Gain Calibration Procedures 82 Understanding the AC Signal Filter 85 Understanding Resolution 86 Error Messages 89

# **Chapter 5 Theory of Operation**

Block Diagram 93 Front/Rear Selection 94 Function Switching 95 DC Amplifier 96 Ohms Current Source 98 AC Circuit 99 A-to-D Converter 101 Floating Logic 103 Earth-Referenced Logic 105 Power Supplies 106 Front Panel 107

**Contents**

# **Chapter 6 Service**

Operating Checklist 111 Types of Service Available 112 Repackaging for Shipment 113 Electrostatic Discharge (ESD) Precautions 114 Surface Mount Repair 114 To Replace the Power-Line Fuse 114 To Replace The Current Input Fuses 115 To Connect Pass/Fail Output Signals 115 Troubleshooting Hints 117 Self-Test Procedures 120

# **Chapter 7 Replaceable Parts**

To Order Replaceable Parts 126 Backdating and Part Changes 126 Replaceable Parts: 34401-66501 (Main Assembly) 127 Replaceable Parts: 34401-66512 (Display Assembly) 133 Replaceable Parts: Agilent 34401A Mainframe 134 Manufacturer's List 135

# **Chapter 8 Backdating 137**

# **Chapter 9 Schematics**

Mechanical Disassembly 9-3 Component Locator Diagram – Main Board (34401-66501) 9-5 Component Locator Diagram – Front Panel (34401-66512) 9-6 Agilent 34401A Block Diagram 9-7 Front/Rear Selection Schematic 9-8 Function Switching Schematic 9-9 DC Amplifier and Ohms Schematic 9-10 AC Circuit Schematic 9-11 A/D Converter Schematic 9-12 Floating Logic Schematic 9-13 Earth-Referenced Logic Schematic 9-14 Power Supplies Schematic 9-15 Front-Panel Display Schematic 9-16

# **Contents Contents**

# 

# **DC Characteristics** Chapter 1 Specifications

# DC Characteristics

# **Accuracy Specifications**  $\pm$  (% of reading + % of range ) [1]

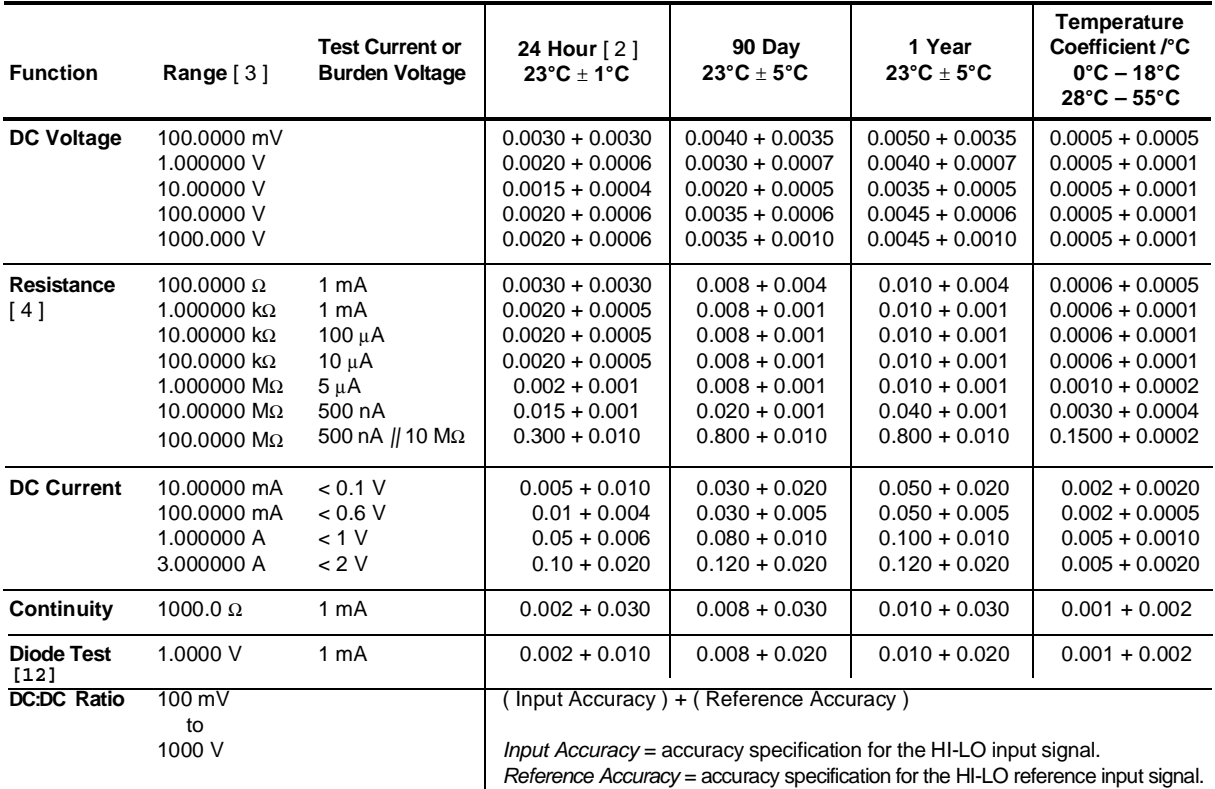

**Transfer Accuracy ( typical )** 

#### ( 24 hour % of range error ) 2

#### **Conditions:**

Within 10 minutes and  $\pm$  0.5°C. Within ±10% of initial value. Following a 2-hour warm-up. Fixed range between 10% and 100% of full scale. Using  $6^{1}/2$  digit slow resolution (100 PLC). Measurements are made using accepted metrology practices.

# **Measuring Characteristics**

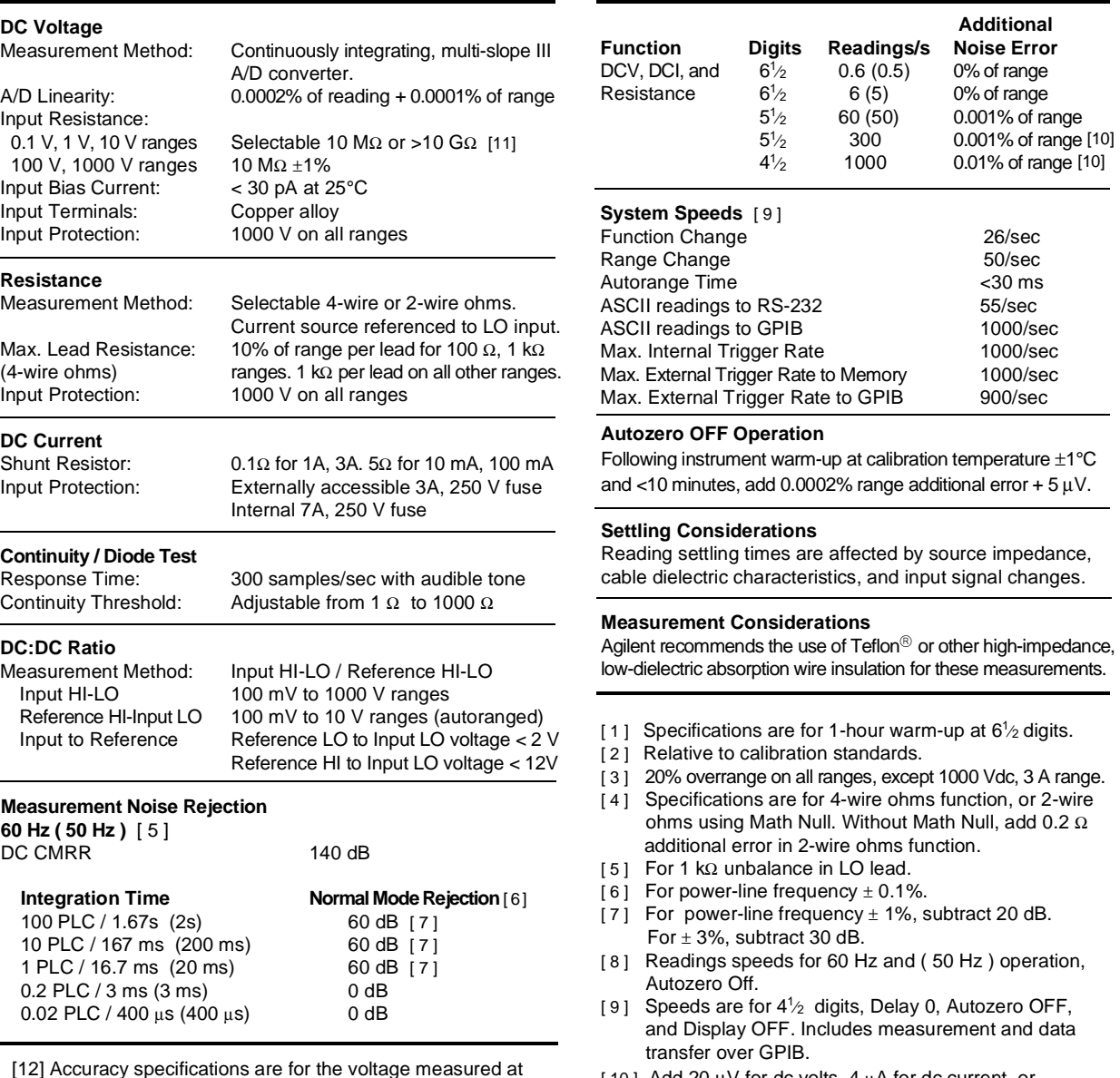

[ 10 ] Add 20  $\mu$ V for dc volts, 4  $\mu$ A for dc current, or 20 mΩ for resistance.

[11] For these ranges, inputs beyond ±17V are clamped through 100 kΩ (typical).

**Operating Characteristics** [ 8 ]

*Teflon is a registered trademark of E.I. duPont deNemours and Co.* 

the input terminals only. 1mA test current is typical. Variation in the current source will create some variation in the voltage

drop across a diode junction.

# **AC Characteristics** Chapter 1 Specifications

# AC Characteristics

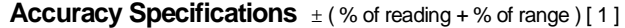

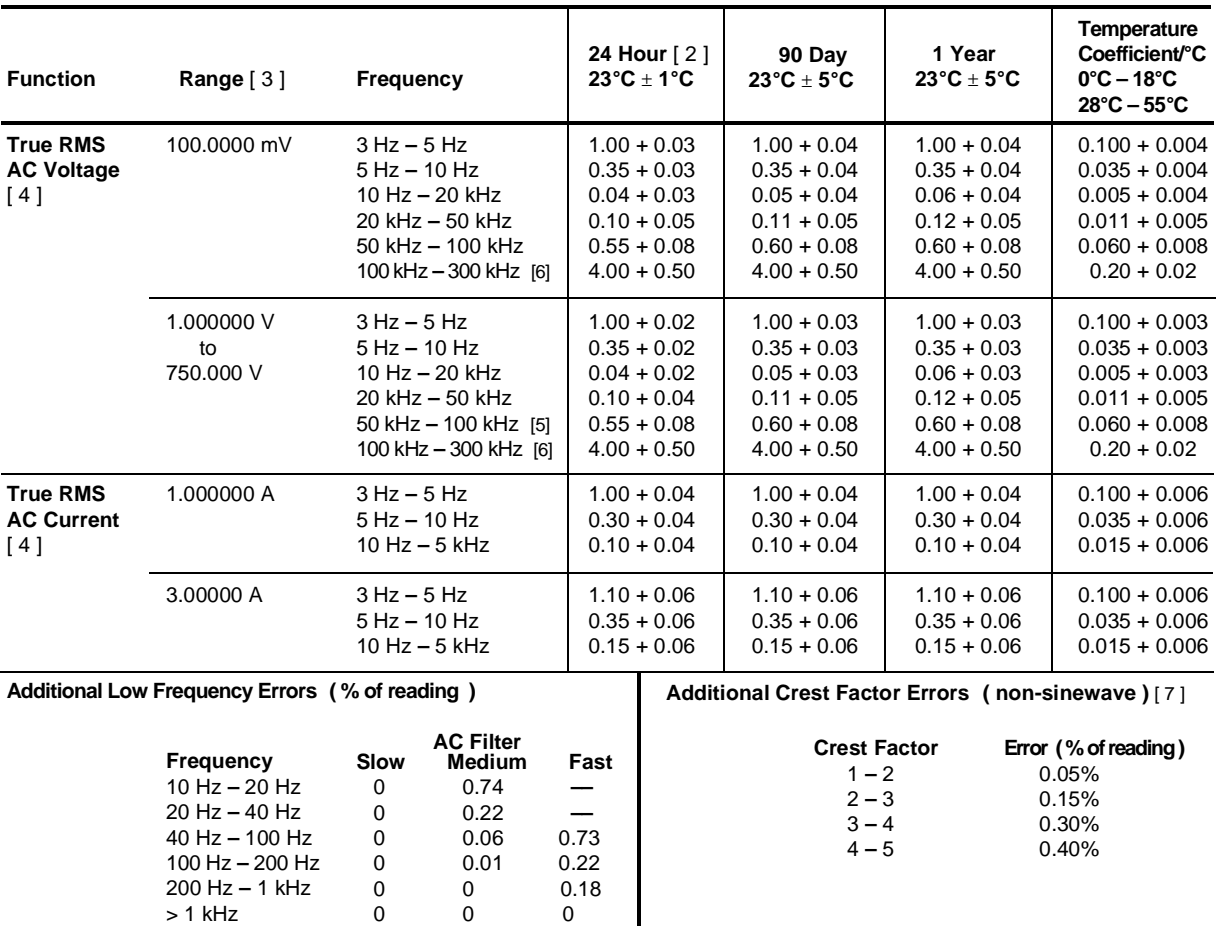

**Sinewave Transfer Accuracy ( typical )** 

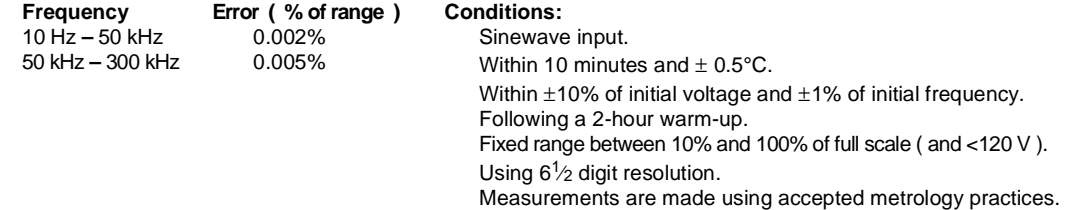

# **AC Characteristics** Chapter 1 Specifications

# **Measuring Characteristics**

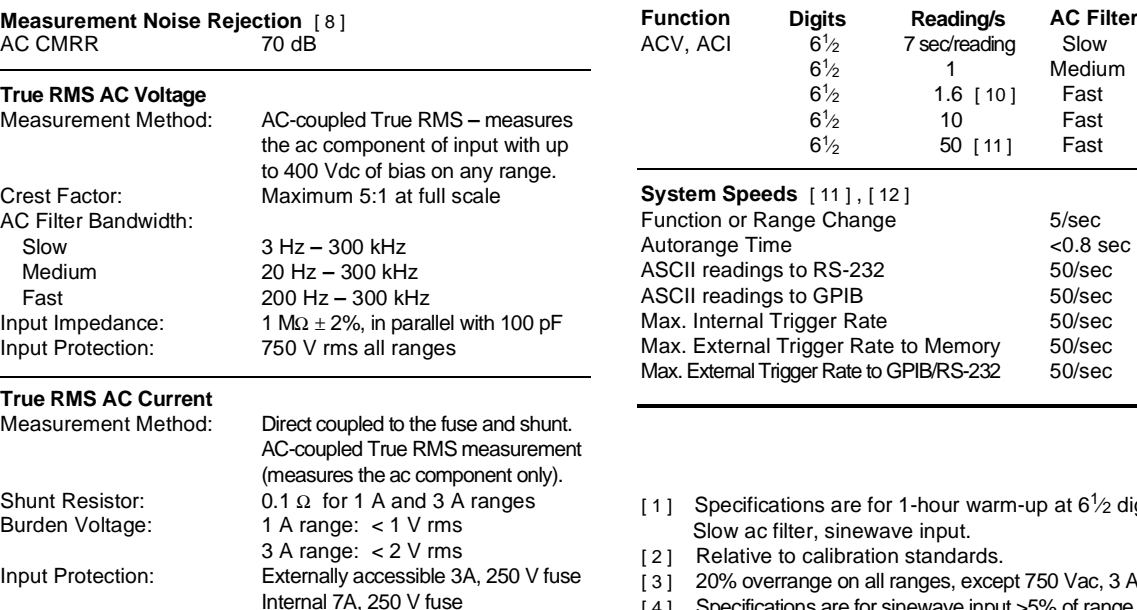

#### **Settling Considerations**

Applying >300 V rms (or >1 A rms) will cause self-heating in signal-conditioning components. These errors are included in the instrument specifications. Internal temperature changes due to self-heating may cause additional error on lower ac voltage ranges. The additional error will be less than 0.02% of reading and will generally dissipate within a few minutes.

# **Operating Characteristics** [9]

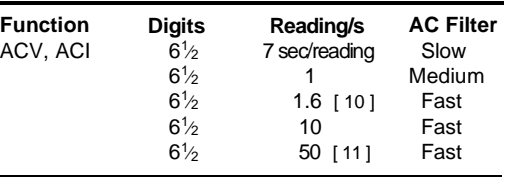

- [1] Specifications are for 1-hour warm-up at  $6\frac{1}{2}$  digits,
- [3] 20% overrange on all ranges, except 750 Vac, 3 A range.
- [4] Specifications are for sinewave input >5% of range. For inputs from 1% to 5% of range and <50 kHz, add 0.1% of range additional error. For 50 kHz to 100 kHz, add 0.13% of range.
- [5]  $750$  Vac range limited to 100 kHz or 8x10<sup>7</sup> Volt-Hz.
- [6] Typically 30% of reading error at 1 MHz.
- [7] For frequencies below 100 Hz, slow AC filter specified for sinewave input only.
- [8] For 1 k $\Omega$  unbalance in LO lead.
- [9] Maximum reading rates for 0.01% of ac step additional error. Additional settling delay required when input dc level varies.
- [ 10 ] For External Trigger or remote operation using default settling delay ( Delay Auto ).
- [11] Maximum useful limit with default settling delays defeated.
- [ 12 ] Speeds are for  $4\frac{1}{2}$  digits, Delay 0, Display OFF, and Fast AC filter.

# **Firequency and Period Characteristics**

**Accuracy** Specifications  $\pm$  (% of reading ) [1]

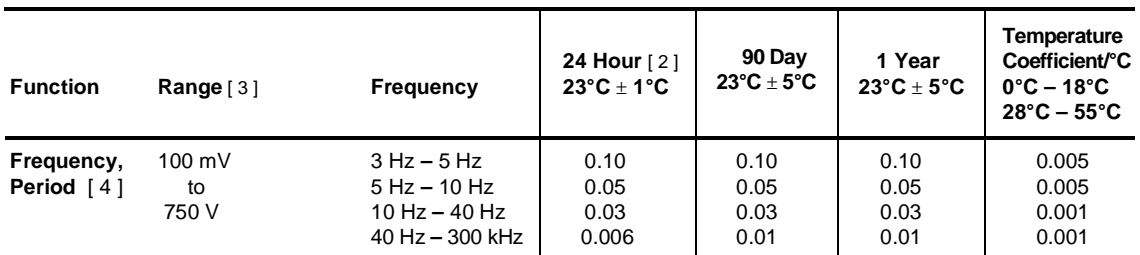

**Additional Low-Frequency Errors ( % of reading )** [ 4 ]

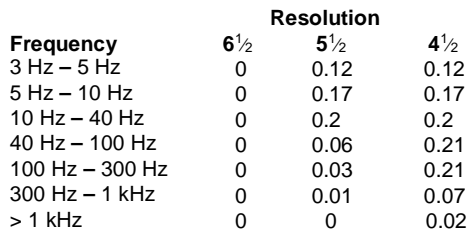

**Transfer Accuracy ( typical )** 

0.0005% of reading **Conditions:**

Within 10 minutes and  $\pm$  0.5°C. Within ±10% of initial value. Following a 2-hour warm-up. For inputs > 1 kHz and > 100 mV. Using  $6\frac{1}{2}$  digit slow resolution (1 second gate time). Measurements are made using accepted metrology practices.

# **Frequency and Period Characteristics** Chapter 1 Specifications

# **Measuring Characteristics**

### **Frequency and Period**

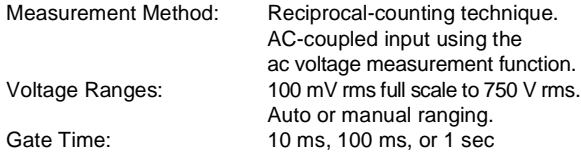

### **Settling Considerations**

Errors will occur when attempting to measure the frequency or period of an input following a dc offset voltage change. The input blocking RC time constant must be allowed to fully settle ( up to 1 sec ) before the most accurate measurements are possible.

#### **Measurement Considerations**

All frequency counters are susceptible to error when measuring low-voltage, low-frequency signals. Shielding inputs from external noise pickup is critical for minimizing measurement errors.

# **Operating Characteristics** [5]

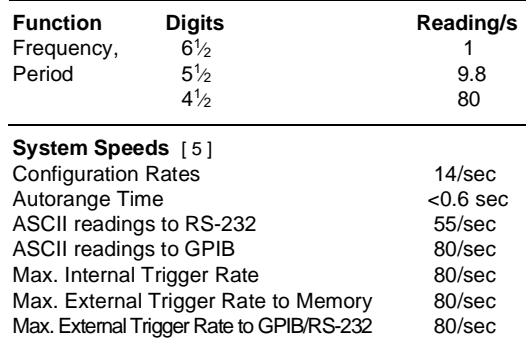

- [ 1 ] Specifications are for 1-hour warm-up at  $6\frac{1}{2}$  digits.
- [2] Relative to calibration standards.
- [3] 20% overrange on all ranges, except 750 Vac range.
- $[4]$  Input > 100 mV. For 10 mV to 100 mV inputs, multiply % of reading error x10.
- [ 5 ] Speeds are for  $4\frac{1}{2}$  digits, Delay 0, Display OFF, and Fast AC filter.

# ■ General Information

## **General Specifications**

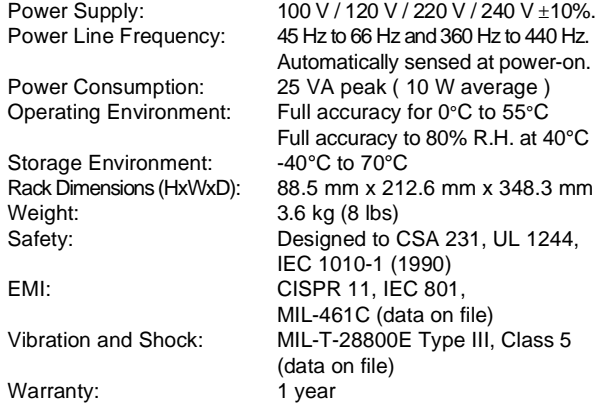

# **Triggering and Memory**

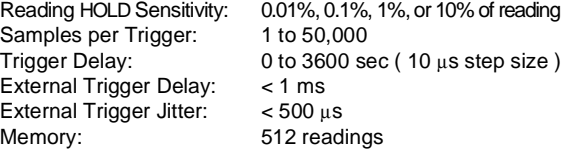

### **Math Functions**

Null, Min/Max/Average, dB, dBm, Limit Test (with TTL output). dBm reference resistances: 50, 75, 93, 110, 124, 125, 135, 150, 250, 300, 500, **600**, 800, 900, 1000, 1200, or 8000 ohms.

#### **Standard Programming Languages**

SCPI (*Standard Commands for Programmable Instruments*) Agilent 3478A Language Emulation Fluke 8840A, Fluke 8842A Language Emulation

#### **Accessories Included**

Test Lead Kit with probes, alligator, and grabber attachments. User's Guide, Service Guide, test report, and power cord.

#### **Remote Interface**

GPIB (IEEE-488.1, IEEE-488.2) and RS-232C

*This ISM device complies with Canadian ICES-001.*

*Cet appareil ISM est conforme à la norme NMB-001 du Canada.*

N10149

# **Product Dimensions**

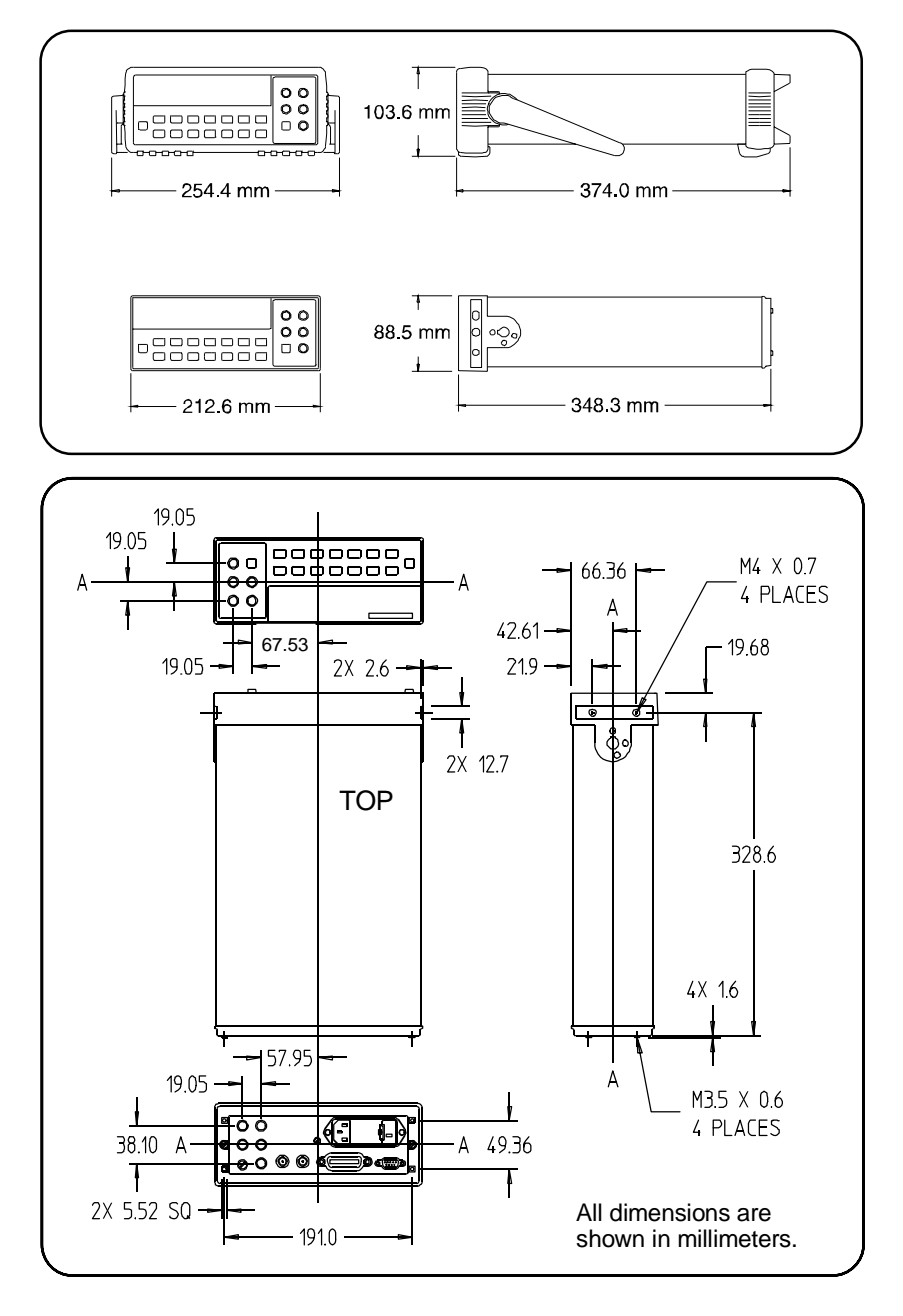

# To Calculate Total Measurement Error

Each specification includes correction factors which account for errors present due to operational limitations of the multimeter. This section explains these errors and shows how to apply them to your measurements. Refer to "Interpreting Multimeter Specifications," starting on page 22, to get a better understanding of the terminology used and to help you interpret the multimeter's specifications.

The multimeter's accuracy specifications are expressed in the form: ( *% of reading* + *% of range* ). In addition to the reading error and range error, you may need to add additional errors for certain operating conditions. Check the list below to make sure you include *all* measurement errors for a given function. Also, make sure you apply the conditions as described in the footnotes on the specification pages.

- If you are operating the multimeter outside the  $23^{\circ}C \pm 5^{\circ}C$ temperature range specified, apply an additional *temperature coefficient error*.
- For dc voltage, dc current, and resistance measurements, you may need to apply an additional *reading speed error* or *autozero OFF error*.
- For ac voltage and ac current measurements, you may need to apply an additional *low frequency error* or *crest factor error*.

*Understanding the " % of reading " Error* The *reading error* compensates for inaccuracies that result from the function and range you select, as well as the input signal level. The reading error varies according to the input level on the selected range. This error is expressed in percent of reading. The following table shows the reading error applied to the multimeter's 24-hour dc voltage specification.

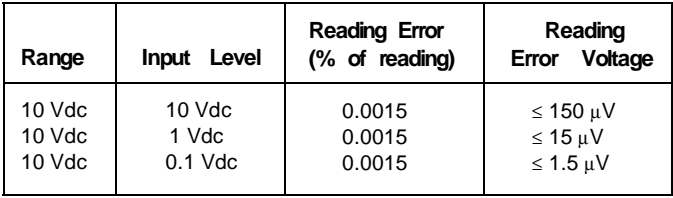

*Understanding the " % of range " Error* The *range error* compensates for inaccuracies that result from the function and range you select. The range error contributes a constant error, expressed as a percent of range, *independent* of the input signal level. The following table shows the range error applied to the multimeter's 24-hour dc voltage specification.

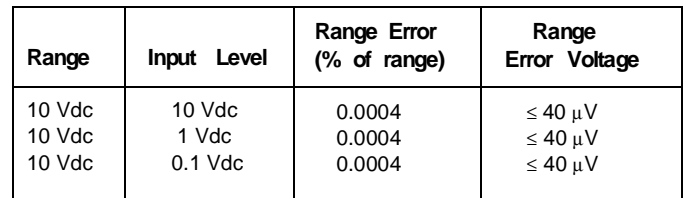

*Total Measurement Error* To compute the total measurement error, add the reading error and range error. You can then convert the total measurement error to a "percent of input" error or a "ppm (part-permillion) of input" error as shown below.

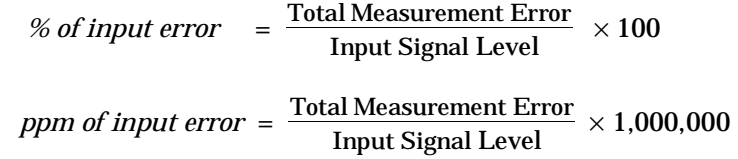

**Error Example** Assume that a 5 Vdc signal is input to the multimeter on the 10 Vdc range. Compute the total measurement error using the 90-day accuracy specifications:  $\pm (0.0020\% \text{ of reading} + 0.0005\% \text{ of range}).$ 

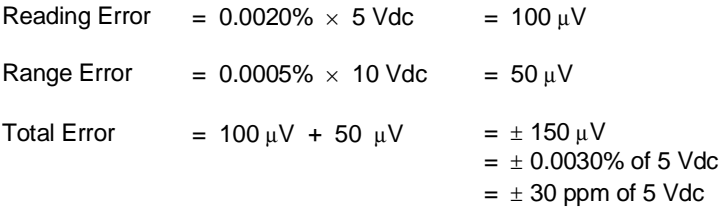

# Interpreting Multimeter Specifications

This section is provided to give you a better understanding of the terminology used and will help you interpret the multimeter's specifications.

# **Number of Digits and Overrange**

The "number of digits" specification is the most fundamental, and sometimes, the most confusing characteristic of a multimeter. The number of digits is equal to the maximum number of "9's" the multimeter can measure or display. This indicates the number of *full digits*. Most multimeters have the ability to overrange and add a partial or " $\frac{1}{2}$ " digit.

For example, the Agilent 34401A can measure 9.99999 Vdc on the 10 V range. This represents six full digits of resolution. The multimeter can also overrange on the 10 V range and measure up to a maximum of 12.00000 Vdc. This corresponds to a 61⁄2-digit measurement with 20% overrange capability.

# **Sensitivity**

Sensitivity is the minimum level that the multimeter can detect for a given measurement. Sensitivity defines the ability of the multimeter to respond to small changes in the input level. For example, suppose you are monitoring a 1 mVdc signal and you want to adjust the level to within  $\pm 1 \mu V$ . To be able to respond to an adjustment this small, this measurement would require a multimeter with a sensitivity of at least  $1 \mu V$ . You could use a 61⁄2-digit multimeter *if* it has a 1 Vdc or smaller range. You could also use a  $4\frac{1}{2}$ -digit multimeter with a 10 mVdc range.

For ac voltage and ac current measurements, note that the smallest value that can be measured is different from the sensitivity. For the Agilent 34401A, these functions are specified to measure down to 1% of the selected range. For example, the multimeter can measure down to 1 mV on the 100 mV range.

# Chapter 1 Specifications **Interpreting Multimeter Specifications**

# **Resolution**

Resolution is the numeric ratio of the maximum displayed value divided by the minimum displayed value on a selected range. Resolution is often expressed in percent, parts-per-million (ppm), counts, or bits. For example, a  $6\frac{1}{2}$ -digit multimeter with 20% overrange capability can display a measurement with up to 1,200,000 counts of resolution. This corresponds to about 0.0001% (1 ppm) of full scale, or 21 bits including the sign bit. All four specifications are equivalent.

# **Accuracy**

Accuracy is a measure of the "exactness" to which the multimeter's measurement uncertainty can be determined *relative to* the calibration reference used. Absolute accuracy includes the multimeter's relative accuracy specification plus the known error of the calibration reference relative to national standards (such as the U.S. National Institute of Standards and Technology). To be meaningful, the accuracy specifications must be accompanied with the conditions under which they are valid. These conditions should include temperature, humidity, and time.

There is no standard convention among multimeter manufacturers for the confidence limits at which specifications are set. The table below shows the probability of non-conformance for *each specification* with the given assumptions.

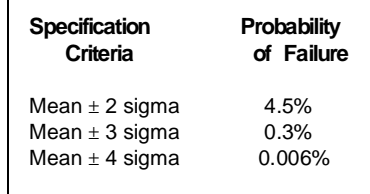

Variations in performance from reading to reading, and instrument to instrument, decrease for increasing number of sigma for a given specification. This means that you can achieve greater actual measurement precision for a specific accuracy specification number.

The Agilent 34401A is designed and tested to meet performance better than mean ±4 sigma of the published accuracy specifications.

# **Transfer Accuracy**

Transfer accuracy refers to the error introduced by the multimeter due to noise and short-term drift. This error becomes apparent when comparing two nearly-equal signals for the purpose of "transferring" the known accuracy of one device to the other.

# **24-Hour Accuracy**

The 24-hour accuracy specification indicates the multimeter's relative accuracy over its full measurement range for short time intervals and within a stable environment. Short-term accuracy is usually specified for a 24-hour period and for a  $\pm 1^{\circ}$ C temperature range.

# **90-Day and 1-Year Accuracy**

These long-term accuracy specifications are valid for a  $23^{\circ}$ C  $\pm$  5 $^{\circ}$ C temperature range. These specifications include the initial calibration errors plus the multimeter's long-term drift errors.

# **Temperature Coefficients**

Accuracy is usually specified for a  $23^{\circ}C \pm 5^{\circ}C$  temperature range. This is a common temperature range for many operating environments. You must add additional temperature coefficient errors to the accuracy specification if you are operating the multimeter outside a  $23^{\circ}C \pm 5^{\circ}C$ temperature range (the specification is per °C).

# Configuring for Highest Accuracy Measurements

The measurement configurations shown below assume that the multimeter is in its power-on or reset state. It is also assumed that manual ranging is enabled to ensure proper full scale range selection.

# *DC Voltage, DC Current, and Resistance Measurements*:

- Set the resolution to 6 digits (you can use the 6 digits slow mode for further noise reduction).
- Set the input resistance to greater than 10  $G\Omega$  (for the 100 mV, 1 V, and 10 V ranges) for the best dc voltage accuracy.
- Use 4-wire ohms for the best resistance accuracy.
- Use Math Null to null the test lead resistance for 2-wire ohms, and to remove interconnection offset for dc voltage measurements.

# *AC Voltage and AC Current Measurements*:

- Set the resolution to 6 digits.
- Select the slow ac filter (3 Hz to 300 kHz).

# *Frequency and Period Measurements*:

• Set the resolution to 6 digits.

Quick Start

# Quick Start

One of the first things you will want to do with your multimeter is to become acquainted with its front panel. We have written the exercises in this chapter to prepare the multimeter for use and help you get familiar with some of its front-panel operations.

The front panel has two rows of keys to select various functions and operations. Most keys have a *shifted* function printed in *blue* above the key. To perform a shifted function, press Shift (the **Shift** annunciator will turn on). Then, press the key that has the desired label above it. For example, to select the dc current function, press Shift DC V.

If you accidentally press  $\boxed{\text{Shift}}$ , just press it again to turn off the **Shift** annunciator.

*The rear cover of this book is a fold-out Quick Reference Guide. On this cover you will find a quick summary of various multimeter features.*

# To Prepare the Multimeter for Use

The following steps help you verify that the multimeter is ready for use.

# **1 Check the list of supplied items.**

Verify that you have received the following items with your multimeter. If anything is missing, contact your nearest Agilent Sales Office.

- $\Box$  One test lead kit.
- $\Box$  One power cord.
- This *Service Guide*.
- One *User's Guide*.
- □ One folded *Quick Reference* card.
- $\Box$  Certificate of Calibration.

# **2 Connect the power cord and turn on the multimeter.**

The front-panel display will light up while the multimeter performs its power-on self-test. The GPIB bus address is displayed. Notice that the multimeter powers up in the *dc voltage* function with autoranging enabled.

*To review the power-on display with all annunciators turned on, hold down* Shift *as you turn on the multimeter.* 

# **3 Perform a** *complete* **self-test.**

The *complete* self-test performs a more extensive series of tests than those performed at power-on. Hold down  $\vert$  Shift as you press the Power switch to turn on the multimeter; *hold down the key for more than 5 seconds*. The self-test will begin when you release the key.

If the self-test is successful, "PASS" is displayed. If the self-test is not successful, "FAIL" is displayed and the **ERROR** annunciator turns on.

# If the Multimeter Does Not Turn On

Use the following steps to help solve problems you might encounter when turning on the multimeter. If you need more help, see chapter 6 for instructions on returning the multimeter to Agilent for service.

# **1 Verify that there is ac power to the multimeter.**

First, verify that the multimeter's Power switch is in the "On" position. Also, make sure that the power cord is firmly plugged into the power module on the rear panel. You should also make sure that the power source you plugged the multimeter into is energized.

# **2 Verify the power-line voltage setting.**

The line voltage is set to the proper value for your country when the multimeter is shipped from the factory. Change the voltage setting if it is not correct. The settings are: 100, 120, 220, or 240 Vac (for 230 Vac operation, use the 220 Vac setting).

*See the next page if you need to change the line-voltage setting.*

# **3 Verify that the power-line fuse is good.**

The multimeter is shipped from the factory with a power-line fuse installed. If you determine that the fuse is faulty, replace it with one that has the same rating as indicated on the multimeter's rear panel.

*See the next page if you need to replace the power-line fuse.*

 *To replace the 250 mAT fuse, order Agilent part number 2110-0817. To replace the 125 mAT fuse, order Agilent part number 2110-0894.*

# Chapter 2 Quick Start **If the Multimeter Does Not Turn On**

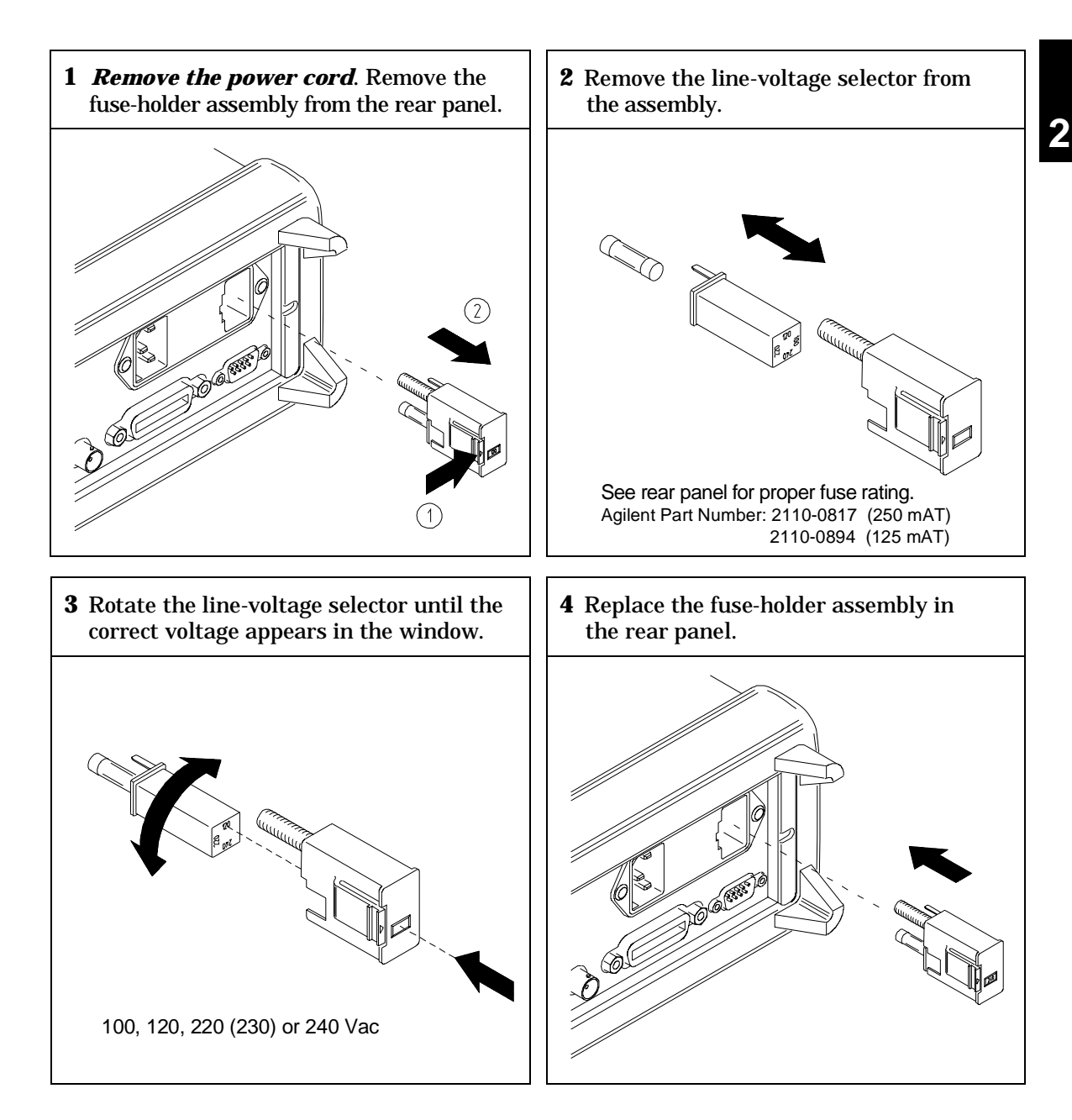

 **Verify that the correct line voltage is selected and the power-line fuse is good.** 

# To Adjust the Carrying Handle

To adjust the position, grasp the handle by the sides and *pull outward*. Then, rotate the handle to the desired position.

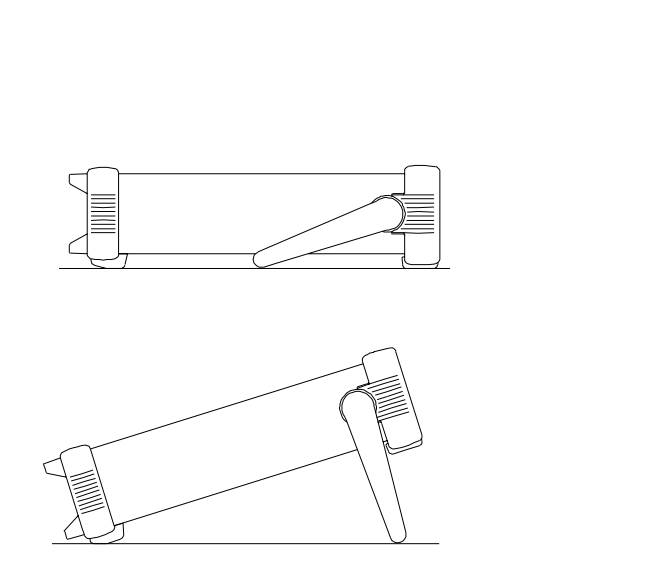

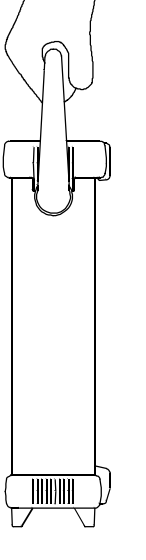

**Bench-top viewing positions Carrying position** 

# To Measure Voltage

Ranges: 100 mV, 1 V, 10 V, 100 V, 1000 V (750 Vac) Maximum resolution: 100 nV (*on 100 mV range*) AC technique: true RMS, ac-coupled

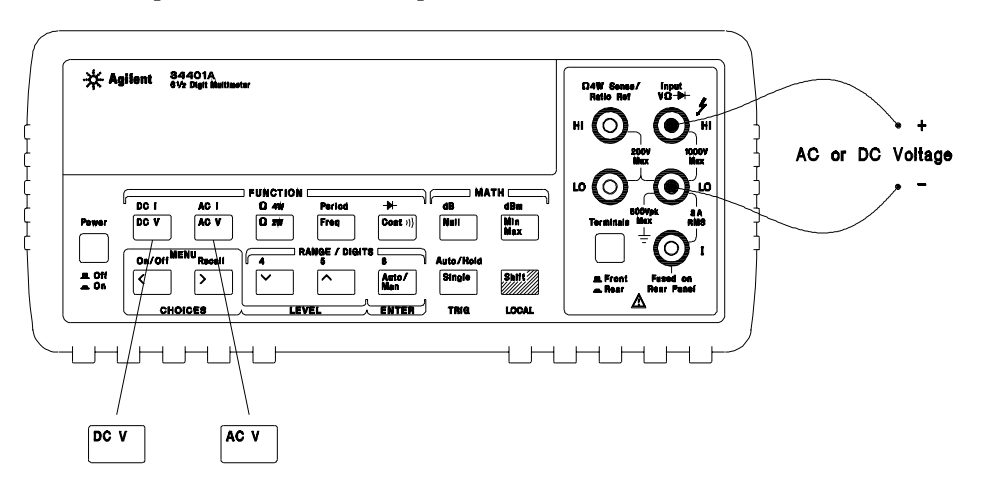

# To Measure Resistance

Ranges: 100 Ω, 1 kΩ, 10 kΩ, 100 kΩ, 1 MΩ, 10 MΩ, 100 MΩ Maximum resolution: 100 µΩ (*on 100 ohm range*)

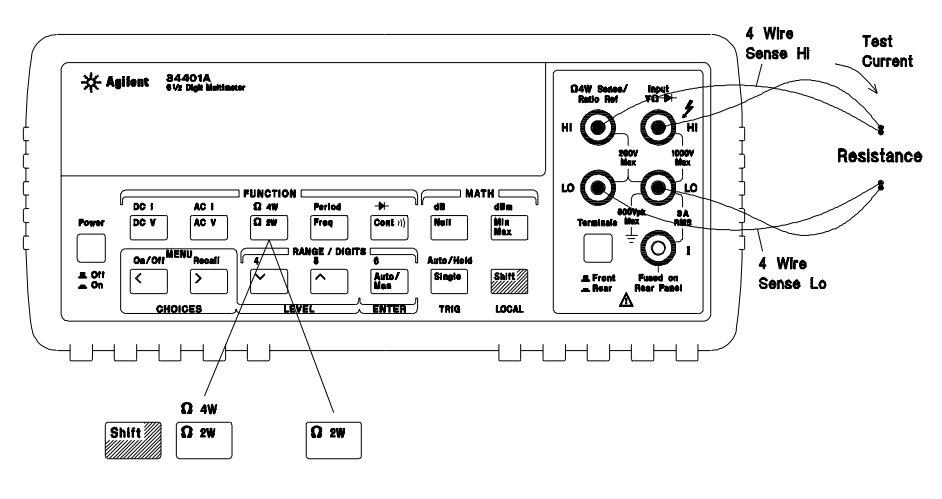

# To Measure Current

Ranges: 10 mA (dc only), 100 mA (dc only), 1 A , 3 A Maximum resolution: 10 nA (*on 10 mA range*) AC technique: true RMS, ac-coupled

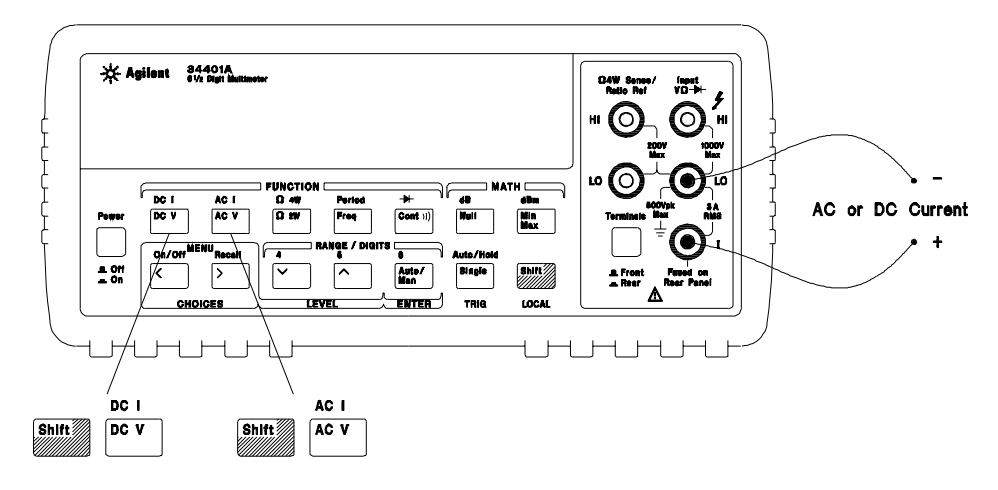

# To Measure Frequency (or Period)

Measurement band: 3 Hz to 300 kHz (0.33 sec to 3.3 µsec) Input signal range: 100 mVac to 750 Vac Technique: reciprocal counting

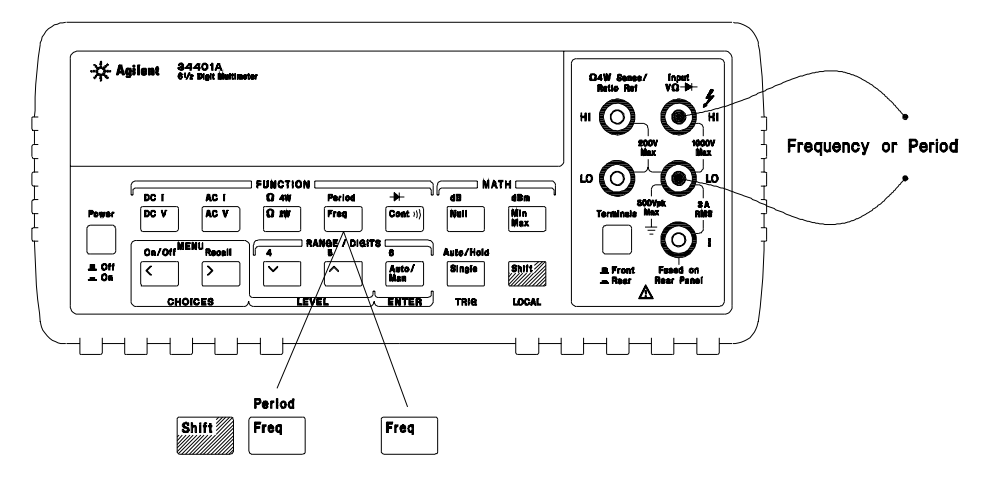
Chapter 2 Quick Start **To Test Continuity** 

### To Test Continuity

Test current source: 1 mA Maximum resolution: 0.1 Ω (*range is fixed at 1 kohm)* Beeper threshold: 1 Ω to 1000 Ω (*beeps below adjustable threshold*)

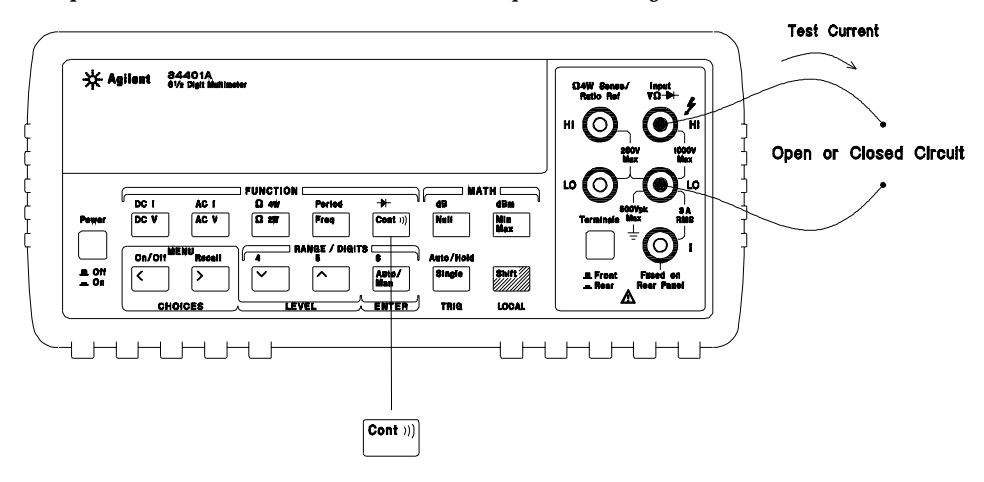

## To Check Diodes

Test current source: 1 mA

Maximum resolution: 100 µV (*range is fixed at 1 Vdc*) Beeper threshold:  $0.3 \text{ volts} \leq V_{\text{measured}} \leq 0.8 \text{ volts}$  (*not adjustable*)

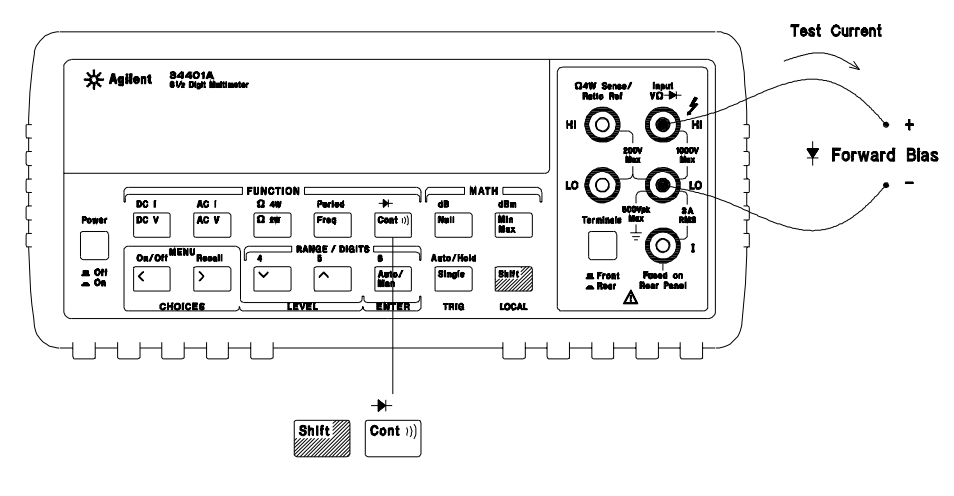

## To Select a Range

You can let the multimeter automatically select the range using *autoranging* or you can select a fixed range using *manual ranging*.

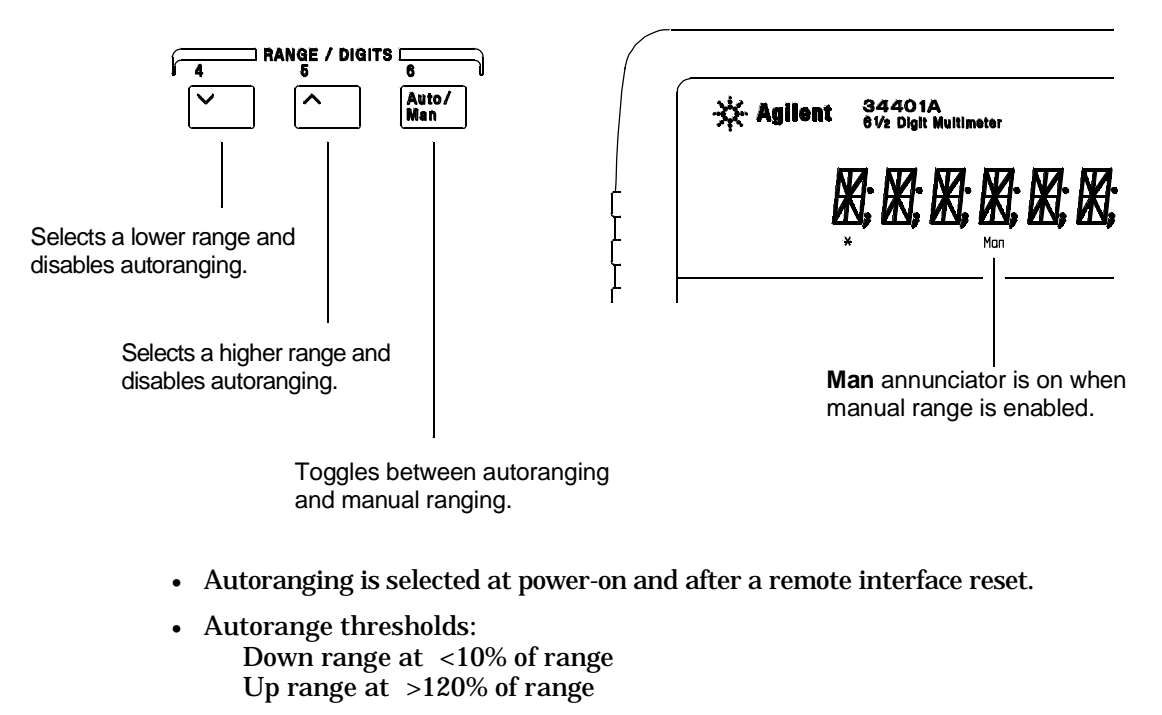

- If the input signal is greater than the present range can measure, the multimeter will give an *overload* indication ("OVLD").
- For frequency and period measurements from the front panel, ranging applies to the signal's input *voltage*, not its frequency.
- The range is fixed for continuity (1 kΩ range) and diode (1 Vdc range).

*Ranging is local to the selected function. This means that you can select the ranging method (auto or manual) for each function independently. When manually ranging, the selected range is local to the function; the multimeter remembers the range when you switch between functions.*

### To Set the Resolution

You can set the display resolution to  $4\frac{1}{2}$ ,  $5\frac{1}{2}$ , or  $6\frac{1}{2}$  digits either to optimize measurement speed or noise rejection. In this book, the most significant digit (leftmost on the display) is referred to as the " $1/2$ " digit, since it can only be a "0" or "1."

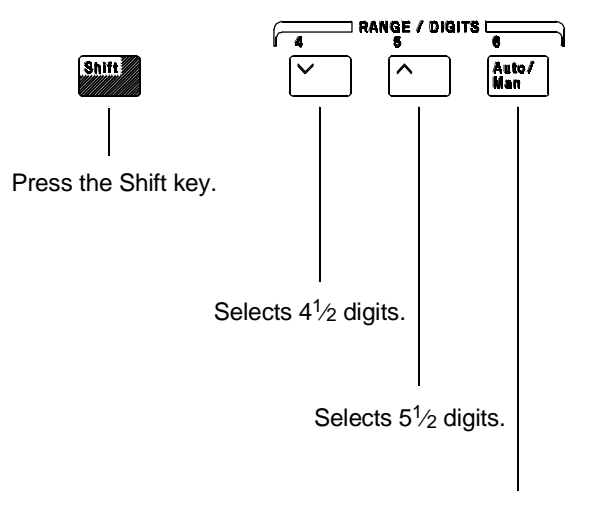

Selects 61⁄2 digits (*most noise rejection*).

- The resolution is set to  $5\frac{1}{2}$  digits at power-on and after a remote interface reset.
- The resolution is fixed at  $5\frac{1}{2}$  digits for continuity and diode tests.
- You can also vary the number of digits displayed using the arrow keys (however, the integration time is not changed).

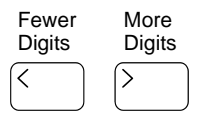

*Resolution is local to the selected function. This means that you can select the resolution for each function independently. The multimeter remembers the resolution when you switch between functions.*

## To Make Null (Relative) Measurements

Each null measurement, also called *relative,* is the difference between a stored null value and the input signal.

*Result = reading* **–** *null value*

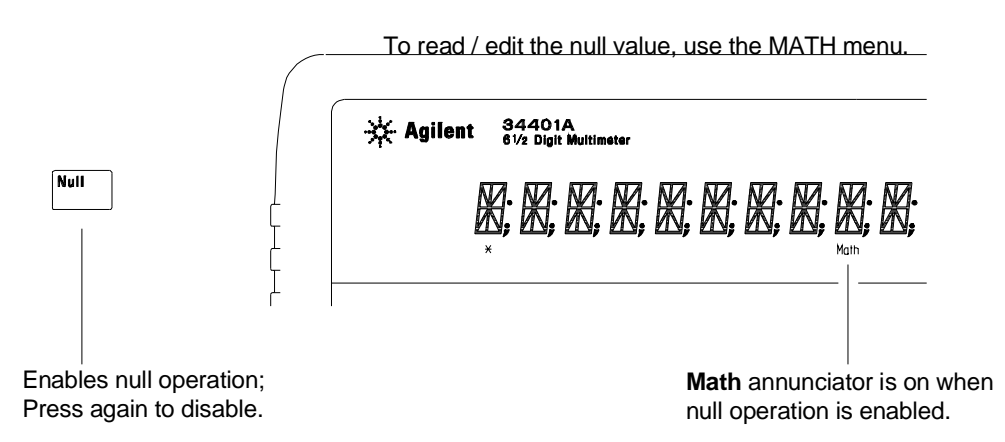

- You can make null measurements with any function except continuity, diode, or ratio. The null operation is local to the selected function; when you change functions, null is disabled.
- To null the test lead resistance for more accurate two-wire ohms measurements, short the ends of the test leads together and then press Null .
- The first reading taken after you press  $\boxed{\text{Null}}$  is stored as the null value in the Null Register. Any previously stored value is replaced with the new value.
- After enabling null, you can edit the stored null value by pressing  $|\text{Shift}|||$  (Menu Recall). This takes you to the "NULL VALUE" command in the MATH MENU (*only if null is enabled*). Go down to the "parameter" level, and then edit the displayed value.
- The null register is cleared when you change functions, turn null off, turn off the power, or perform a remote interface reset.

## To Store Minimum and Maximum Readings

You can store the minimum and maximum readings during a series of measurements. The following discussion shows how to read the minimum, maximum, average, and reading count.

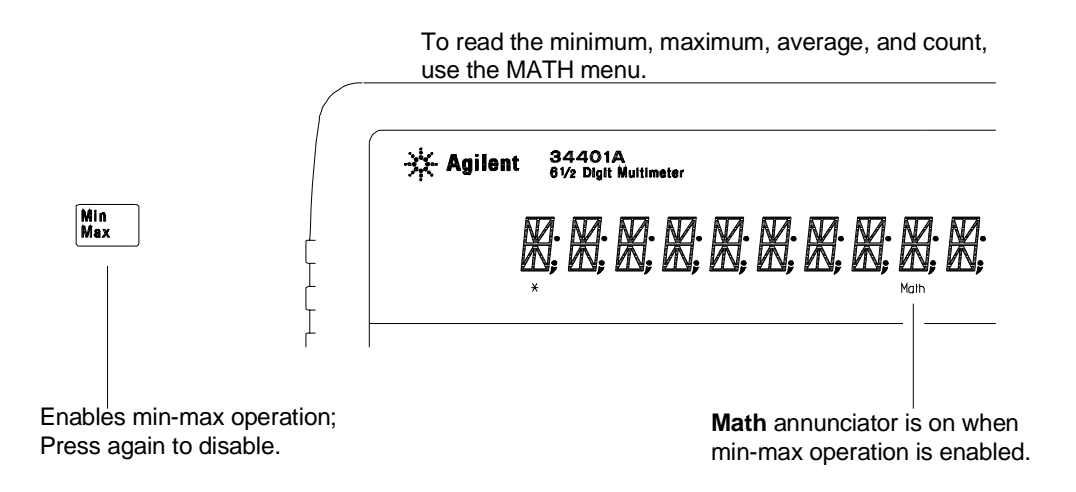

- You can use min-max with any function except continuity or diode test. The min-max operation is local to the selected function; when you change functions, min-max is disabled.
- After enabling min-max, you can read the stored minimum, maximum, average, and count by pressing  $\boxed{\text{Shift}}$   $\boxed{\text{}}$  (Menu Recall). This takes you to the "MIN–MAX" command in the MATH MENU (*only if min-max is enabled*). Go down to the "parameter" level, and then read the values by pressing  $|<|$  or  $|>$ .
- The stored values are cleared when you turn min-max off, turn off the power, or perform a remote interface reset.
- The average is of all readings taken since min-max was enabled (not just the average of the stored minimum and maximum). The count is the total number of readings taken since min-max was enabled.

## To Make dB Measurements

Each dB measurement is the difference between the input signal and a stored relative value, with both values converted to dBm.

*dB* = *reading in dBm* **–** *relative value in dBm*

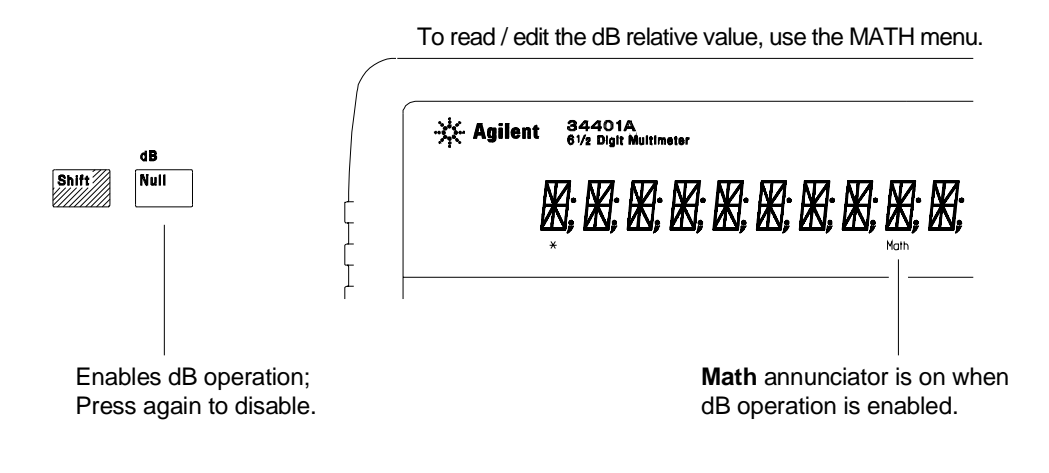

- Select  $\overline{DCV}$  or  $\overline{ACV}$ .
- The first reading taken after you enable dB measurements is converted to dBm and is stored as the relative value in the dB Relative Register. Any previously stored value is replaced with the new value.
- After enabling dB operations, you can edit the relative value by pressing  $|\text{Shift}|| > |$  (Menu Recall). This takes you to the "dB REL" command in the MATH MENU (*only if dB is enabled)*. Go down to the "parameter" level, and then edit the value displayed.
- The register is cleared when you change functions, turn dB off, turn off the power, or perform a remote interface reset.

## To Make dBm Measurements

The dBm operation calculates the power delivered to a resistance referenced to 1 milliwatt.

 $dBm = 10 \times Log_{10}$  (*reading*<sup>2</sup> / *reference resistance* / 1 mW)

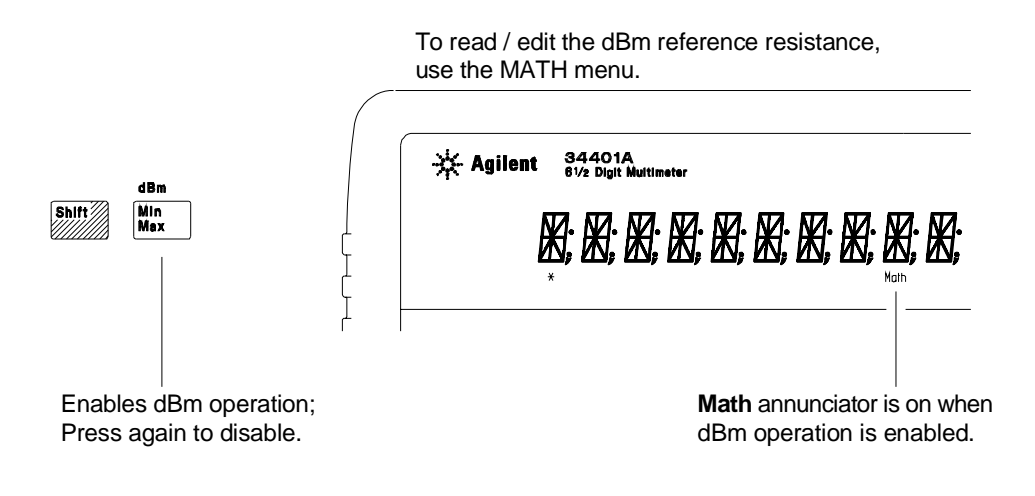

- Select  $\boxed{DC \vee}$  or  $\boxed{AC \vee}$ .
- The factory setting for the reference resistance is 600  $\Omega$ . To select a different value, press  $\boxed{\text{Shift}}$   $\boxed{>}$  (Menu Recall) after enabling dBm operations. This takes you to the "dBm REF R" command in the MATH MENU (*only if dBm is enabled*).

Go down to the "parameter" level, and then select a value: *50, 75, 93, 110, 124, 125, 135, 150, 250, 300, 500, 600, 800, 900, 1000, 1200, or 8000 ohms.*

• The reference resistance is stored in *non-volatile* memory, and *does not* change when power has been off or after a remote interface reset.

## To Trigger the Multimeter

You can trigger the multimeter from the front panel using *single trigger* or *auto trigger*.

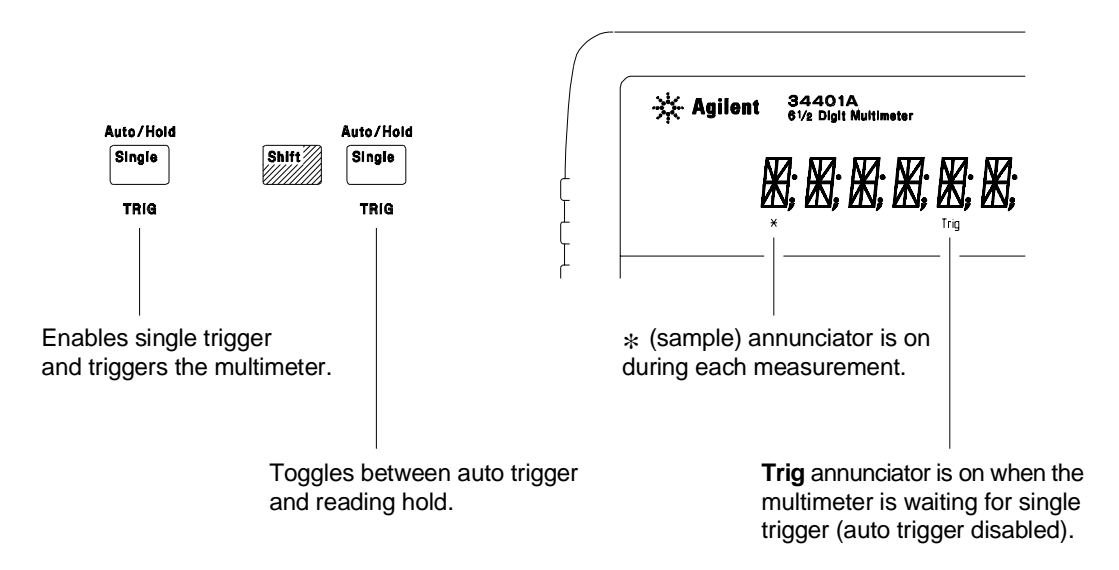

- Auto triggering is enabled when you turn on the multimeter. Notice that the ∗ (sample) annunciator turns on during each measurement.
- Single triggering takes one reading each time you press  $\boxed{\text{Single}}$ and then waits for the next trigger. Continue pressing this key to trigger the multimeter.

# **Using an External Trigger** The external trigger mode is also enabled by pressing  $\lfloor$  Single  $\rfloor$  . It is like the single trigger mode except that you apply a trigger pulse to the rear-panel Ext Trig terminal. The multimeter is triggered on the negative edge of a TTL pulse. The front-panel Single key is disabled when in remote.

## To Make dcv:dcv Ratio Measurements

To calculate a ratio, the multimeter measures a dc reference voltage applied to the **Sense** terminals and the voltage applied to the **Input** terminals.

*Ratio* <sup>=</sup> *dc signal voltage dc referencevoltage*

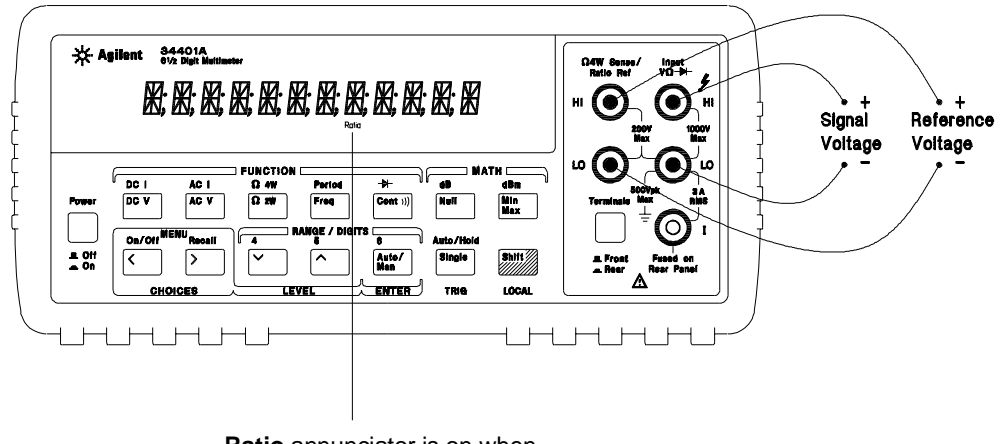

To enable ratio measurements, use the MEAS menu.

**Ratio** annunciator is on when ratio measurements are enabled.

- At the **Sense** terminals, the reference voltage measurement function is always *dc voltage* and has a maximum measurable input of ±12 Vdc. Autoranging is automatically selected for reference voltage measurements on the **Sense** terminals.
- The **Input LO** and **Sense LO** terminals must have a common reference and cannot have a voltage difference greater than  $\pm 2$  volts.
- The specified measurement range applies *only* to the signal connected to the **Input** terminals. The signal on the **Input** terminals can be any dc voltage up to 1000 volts.

## Front-Panel Display Formats

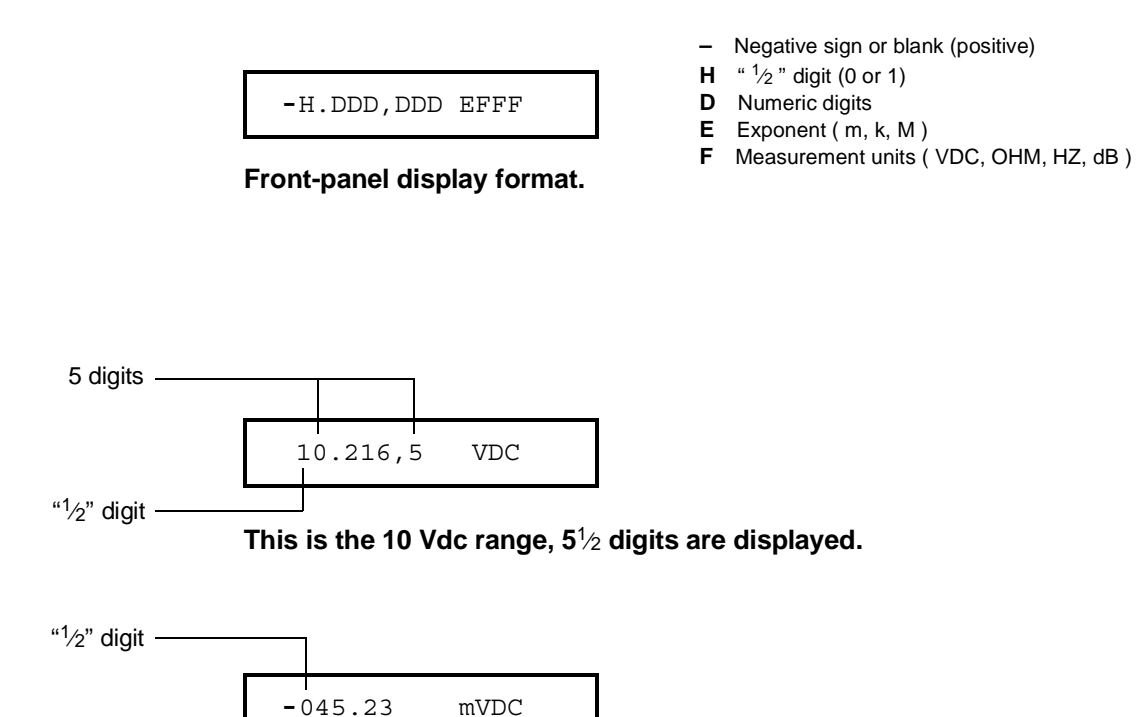

**This is the 100 mVdc range, 4**<sup>1</sup>⁄2 **digits are displayed.** 

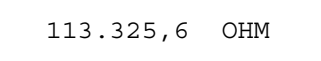

**This is the 100 ohm range, 6**<sup>1</sup>⁄2 **digits are displayed.** 

OVL.D mVDC

**This is an overload indication on the 100 mVdc range.** 

## To Rack Mount the Multimeter

You can mount the multimeter in a standard 19-inch rack cabinet using one of three optional kits available. Instructions and mounting hardware are included with each rack-mounting kit. Any Agilent *System II* instrument of the same size can be rack-mounted beside the 34401A.

*Remove the carrying handle, and the front and rear rubber bumpers, before rack-mounting the multimeter.*

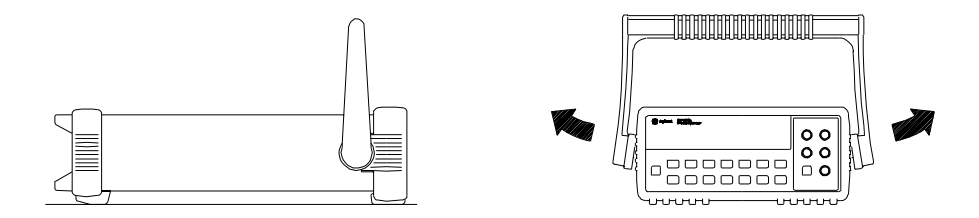

**To remove the handle, rotate it to the vertical position and pull the ends outward.**

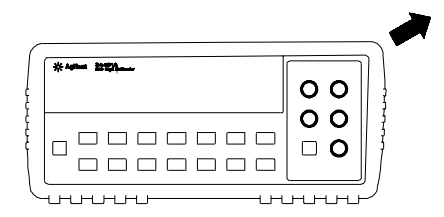

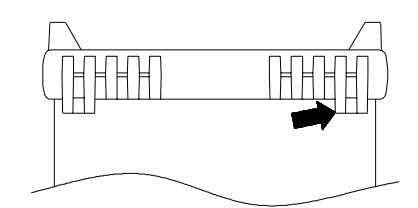

Front **Rear** (bottom view)

**To remove the rubber bumper, stretch a corner and then slide it off.** 

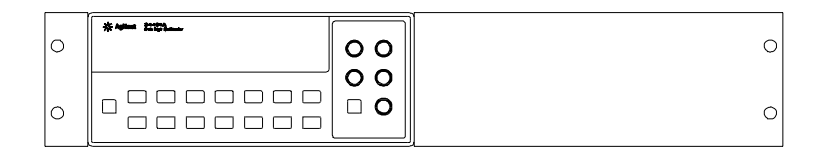

**To rack mount a single instrument, order adapter kit 5063-9240.** 

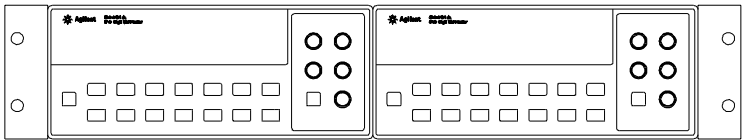

**To rack mount two instruments side-by-side, order lock-link kit 5061-9694 and flange kit 5063-9212.** 

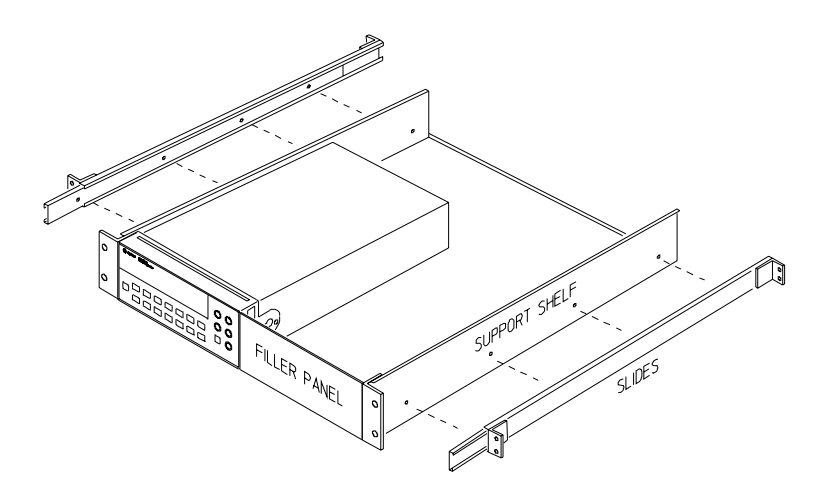

**To install one or two instruments in a sliding support shelf, order shelf 5063-9255, and slide kit 1494-0015 (for a single instrument, also order filler panel 5002-3999).** 

Menu Tutorial

# Menu Tutorial

By now you should be familiar with the FUNCTION and RANGE / DIGITS groups of front-panel keys. You should also understand how to make front-panel connections for the various types of measurements. If you are not familiar with this information, we recommend that you read chapter 2, "Quick Start," starting on page 27.

This chapter introduces you to the front panel menu. It describes each menu and takes you step-by-step through calibration examples. See chapter 3, "Features and Functions" in the *User's Guide* for a complete discussion of the multimeter's capabilities and operation.

## Front-Panel Menu Reference

### **A: MEASurement MENU**

**1:** AC FILTER > **2:** CONTINUITY > **3:** INPUT R > **4:** RATIO FUNC > **5:** RESOLUTION

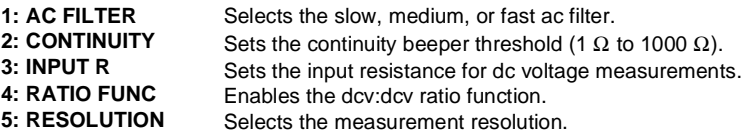

#### **B: MATH MENU**

**1:** MIN-MAX > **2:** NULL VALUE > **3:** dB REL > **4:** dBm REF R > **5:** LIMIT TEST > **6:** HIGH LIMIT > **7:** LOW LIMIT

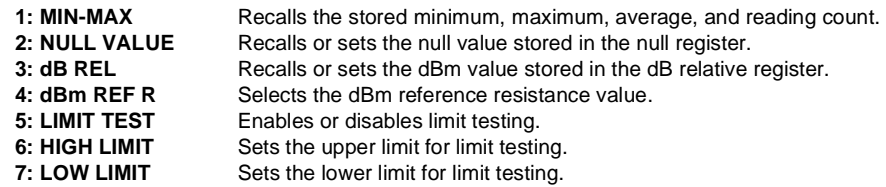

### **C: TRIGger MENU**

**1:** READ HOLD > **2:** TRIG DELAY > **3:** N SAMPLES

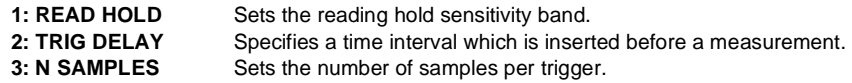

#### Chapter 3 Menu Tutorial **Front-Panel Menu Reference**

#### **D: SYStem MENU**

**1:** RDGS STORE > **2:** SAVED RDGS > **3:** ERROR > **4:** TEST > **5:** DISPLAY > **6:** BEEP > **7:** COMMA > **8:** REVISION

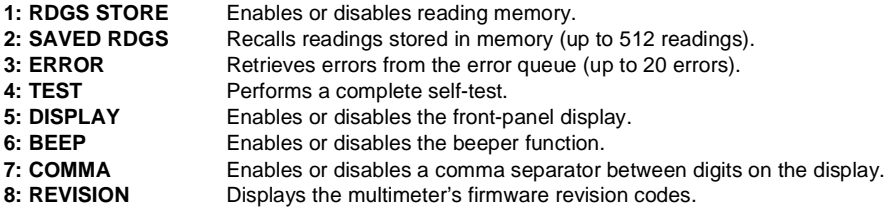

#### **E: Input / Output MENU**

**1:** GPIB ADDR > **2:** INTERFACE > **3:** BAUD RATE > **4:** PARITY > **5:** LANGUAGE

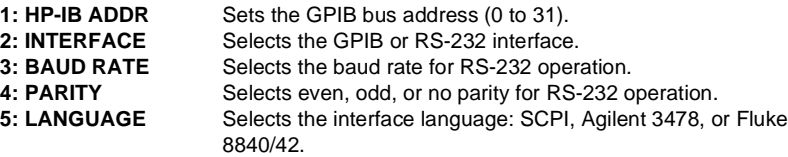

#### **F: CALibration MENU**\*

**1:** SECURED > [ **1:** UNSECURED ] > [ **2:** CALIBRATE ] > **3:** CAL COUNT > **4:** MESSAGE

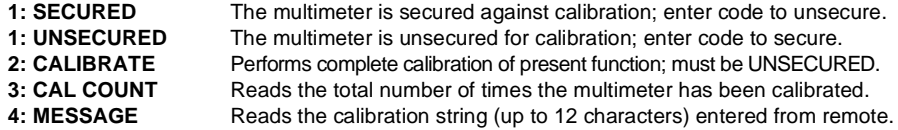

\* The commands enclosed in square brackets ( [ ] ) are "hidden" unless the multimeter is UNSECURED for calibration.

### A Front-Panel Menu Tutorial

This section is a step-by-step tutorial which shows how to use the front-panel menu. We recommend that you spend a few minutes with this tutorial to get comfortable with the structure and operation of the menu.

The menu is organized in a top-down tree structure with three levels (*menus, commands,* and *parameters*). You move down  $\sqrt{\sqrt{2}}$ or up |∧ the menu tree to get from one *level* to the next. Each of the three levels has several horizontal *choices* which you can view by moving left  $\leq$  or right  $\geq$ .

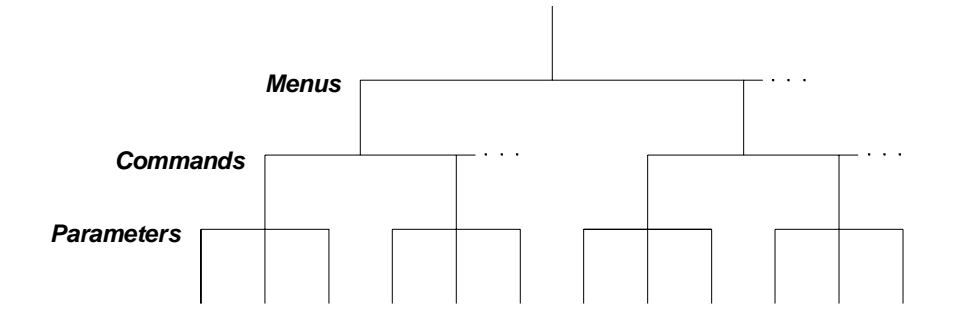

- To *turn on* the menu, press Shift Nenu On/Off .
- To *turn off* the menu, press Shift Menu On/Off, or press any of the function or math keys on the top row of front-panel keys.
- To *execute* a menu command, press Enter .
- To *recall* the last menu command that was executed, press Shift Recall .

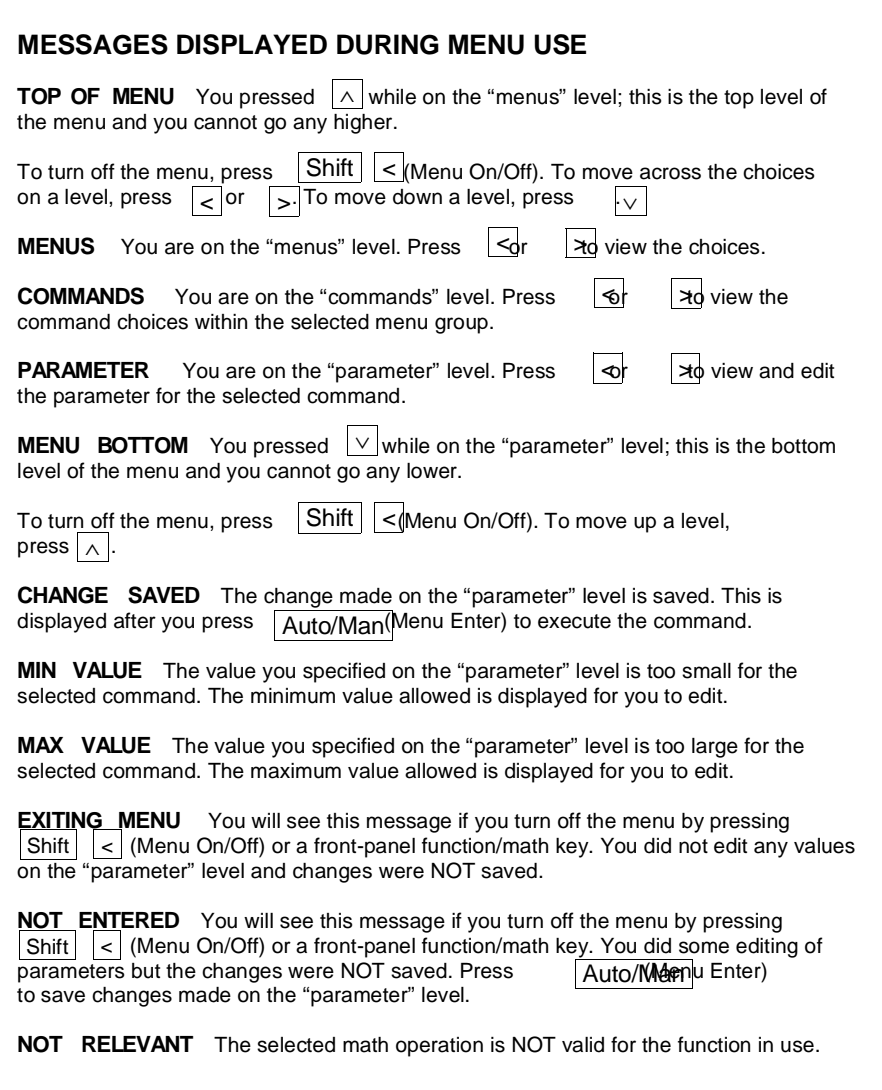

#### **Menu Example 1** The following steps show you how to turn on the menu, move up or down between levels, move across the choices on each level, and turn off the menu. In this example, you will unsecure the multimeter for calibration.

#### **1 Turn on the menu.**

You enter the menu on the "menus" level. The MEAS MENU is your first choice on this level.

**A**: MEAS MENU

### $>$   $| >$   $| >$  $>$  |  $>$

 $Shift \rightharpoonup c$ On/Off

### **2 Move across to the CAL MENU choice on this level.**

There are six menu group choices available on the "menus" level. Each choice has a letter prefix for easy identification (**A:** , **B:** , etc.).

**F**: CAL MENU

### ∨

### **3 Move down to the "commands" level within the CAL MENU.**

Either SECURED or UNSECURED is the first command on this level. If SECURED is displayed, you must unsecure the multimeter so that calibrations can be performed.

**1**: SECURED

### **4 Move down to the "parameters" level.**

The multimeter will wait for the security code to be entered.

^000000 CODE

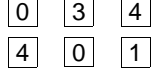

∨

 Auto/Man ENTER

**5 Unsecure the multimeter by entering the security code.**

The security code is set to "HP034401" when the multimeter is shipped from the factory. The security code is stored in *non-volatile* memory, and *does no*t change when power has been off or after a remote interface reset.

Use  $\vert$  <  $\vert$  and  $\vert$  >  $\vert$  to move left or right between digits. Use  $\vert \wedge \vert$  or  $\left|\sqrt{\right|}$  to increment or decrement numbers.

If you have not changed the security code from its factory setting, you can unsecure the multimeter by entering "034401" from the front panel. Only the last six characters are recognized from the front panel and they must be numeric characters only.

^034401 CODE

*We recommend that you use a unique SECURE code for each multimeter to obtain the maximum benefit from the electronic calibration security features of the multimeter.*

*To secure the multimeter again, return to the parameter level of the UNSECURED command and enter a new security code.*

For further information on the calibration security features of the multimeter, see "Calibration Security Code" on page 73.

Chapter 3 Menu Tutorial **A Front-Panel Menu Tutorial** 

**Menu Example 2** Some commands in the menu require that you enter a numeric parameter value. The following steps show you how to enter a number in the menu. In this example, you will set the calibration value to 0.0 volts. *For this example you must apply a short between* **HI-LO Sense** *and* **HI-LO Input**.

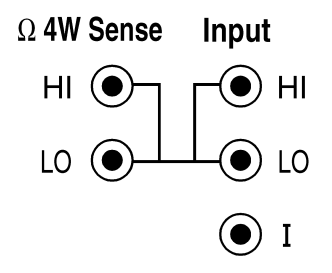

*Caution Completing this example will perform a zero calibration. Refer to chapter 4, "Calibration Procedures," before attempting this example.*

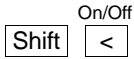

 $\vert$  <  $\vert$ 

#### **1 Turn on the menu.**

You enter the menu on the "menus" level. The MEAS MENU is your first choice on this level.

**A**: MEAS MENU

#### **2 Move across to the CAL MENU choice on this level.**

There are six menu group choices available on the "menus" level. Each choice has a letter prefix for easy identification (**A:** , **B:** , etc.).

**F**: CAL MENU

#### **3 Move down to the "commands" level within the CAL MENU.**

Either SECURED or UNSECURED is the first command on this level. To perform a calibration, UNSECURED must be displayed. If SECURED is displayed, see example 1 in this chapter to unsecure for calibration.

**1**: UNSECURED

 $\vert$   $>$ 

∨

∨

 $\vert$  >  $\vert$ 

#### **4 Move across to the CALIBRATE command on this level.**

There are four command choices available in the CAL MENU. Each choice on this level has a number prefix for easy identification (**1:** , **2:** , etc.).

**2**: CALIBRATE

#### **5 Move down to edit the CALIBRATE VALUE parameter.**

The calibration value should read 100.000,0 mVDC when you come to this point in the menu for the first time (when set to 100 mVdc range). For this example, you will set the calibration value to 0.0 volts.

∧ 100.000,0 mVDC

*When you see the flashing "*∧*" on the left side of the display, you can abort the edit and return to the "commands" level by pressing*  $\boxed{\wedge}$ .

#### **6 Move the flashing cursor over to edit the first digit.**

Notice that the leftmost digit is flashing.

**1**00.000,0 mVDC

**7 Decrement the first digit until "0" is displayed.**

You decrement or increment each digit independently. Neighboring digits are not affected.

**0**00.000,0 mVDC

 $|$  <  $|$  <  $|$ 

∨

∧

### **8 Move the flashing cursor over to the "units" location.**

Notice that the units are flashing on the right side of the display.

000.000,0 **mVDC**

#### **9 Increase the displayed number by a factor of 10.**

Notice that the position of the decimal point changes and the displayed number increases by a factor of 10.

0.000,000 **VDC**

 Auto/Man ENTER

### **10 Save the change and turn off the menu.**

The multimeter beeps and displays a message to show that the change is now in effect. You are then exited from the menu.

*The zero offset calibration procedure determines new calibration constants for each function and range. Separate calibration is required for the front and rear terminals.* 

**Calibration** Procedures

4

# Calibration Procedures

- Agilent Calibration Services *61*
- Calibration Interval *61*
- Time Required for Calibration *61*
- Automating Calibration Procedures *62*
- Recommended Test Equipment *63*
- Test Considerations *64*
- Performance Verification Tests *65*
- Zero Offset Verification *67*
- Gain Verification *69*
- Optional AC Performance Verification Tests *72*
- Calibration Security Code *73*
- Calibration Count *75*
- Calibration Message *75*
- Calibration Procedures *76*
- Aborting a Calibration in Progress *76*
- Zero Adjustment *77*
- Gain Adjustment *79*
- Optional Gain Calibration Procedures *82*
- Understanding the AC Signal Filter *85*
- Understanding Resolution *86*
- Error Messages *89*

*The performance verification tests use the multimeter's specifications listed in chapter 1, "Specifications," starting on page 11.* 

*Closed-Case Electronic Calibration* The multimeter features closed-case electronic calibration since there are no internal mechanical adjustments required. The multimeter automatically prompts you for the required full-scale input when performing a range calibration. The multimeter measures the applied input and calculates correction factors based upon the input reference value you specify. The new correction factors are stored in non-volatile memory until the next calibration adjustment is performed. (Non-volatile memory does not change when power has been off or after a remote interface reset.)

## Agilent Calibration Services

When your multimeter is due for calibration, contact your local Agilent Service Center for a low-cost recalibration. The 34401A Multimeter is supported on automated calibration systems which allow Agilent to provide this service at competitive prices. Calibrations to MIL-STD-45662 are also available at competitive prices.

### Calibration Interval

The multimeter should be calibrated on a regular interval determined by the measurement accuracy requirements of your application. A 90-day interval is recommended for the most demanding applications, while a 1-year or 2-year interval may be adequate for less demanding applications. Agilent does not recommend extending calibration intervals beyond 2 years for any application.

Whatever calibration interval you select, Agilent recommends that complete re-adjustment should always be performed at the calibration interval. This will increase your confidence that the Agilent 34401A will remain within specification for the next calibration interval. This criteria for re-adjustment provides the best measure of the multimeter's long-term stability. Performance data measured using this method can easily be used to extend future calibration intervals.

## Time Required for Calibration

The Agilent 34401A can be automatically calibrated under computer control. With computer control you can perform the complete calibration procedure and performance verification tests in less than 20 minutes. Manual calibrations using a multi-function calibrator will take approximately 40 minutes.

## Automating Calibration Procedures

You can automate the complete verification and adjustment procedures outlined in this chapter if you have access to programmable standards, such as a multi-function calibrator. You can program the instrument configurations specified for each test over the remote interface. You can then enter readback verification data into a test program and compare the results to the appropriate test limit values.

*If you are using the Agilent 34401A in the Fluke 8840A/8842A emulation mode, you cannot use the Fluke calibration commands. You must use the SCPI calibration commands described in chapter 4 of the Agilent 34401A User's Guide.*

You can also adjust the multimeter from the remote interface. Remote adjustment is similar to the local front-panel procedure. You can use a computer to perform the adjustment by first selecting the required function and range. The calibration value is sent to the multimeter and then the calibration is initiated over the remote interface. The multimeter must be unsecured prior to initiating the calibration procedure.

For further details on programming the multimeter, see chapter 3 and chapter 4 in the *Agilent 34401A User's Guide*.

## Recommended Test Equipment

The test equipment recommended for the performance verification and adjustment procedures is listed below. If the exact instrument is not available, use the accuracy requirements shown to select substitute calibration standards.

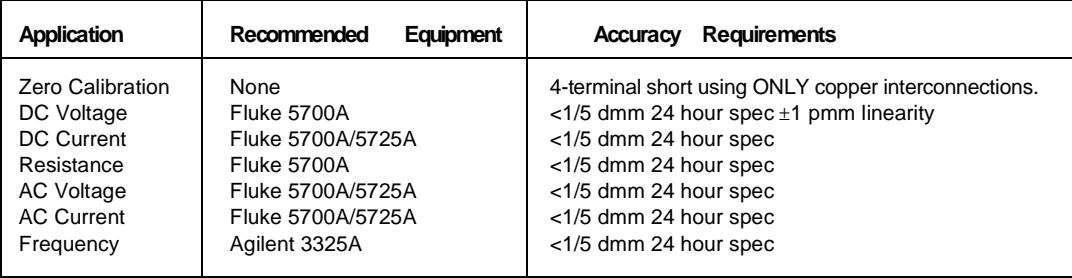

A suggested alternate method would be to use the Agilent 3458A 81⁄<sup>2</sup> digit Digital Multimeter to measure less accurate yet stable sources. The output value measured from the source can be entered into the 34401A Multimeter as the target calibration value.

## Test Considerations

To ensure proper instrument operation, verify that you have selected the correct power-line voltage prior to attempting any test procedure in this chapter. See chapter 2, "Quick Start," for more information.

Ensure that all measurement terminal connections (both front panel and rear panel) are removed while the multimeter's internal self-test is being performed. Errors may be induced by ac signals present on the multimeter's input terminals during a self-test. Long test leads can also act as an antenna causing pick-up of ac signals.

For optimum performance, all test procedures should comply with the following recommendations:

- Assure that the calibration ambient temperature is stable and between 18°C and 28°C.
- Assure ambient relative humidity is less than 80%.
- Allow a 2-hour warm-up period before verification or adjustment.
- Use only copper connections to minimize thermal offset voltages.
- Use shielded twisted Teflon<sup>®</sup> insulated cable to minimize high resistance errors.
- Keep cables as short as possible.
- Allow 5 minutes after handling input connections for thermal offset voltage settling.

Because the multimeter is capable of making highly accurate measurements, you *must* take special care to ensure that the calibration standards and test procedures used do not introduce additional errors. Ideally, the standards used to test and calibrate the multimeter should be an order of magnitude *more accurate* than each multimeter range full scale error specification.

For dc voltage, dc current, and resistance measurements, you should take care to ensure that the calibrator's "0" output is correct. If necessary, the multimeter measurements can be referenced to the calibrator's "0" output using the multimeter's front-panel NULL function. You will need to repeat this procedure for each range of the measuring function being verified.

## Performance Verification Tests

You can perform three different levels of performance verification tests:

- **Self-Test** A series of internal verification tests that give a high confidence that the multimeter is operational.
- **Quick Verification** A combination of the internal self-tests and selected verification tests.
- **Performance Verification Tests** An extensive set of tests that are recommended as an acceptance test when you first receive the multimeter or after performing adjustments.

### **Self-Test**

A brief power-on self-test occurs automatically whenever you turn on the multimeter. This limited test assures that the multimeter is capable of operation.

To perform a complete self-test, including over 25 tests, hold down the  $|\text{Shift}|$  key as you press the Power switch to turn on the multimeter; *hold down the key for more than 5 seconds* (a complete description of these tests can be found in chapter 6.) The multimeter meter will automatically perform the complete self-test procedure when you release the key. The self-test will complete in approximately 20 seconds.

You can perform many tests individually (or all tests at once) using the TEST command in the SYS MENU. You can also perform a self-test from the remote interface. For further information, see chapter 3 in the *Agilent 34401A User's Guide*.

- If the self-test is successful, "PASS" is displayed on the front panel.
- If the self-test fails, "FAIL" is displayed and the **ERROR** annunciator turns on. If repair is required, see chapter 6, "Service," for further details.
- If all tests pass, you can have a high confidence (90%) that the multimeter is operational.

### **Quick Performance Check**

The quick performance check is a combination of internal self-test and an abbreviated performance test (specified by the letter **Q** in the performance verification tests). This test provides a simple method to achieve high confidence in the multimeter's ability to functionally operate and meet specifications. These tests represent the absolute minimum set of performance checks recommended following any service activity. Auditing the multimeter's performance for the quick check points (designated by a **Q**) verifies performance for "normal" accuracy drift mechanisms. *This test does not check for abnormal component failures.*

To perform the quick performance check, do the following:

- Perform a complete self-test.
- Perform only the performance verification tests indicated with the letter **Q**.

*If the multimeter fails the quick performance check, adjustment or repair is required.*

### **Performance Verification Tests**

The performance verification tests are recommended as acceptance tests when you first receive the multimeter. The acceptance test results should be compared against the 90-day test limits. You should use the 24-hour test limits only for verification within 24 hours after performing the adjustment procedure. After acceptance, you should repeat the performance verification tests with the next calibration interval.

*If the multimeter fails performance verification, adjustment or repair is required.*

*ALL configurations shown assume that the multimeter starts from its power-on or remote reset state.*

## Zero Offset Verification

This procedure is used to check the zero offset performance of the multimeter. Verification checks are only performed for those functions and ranges with unique offset calibration constants. A low-thermal EMF four-terminal short is applied to the input of the multimeter. Measurements are checked for each function and range as described in the procedure below.

### **Zero Offset Verification Procedure**

Configuration:  $6\frac{1}{2}$  digit (slow or fast resolution – MEAS MENU)

- **1** Make sure you have read "Test Considerations" on page 64.
- **2** Apply a 4-wire short (copper) across the **Input HI-LO** and **Sense HI-LO** terminals as shown below (front or rear terminal).

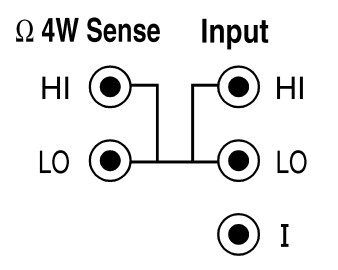

- **3** Select the shorted terminal set (front or rear) with the front/rear switch. *Separate zero offset calibration constants are stored for the front and rear input terminals.*
- **4** Select each function and range in the order shown in the table on the next page. Compare measurement results to the appropriate test limits shown in the table.

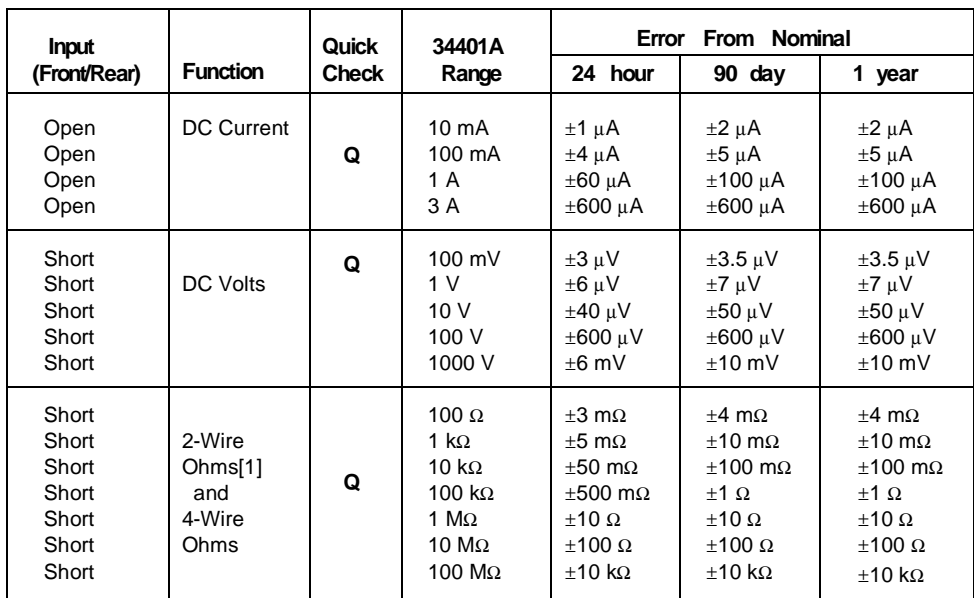

[1] For 2-wire ohms, these errors assume you are using Math Null. Without Math Null, an additional 200 mΩ of error must be added.

**Q**: Quick performance verification test points.

*Caution Zero offset calibration using a multifunction calibrator is NOT recommended. The calibrator and cabling offset can be large and unstable causing poor offset calibration of the Agilent 34401A or any multimeter.*

*Note These offset tests should be verified for both the front and the rear input terminals.*

## Gain Verification

This procedure is used to check the "full scale" reading calibration of the multimeter. Verification checks are performed only for those functions and ranges with unique gain calibration constants. Begin verification by selecting a measuring function and range. *Make sure you have read "Test Considerations" on page 64.*

### **Gain Verification Test (DC V, Resistance, DC I)**

Configuration:  $6\frac{1}{2}$  digit (slow or fast resolution – MEAS MENU)

Select each function and range in the order shown below. Compare measurement results to the appropriate test limits shown in the table. (Be certain to allow for appropriate source settling.)

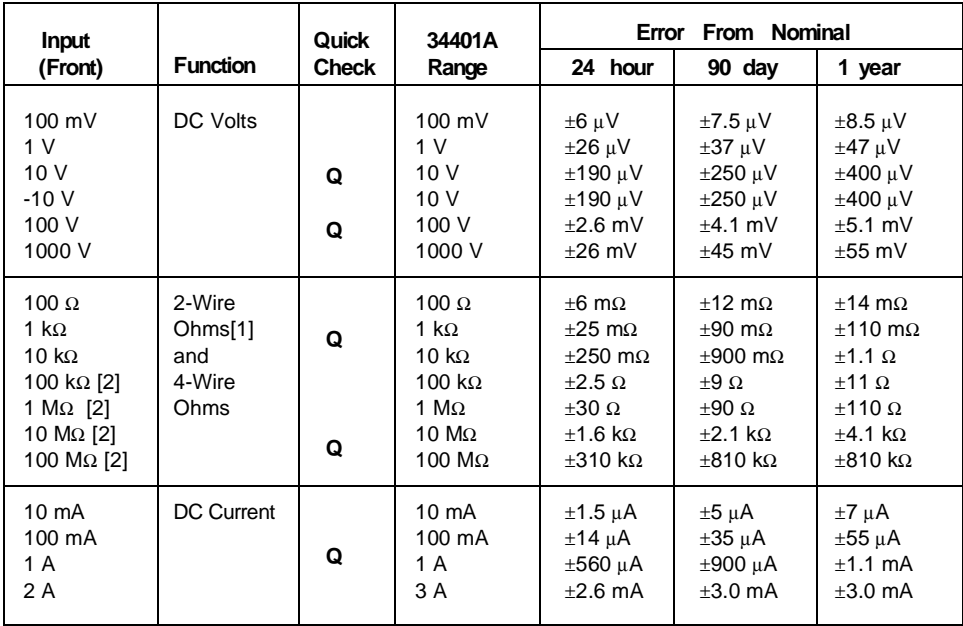

[1] For 2-wire ohms, these errors assume you are using Math Null. Without Math Null, an additional 200 mΩ of error must be added.

[2] Use shielded twisted pair  $\text{Teflon} \otimes \text{insulated cables to reduce settling and noise errors.}$ 

**Q**: Quick performance verification test points.

### **Gain Verification Test (AC V)**

Configuration: AC volts  $6\frac{1}{2}$  digit AC FILTER slow (MEAS MENU)

- **1** Make sure you have read "Test Considerations" on page 64.
- **2** Select each function and range in the order shown below. Compare measurement results to the appropriate test limits shown in the table. (Be certain to allow for appropriate source settling.)

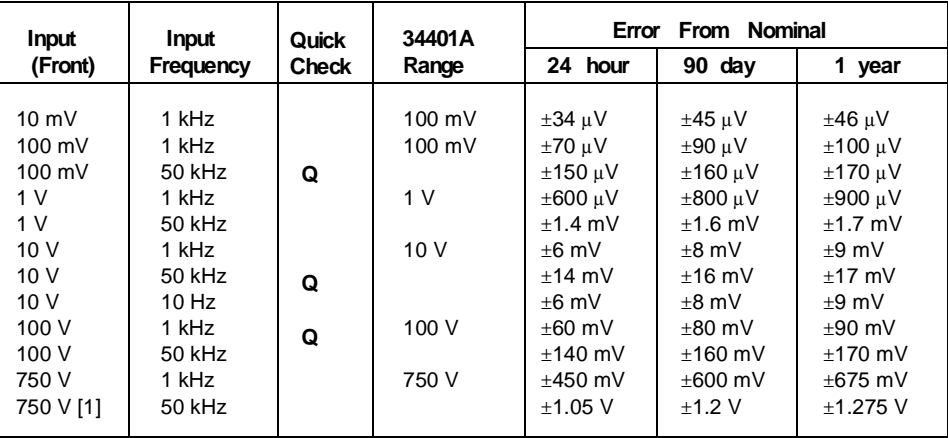

- [1] Some calibrators may have difficulty driving the multimeter and cable load at this V-Hz output. Use short, low capacitance cable to reduce calibration loading. Verification can be performed at >195 Vrms. New test limits can be computed from the accuracy specification shown in chapter 1 for the actual test conditions used.
- **Q**: Quick performance verification test points.

*Caution The 50 kHz ac voltage test points may fail performance verification if the internal shields have been removed and reinstalled. See the "Gain Adjustment," on page 79, for further information on how to recalibrate the ac voltage function.*
#### **AC Gain Verification Test (AC I)**

Configuration: AC current  $6\frac{1}{2}$  digit AC FILTER slow (MEAS MENU)

- **1** Make sure you have read "Test Considerations" on page 64.
- **2** Select each function and range in the order shown below. Compare measurement results to the appropriate test limits shown in the table. (Be certain to allow for appropriate source settling.)

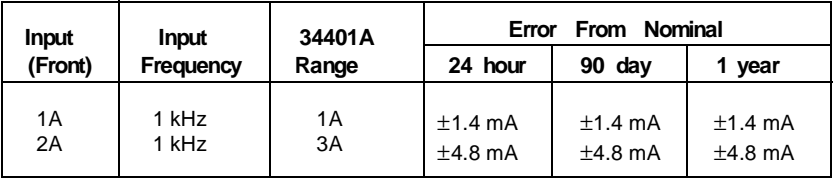

#### **Gain Verification Test (Frequency)**

Configuration: Frequency  $6\frac{1}{2}$  digit

- **1** Make sure you have read "Test Considerations" on page 64.
- **2** Select each function and range in the order shown below. Compare measurement results to the appropriate test limits shown in the table. (Be certain to allow for appropriate source settling.)

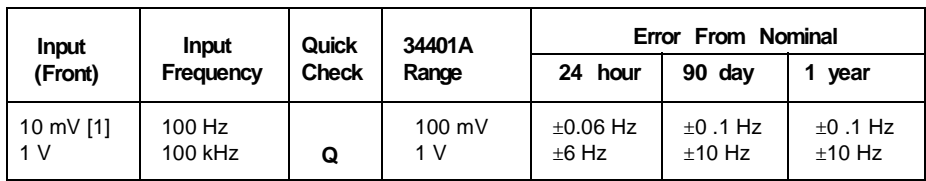

[1] Using a coaxial input cable.

**Q**: Quick performance verification test points.

#### Optional AC Performance Verification Tests

These tests are *not* intended to be performed with every calibration. They are provided as an aid for verifying additional instrument specifications. There are no adjustments for these tests; they are provided for performance verification only.

Configuration: AC volts  $6\frac{1}{2}$  digit AC FILTER slow (MEAS MENU)

- **1** Make sure you have read "Test Considerations" on page 64.
- **2** Select each function and range in the order shown below. Compare measurement results to the appropriate test limits shown in the table. (Be certain to allow for appropriate source settling.)

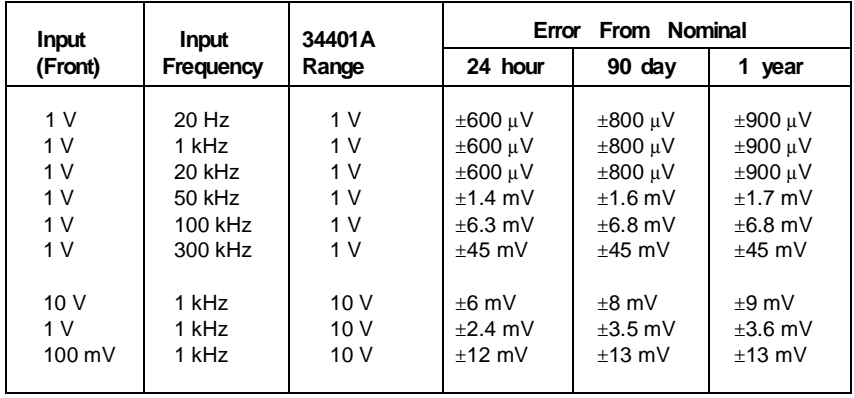

## Calibration Security Code

This feature allows you to enter a security code (electronic key) to prevent accidental or unauthorized calibrations of the multimeter. When you first receive your multimeter, it is secured. Before you can adjust calibration constants you *must* unsecure the meter by entering the correct security code. See example 1 in chapter 3, "Menu Tutorial," starting on page 53.

- The security code is set to "HP034401" when the multimeter is shipped from the factory. The security code is stored in *non-volatile* memory, and *does not* change when power has been off or after a remote interface reset.
- To secure the multimeter from the remote interface, the security code may contain up to 12 alphanumeric characters as shown below. The first character *must* be a letter, but the remaining characters can be letters or numbers. You do not have to use all 12 characters but the first character must always be a letter.

A **\_ \_ \_ \_ \_ \_ \_ \_ \_ \_ \_** *(12 characters)* 

• To secure the multimeter from the remote interface so that it can be unsecured from the front panel, use the eight-character format shown below. The first two characters must be "HP" and the remaining characters must be numbers. Only the last six characters are recognized from the front panel, but all eight characters are required. (To unsecure the multimeter from the front panel, omit the "HP" and enter the remaining numbers as shown on the following pages.)

H P \_ \_ \_ \_ \_ \_ *(8 characters)* 

*If you forget your security code, you can disable the security feature by adding a jumper inside the multimeter, and then entering a new code. See the procedure on the following page for more information.*

#### **To Unsecure the Multimeter Without the Security Code**

To unsecure the meter without the correct security code, follow the steps below. Chapter 9, "Schematics," contains the schematics associated with this procedure. See example 1 in chapter 3, "Menu Tutorial," starting on page 53, for an example of entering the security code. Also see "Electrostatic Discharge (ESD) Precautions" on page 114 before beginning this procedure.

- **1** Disconnect the power cord and disconnect *all* input connections (both front and rear terminals).
- **2** Remove the instrument cover. There are two rear panel screws and one screw on the bottom cover (see the mechanical disassembly drawing on page 9-3).
- **3** Remove the internal metal shields, push the top shield to the side, and then lift out (see the mechanical disassembly drawing on page 9-3.)
- **4** Connect the power cord and turn on the multimeter. *Be careful not to touch the power line connections.*
- **5** Apply a short between the two exposed metal pads on JM500 (located between U500 and U506). The exposed metal pads are outlined with a small rectangular silkscreen. (See the component locator drawing for the 34401-66501 Main PC Board on page 9-5.)
- **6** While maintaining the short, enter any valid unsecure code. The multimeter is now unsecured.
- **7** Remove the short at JM500.
- **8** Reassemble the multimeter.

*Now you can enter a new security code. Be sure you take note of the new security code.*

#### Warning

- Exposed Mains
- DO NOT Touch!

### Calibration Count

The calibration count feature provides an independent "serialization" of your calibrations. You can determine the number of times that your multimeter has been calibrated. By monitoring the calibration count, you can determine whether an unauthorized calibration has been performed. Since the value increments by one for each calibration, a complete calibration increases the value by approximately 35 counts.

- The calibration count is stored in *non-volatile* memory and *does not* change when power has been off or after a remote interface reset. Your multimeter was calibrated before it left the factory. When you receive your multimeter, read the calibration count to determine its value.
- The calibration count increments up to a maximum of 32,767 after which it wraps around to 0. There is no way provided to program or reset the calibration count. It is an independent electronic calibration "serialization" value.

## Calibration Message

You can use the calibration message feature to record calibration information about your multimeter. For example, you can store such information as the last calibration date, the next calibration due date, the multimeter's serial number, or even the name and phone number of the person to contact for a new calibration.

*You can record information in the calibration message only from the remote interface. You can read the message from either the front-panel menu or the remote interface.* 

- The calibration message may contain up to 40 characters. The multimeter can display up to 12 characters of the message on the front panel; any additional characters are truncated.
- The calibration message is stored in *non-volatile* memory, and *does not*  change when power has been off or after a remote interface reset.

### Calibration Procedures

Before beginning any adjustment procedures, the multimeter *must* be in the "UNSECURED" state. To unsecure the multimeter, see "Calibration Security Code" on page 73. Each adjustment should be followed by a performance verification check for added confidence. We recommend that you always adhere to the following general procedure.

- Make sure you have read "Test Considerations" on page 64.
- Unsecure the multimeter as outlined in "Calibration Security Code" on page 73.
- Perform the Zero Adjustment Procedure.
- Perform the Gain Adjustment Procedure.
- Perform the Verification Tests.
- Secure the multimeter.
- Note the new secure code and calibration count in your maintenance records for future reference.

### Aborting a Calibration in Progress

Sometimes it may be necessary to abort a calibration after the procedure has already been initiated. You can abort a calibration at any time by pressing any front-panel key (except Shift ). When performing a calibration from the remote interface, you can abort a calibration by issuing a remote interface device clear message or by pressing the front-panel LOCAL key. Pressing the front/rear switch during a calibration will also abort the calibration in progress.

### Zero Adjustment

Each time you perform a zero adjustment, the multimeter stores a new set of offset correction constants for every measurement function and range. Separate offset correction constants are stored for the front and rear input terminals. The multimeter will sequence through all required functions and ranges automatically and store new zero offset calibration constants. All offset corrections are determined automatically. *You may not correct a single range or function without re-entering ALL zero offset correction constants automatically. This feature is intended to save calibration time and improve zero calibration consistency.*

*Caution Never turn off the multimeter during Zero Adjustment. This may cause ALL calibration memory to be lost.*

#### **Zero Adjustment Procedure**

The automatic zero adjustment procedure takes about 5 minutes to complete for each terminal set calibrated (front or rear terminal).

Follow the steps outlined below. Review "Test Considerations" on page 64 before beginning this test. Also see example 2 in chapter 3, "Menu Tutorial," starting on page 55, for an example of how to initiate a zero calibration.

**1** Select the DC V function and apply a 4-wire short (copper) across the **Input HI-LO** and **Sense HI-LO** terminals as shown below (front or rear terminal).

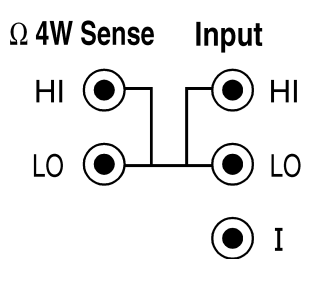

#### **Zero Adjustment**

- 
- *(continued)* **2** Select the shorted terminal set (front or rear terminal) with the front/rear switch. *Separate calibration constants are stored for the front and rear input terminals.*
	- **3** Turn on the menu (shift < ) and then use < or > to select **F: CAL MENU**.
	- **4** Use ∨ to move down to the "commands" level and select **2. CALIBRATE.**
	- **5** Use  $\sqrt{ }$  to move down to the "parameters" level and then set the input value to *000.0000 mV*.
	- **6** Execute the command by pressing Auto/Man.

ENTER

- **7** Perform the Zero Offset Verification tests (see page 67) to check zero calibration results .
- **8** Repeat steps 1 through 7 for the other input terminal set (front or rear terminal).

### Gain Adjustment

The multimeter stores a *single* new gain correction constant each time this procedure is followed. The gain constant is computed from the calibration value entered for the calibration command and from measurements made automatically during the adjustment procedure.

Most measuring functions and ranges have gain adjustment procedures. Only the 100  $\text{M}\Omega$  range and the ac current, continuity, and diode test functions *do not* have gain calibration procedures. The gain calibration value may be entered through the front panel menu or over the remote interface. See example 2 in chapter 3, "Menu Tutorial," starting on page 55, for an example of how to enter calibration values.

*Adjustments for each function should be performed ONLY in the order shown in the performance verification table. See "Performance Verification Tests" earlier in this chapter for the tables used for gain adjustments.*

#### **Gain Adjustment Considerations**

- The zero adjustment procedure *must* have been recently performed prior to beginning any gain adjustment procedures.
- The optional –10 Vdc, 500 Vdc, and 10 mA calibrations should be performed *only* after servicing the multimeter's a-to-d converter or after replacing network U101 or calibration RAM U505. Refer to the "Optional Gain Calibration Procedures" section starting on page 82 for further details.
- When performing a 4-wire ohms gain adjustment, a new gain correction constant is *also stored* for the corresponding 2-wire ohms measurement range. If desired, the 2-wire gain can be adjusted separately *after* the 4-wire ohms gain calibration is completed.
- AC voltage gain calibration relies on a previous calibration of the dc voltage function. Failure to do so can cause significant calibration errors.

*Never turn off the multimeter during a Gain Adjustment. This may cause calibration memory for the present function to be lost.*

#### **Valid Gain Adjustment Input Values**

Gain adjustment can be accomplished using the following input values.

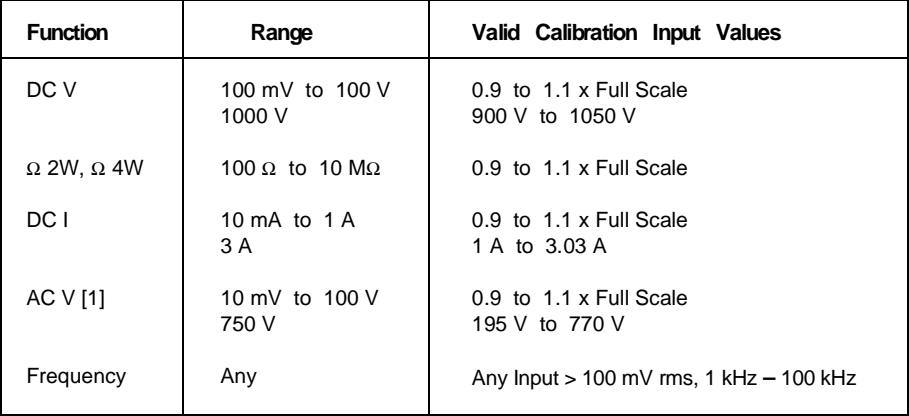

[1] Valid frequencies are as follows: 1 kHz  $\pm$ 10% for the 1 kHz calibration, 45 kHz – 100 kHz for the 50 kHz calibration, and 10 Hz  $\pm$ 10% for the 10 Hz calibration.

#### **Gain Adjustment Procedure**

Adjustment for each function should be performed *only* in the order shown in the performance verification table. See "Performance Verification Tests," starting on page 65, for the performance verification tables used for gain adjustments.

Review the "Test Considerations" (page 64) and "Gain Adjustment Considerations" (page 79) sections before beginning this test.

- **1** Select a function to be adjusted. Refer to the appropriate gain verification table (see pages 69 through 71).
- **2** Apply the input signal shown in the "Input" column of the appropriate verification table. *Always complete tests in the same order as shown in the appropriate verification table.*
- **3** Turn on the menu ( $|\text{Shift}| <$ ) and then use  $\le$  or  $\ge$  to select **F: CAL MENU.**
- **4** Use ∨ to move down to the "commands" level and select **2. CALIBRATE**.
- **5** Use  $\vee$  to move down to the "parameters" level and then set the calibration value for the present input value.
- **6** Execute the command by pressing Auto/Man. ENTER
- **7** Perform the appropriate Gain Verification Test to check the calibration results.
- **8** Repeat steps 1 through 7 for each gain verification test point shown in the tables. *Each range in the gain adjustment procedure takes less than 20 seconds to complete.*

### Optional Gain Calibration Procedures

The optional calibrations in this section are used to enhance the performance of your Agilent 34401A Multimeter. These calibrations are normally performed at the factory. These adjustments should be performed following the repair of your multimeter. You *are not* required to perform these adjustments at any other interval.

#### **–10 Vdc Adjustment Procedure**

The –10 Vdc calibration electronically corrects the multimeter's a-to-d converter linearity characteristic. *This adjustment should ONLY be performed after servicing the a-to-d converter or replacement of the calibration RAM (U505).*

Configuration: DC volts  $6\frac{1}{2}$  digit (slow resolution, NPLC 100 – MEAS MENU)

- **1** Perform the +10 V dc gain adjustment procedure. Note the multimeter's reading immediately following the +10 V calibration.
- **2** Manually reverse the multimeter's input connections and allow time for thermal offset voltages to settle (usually about 1 minute).
- **3** Enter the + 10 V reading noted in step 1 above with the " " sign for the –10 V calibration value.
- **4** Check that the –10 V reversed input is within the following limits:  $0 \pm 30 \mu V$  of the +10 V input reading.

#### **500 Vdc Adjustment Procedure**

The 500 Vdc calibration electronically corrects the multimeter's 100:1 divider network (U101) linearity characteristic for minimum error. This adjustment should be performed *only* after replacement of the divider network U101 or the calibration RAM U505.

*This calibration procedure is available starting with firmware Revision 3 (REV 03-01-01).* 

Inputs from 450 V to 550 V are valid for this procedure. A failure to complete this procedure correctly will generate error 725, "500V DC correction out of range".

Configuration: DC volts 1000 V range  $6\frac{1}{2}$  digit (slow or fast resolution – MEAS MENU)

- **1** Perform the complete dc Volts gain calibration procedure.
- **2** Apply +500 Vdc to the input terminals.
- **3** Enter the CALibration MENU as shown in steps 3 through 6 of the "Gain Adjustment Procedure" section on page 80. Enter the exact known value for the +500 Vdc input as shown in step 5.
- **4** Check that the multimeter reads within the following limits of the applied input after the calibration has completed:  $0 \pm 6$  mVdc.

#### **1/100th Scale AC Adjustment Procedure**

This calibration procedure is used to enhance the ac volts and ac current measurement accuracy for <1/100th scale inputs. The single calibration generates a correction constant used for all ranges of the ac volts and ac current measuring functions. This adjustment should be performed after servicing ac section circuits or after replacement of the calibration RAM U505.

*This calibration procedure is available starting with firmware Revision 2 (REV 02-01-01).* 

Inputs from 9 mA to 11 mA are valid for this procedure. A failure to complete this procedure correctly will generate error 736, "AC rms 100th scale linearity correction out of range".

Configuration: AC current 1 A range  $6\frac{1}{2}$  digit (slow or fast resolution – MEAS MENU) AC FILTER slow (MEAS MENU)

- **1** Perform the complete ac volts gain calibration procedure.
- **2** Apply 10 mA, 1 kHz ac to the current input terminals.
- **3** Enter the CALibration MENU as shown in steps 3 through 6 of the "Gain Adjustment Procedure" section on page 80. Enter the exact known value for the 10 mA ac input as shown in step 5.
- **4** Check that the multimeter reads within the following limits of the applied input after the calibration has completed:  $0 \pm 400 \mu A$  ac.

## Understanding the AC Signal Filter

The multimeter uses three different ac filters which enable you to either optimize low frequency accuracy or achieve faster ac settling times. The multimeter selects the *slow*, *medium*, or *fast* filter based on the input frequency that you specify.

*Applies to ac voltage and ac current measurements only.*

| Frequency<br>Input | <b>AC Filter Selected</b> | Settling<br>Time     |
|--------------------|---------------------------|----------------------|
| 3 Hz to 300 kHz    | Slow filter               | 7 seconds / reading  |
| 20 Hz to 300 kHz   | Medium filter (default)   | 1 reading / second   |
| 200 Hz to 300 kHz  | <b>Fast filter</b>        | 10 readings / second |

- The ac filter selection is stored in *volatile* memory; the multimeter selects the *medium* filter (20 Hz) when power has been off or after a remote interface reset.
- *Front-Panel Operation:* Select from the menu the slow filter (3 Hz), medium filter (**20 Hz**), or fast filter (200 Hz). *The default is the medium filter.*

1: AC FILTER **(MEAS MENU)**

• *Remote Interface Operation:* Specify the lowest frequency expected in the input signal. The multimeter selects the appropriate filter based on the frequency you specify (see table above). The CONFigure and MEASure? commands select the 20 Hz filter.

DETector:BANDwidth {3|20|200|MINimum|MAXimum}

### Understanding Resolution

Resolution is expressed in terms of *number of digits* the multimeter can measure or display. You can set the resolution to 4, 5, or 6 *full digits*, plus a "1⁄2" digit which can only be a "0" or "1". To increase measurement accuracy and improve noise rejection, select  $6\frac{1}{2}$  digits. To increase measurement speed, select  $4\frac{1}{2}$  digits.

*Applies to all measurement functions. The resolution for the math operations (null, min-max, dB, dBm, limit test) is the same as the resolution for the measurement function in use.*

The correspondence between the number of digits selected and the resulting integration time (in *power line cycles*) is shown below. The autozero mode is set indirectly when you set the resolution.

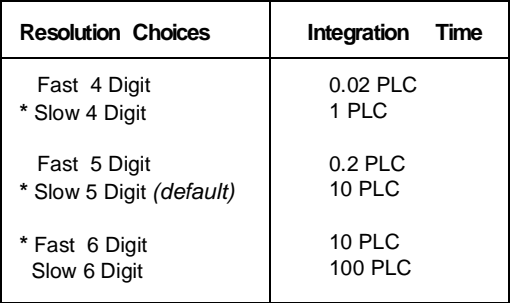

**\*** These settings configure the multimeter just as if you had pressed the corresponding "DIGITS" keys from the front panel.

*Resolution is local to the selected function. This means that you can select the resolution for each function independently. The multimeter remembers the resolution when you switch between functions.*

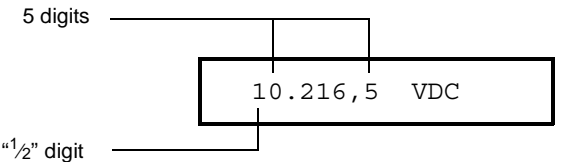

**This is the 10 Vdc range, 5**<sup>1</sup>⁄2 **digits are displayed.** 

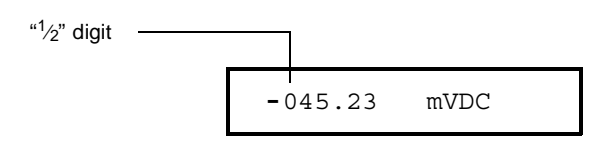

**This is the 100 mVdc range, 4**<sup>1</sup>⁄2 **digits are displayed.** 

```
 113.325,6 OHM
```
**This is the 100 ohm range, 6**<sup>1</sup>⁄2 **digits are displayed.** 

- The resolution is stored in *volatile* memory; the multimeter sets the resolution to 51⁄2 digits (for all functions) when power has been off or after a remote interface reset.
- The resolution is fixed at  $5\frac{1}{2}$  digits for continuity and diode tests.
- For dc and resistance measurements, changing the number of digits does more than just change the resolution of the multimeter. It also changes the *integration time,* which is the period the multimeter's analog-to-digital (A/D) converter samples the input signal for a measurement.
- For ac measurements, the resolution is actually fixed at  $6\frac{1}{2}$  digits. If you select  $4\frac{1}{2}$  digits or  $5\frac{1}{2}$  digits, the multimeter "masks" one or two digits. The only way to control the reading rate for ac measurements is by setting a trigger delay.
- For ratio measurements, the specified resolution applies to the signal connected to the **Input** terminals.

Chapter 4 Calibration Procedures **Understanding Resolution** 

**Resolution**  *(continued)* 

• *Front-Panel Operation:* Select either the slow or fast mode for each resolution setting. *The default mode is 5 digits slow.* 

5: RESOLUTION **(MEAS MENU)**

*See also "To Set the Resolution," on page 37.*

• *Remote Interface Operation:* You can set the resolution using the following commands.

CONFigure:<*function*> {<*range*>|MIN|MAX|DEF},{<*resolution*>|MIN|MAX|DEF} MEASure:<*function*>? {<*range*>|MIN|MAX|DEF},{<*resolution*>|MIN|MAX|DEF} <*function*>:RESolution {<*resolution*>|MIN|MAX}

Specify the resolution in the same units as the measurement function, *not in number of digits*. For example, for dc volts, specify the resolution in volts. For frequency, specify the resolution in hertz.

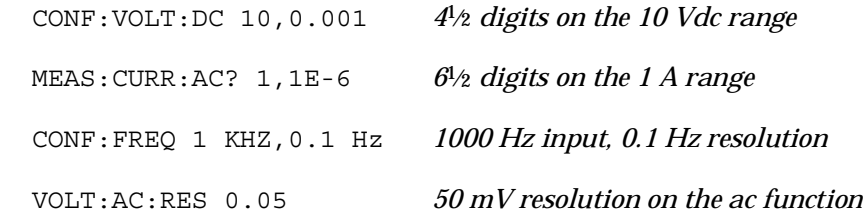

#### Error Messages

The following tables are abbreviated lists of multimeter's error messages. They are intended to include errors which are likely to be encountered during the procedures described in this chapter. For a more complete list of error messages and descriptions, see chapter 5 in the *Agilent 34401A User's Guide*.

#### **System Error Messages**

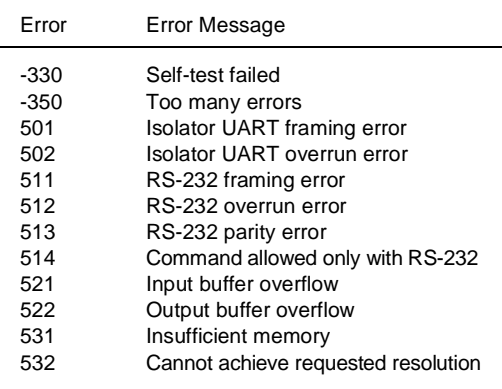

#### **Self-Test Error Messages**

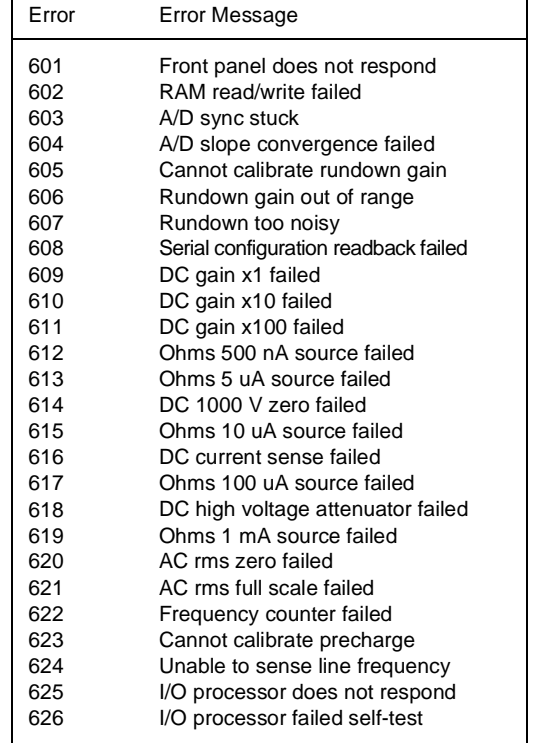

*For further descriptions of the self-test procedures, refer to "Self-Test Procedures" in chapter 6.*

#### Chapter 4 Calibration Procedures **Error Messages**

#### **Calibration Error Messages**

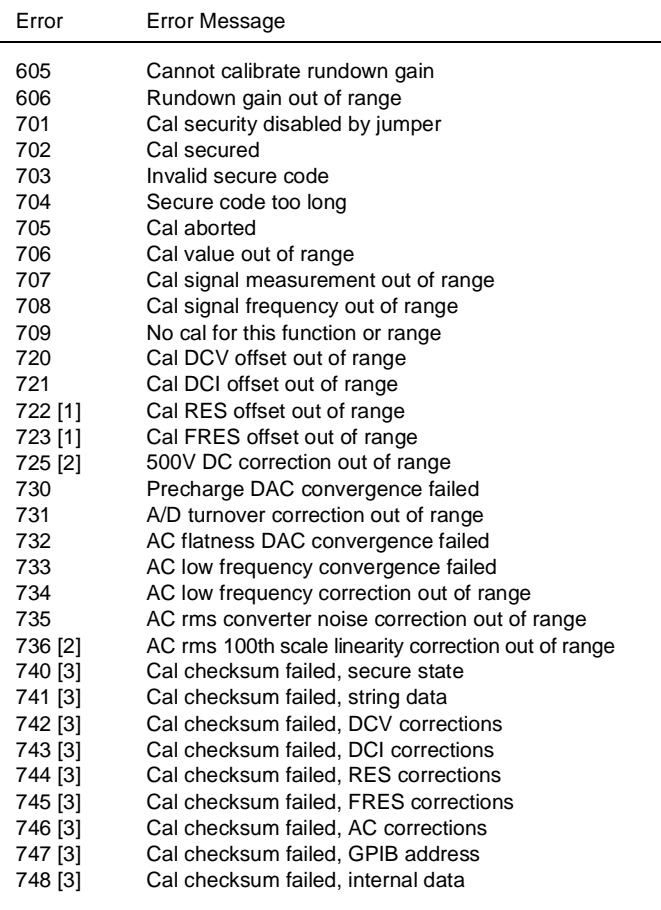

[1] RES is the 2-wire ohms function. FRES is the 4-wire ohms function.

[2] Available starting with firmware Revision 2 (REV 02-01-01).

[3] This error may be generated if you turn off the power during a calibration. Recalibration is required to clear the error. If the error persists, a hardware failure of U505 may have occurred.

 $\mathbf{I}$ 

5

 **5**

Theory of **Operation** 

# Theory of Operation

This chapter is organized to provide descriptions of the circuitry contained on each schematic shown in chapter 9. A block diagram overview is provided in this chapter followed by more detailed descriptions of the circuitry contained in the schematics chapter.

- Block Diagram *93*
- Front/Rear Selection *94*
- Function Switching *95*
- DC Amplifier *96*
- Ohms Current Source *98*
- AC Circuit *99*
- A-to-D Converter *101*
- Floating Logic *103*
- Earth-Referenced Logic *105*
- Power Supplies *106*
- Front Panel *107*

 *The self-test procedures are described in chapter 6.*

### Block Diagram

Referring to the block diagram on page 9-7, you will notice that the multimeter's circuitry is divided into two major blocks: the *floating circuitry* and the *earth (ground) referenced circuitry*. All measurement, control, and display functions are contained in the floating section. This section contains the input switching, function selection, and measurement circuitry. It also contains the multimeter's main CPU.

All measurement setup and a-to-d conversion is performed in the floating section. Each measuring function converts the input to a dc voltage between  $\pm 12$  volts. The ADC (a-to-d conversion) changes the dc voltage into a digital representation. This digital information is used by the main CPU to calculate the reading. Data stored at the time of calibration is recalled and used to correct the measurement data. The corrected reading is then formatted and sent to the front-panel processor for display. The corrected reading can also be sent to the earth referenced I/O processor for output to the remote interface.

The earth referenced circuitry consists of a processor configured as a slave to the main CPU. This processor establishes external I/O communications with the main CPU through an optically-isolated serial communication link. The earth referenced processor provides the GPIB (IEEE-488) and RS-232 interfaces. It also handles external trigger and voltmeter complete handshake signaling.

Separate power supplies are provided for the floating and earth referenced sections. The front panel operates from the floating section with its logic common different from the floating CPU logic common.

#### Front/Rear Selection

Referring to the front/rear schematic on page 9-8, the purpose of this circuitry is to select either the front terminals or the rear terminals (via switch S1). The output of S1 is connected to the Function Switching schematic (see page 9-9). Input protection circuitry designed to protect the measuring circuits from high-energy transients such as electrostatic discharge or power-line transients is also shown.

The double fused (F101, F102) current input is designed to protect against potential catastrophic damage caused by accidental input connection across high VA sources beyond the 250 V rating of the rearpanel current input fuse. U110 bootstraps out the offset current errors caused by the leakage current of CR100. CR100 clamps the current input to protect R120 and R121 from excessive overloads.

*Caution Only the front panel or rear panel current input is fused with F101 and F102 as selected by the front/rear switch S1. The unselected input is not fused through F101 and F102.*

### Function Switching

The purpose of the Function Switching section (schematic shown on page 9-9) is to connect the **Input HI** terminal to the various measuring functions. This is accomplished through K101, K102, K103, and K104. In addition, the connections of the 4-wire ohms **HI Sense** and **LO Sense** inputs are shown. Shunt selection (ranging) and voltage sensing are also shown for the current function. The table below shows the state of each relay for each measuring function. Relay K101 opens momentarily during each range or function change. All relay coils are driven from U150.

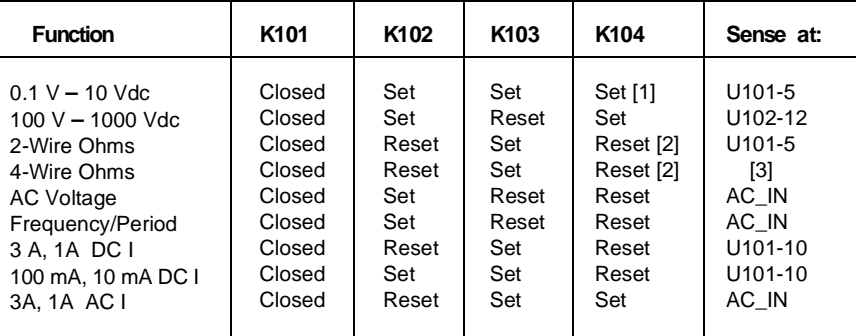

[1] K104 will be reset when input resistance is selected to >10,000 M $\Omega$  through the menu.

[2] K104 will be set for the 100 M $\Omega$  range.

[3] Configurations shown are for the current source output (HI) terminal. The measurement sense is accomplished through the Sense HI / Sense LO terminals.

Chapter 5 Theory of Operation **DC Amplifier** 

### DC Amplifier

The DC Amplifier circuit (schematic shown on page 9-10) is used by every measuring function except frequency and period. Analog switch U101B selects various input signals for measurement by the ADC. Switch U101B has three sources which can be dynamically selected: *measure customer input* (MC), *measure zero input* (MZ), and *precharge* (PRE). The MC state is the actual input measurement. The MZ state measures internal offset voltages which are also present in the MC measurement. The final measurement result is computed from MC–MZ. The PRE state is used to "precharge" internal capacitances to reduce charge injection to the input terminal from the dynamic switching of MC and MZ. Autozero off disables the dynamic switching of the amplifier input. However, a new MZ value is automatically taken whenever a new function or range is selected, even if autozero is turned off. [1]

In the dc voltage function, ranging is accomplished through both input relay switching (K101–K104) and solid state switching (U101). As a result, the input to the ADC has the same nominal 10V value for a full scale input on each range. The dc input op amp is comprised of source follower dual FET U104, amplifier U106, and associated bias circuitry. The feedback resistors U102C and switches U101C select non-inverting amplifier gains of x1, x10, and x100 for the dc input amplifier circuit. Amplifier output ADIN drives the dc input to the a-to-d converter for all measuring functions.

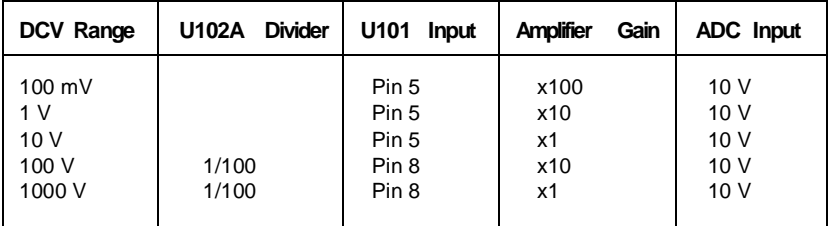

[1] The output of the input amplifier will continue to cycle from a 0 V (MZ) level to the MC amplified input level during autozero operation. Autozero can be disabled from the remote interface or suspended using the TRIGGER SINGLE configuration from the front panel.

In the DC current function, a current is applied between the **Input I** and **LO** terminals. Ranging is accomplished by relay K102 and amplifier gain switching in U101. Since a known resistor (the shunt resister) is connected between these terminals, a voltage proportional to the unknown current is generated. The voltage sensed at R121 is measured by the multimeter's dc circuitry. The table below illustrates the dc current measuring function configurations.

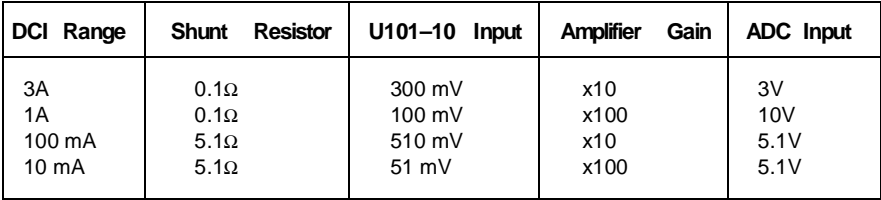

Resistance measurements are made by applying a known current through an unknown resistance. The resulting voltage drop across the unknown resistance is then measured by the multimeter's dc circuitry. The 100 MΩ range is measured using the known internal 10 MΩ resistance (U102A) in parallel with the unknown input resistance while applying the 500 nA current source. The result is computed from the measured data. The internal 10 MΩ resistance is determined whenever a zero calibration is performed.

In the 2-wire ohms function, the voltage drop is measured across the **Input HI** and **Input LO** terminals. In the 4-wire ohms function, the voltage is measured across the **HI Sense** and **LO Sense** terminals. Lead resistances in series with the current source (**Input HI–LO**) are not part of the final measurement. However, they do reduce the available current source compliance voltage for the resistor under test. The ohms current source will become non-linear when the compliance voltage limit is exceeded. The full scale voltage developed across the unknown resistor and the dc amplifier gain for each resistance range are tabulated below.

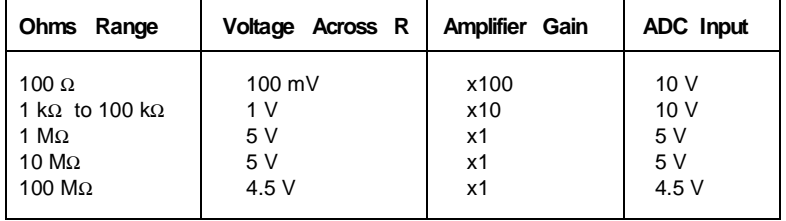

### Ohms Current Source

The ohms current source (schematic shown on page 9-10) flows from the **Input HI** terminal to the **Input LO** terminal for both the 2-wire and 4-wire ohms functions. Each current value is generated by forcing a stable, precise voltage across a stable resistance. The value of the current becomes part of the range gain constant stored during calibration.

The +7 V reference voltage is used to generate a stable reference current with U201A. R201 and R202 are the resistance references for the current sources as shown in the table below. The IREF current is used to produce a precise voltage drop across the  $28.57 \text{ k}\Omega$  resistor in U102D-4. The IREF generated using R202 produces an approximate 5 V drop across the 28.57 kΩ resistor. The IREF generated using R201 produces an approximate 0.5 V drop. This voltage is used to force a reference voltage across the selected current source range resistor (5 kΩ, 50 kΩ, 500 kΩ, 1 MΩ) by U201B. The resulting precision current flows through JFET Q202 and protection circuit Q203 to Q211, and CR202 to relay K102 where it is switched to the **Input HI** terminal for ohms measurements.

The protection circuits are designed to protect the ohms current source from inadvertently applied voltages in excess of  $\pm 1000$  V. Protection from large positive voltages is provided by the reverse breakdown voltage of CR202. Protection from large negative voltages is provided by the sum of the collector to base breakdown voltages of Q203, Q205, Q207, and Q209. Bias for these transistors is provided by Q211 and R203 to R206 while negative overvoltages are applied.

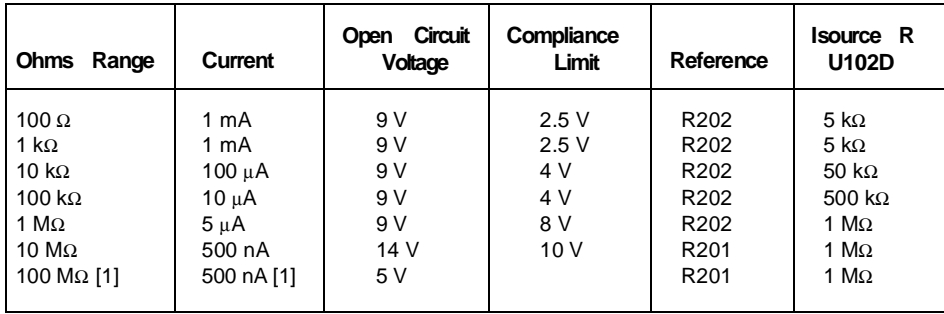

[1] Measured in parallel with the internal 10 MΩ resistor.

### AC Circuit

Referring to the schematic shown on page 9-11, the multimeter uses a true RMS ac-to-dc converter to measure ac voltages and currents. The ac-to-dc converter changes the input ac voltage to a dc voltage. All voltage ranging is performed in the ac circuit so that the input to the multimeter's dc circuitry (AC\_OUT) is nominally 2 Vdc for a full scale ac input. The dc amplifier is always configured for x1 gain in ac functions (voltage, current, frequency, and period). Relay K104 connects the ac circuit to either the **Input HI** terminal or to R121, the current function voltage sense point. Note that the input to the ac circuit may contain a dc bias from the applied ac signal.

Input coupling capacitor C301 blocks the dc portion of the input signal. Only the ac component of the input signal is measured by the multimeter. The ac circuit voltage ranging comprises two gain stages U301 and U305/U312. The voltage gains for each stage are tabulated below.

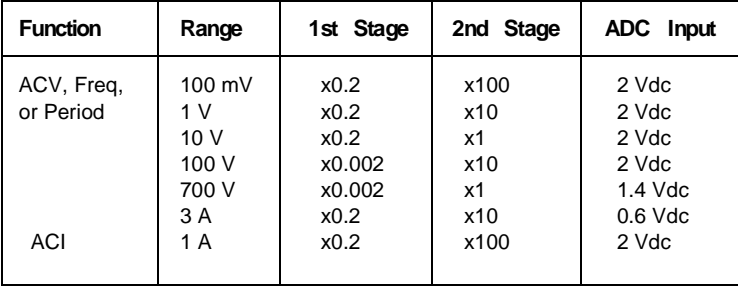

The 1st stage is a compensated attenuator implementing a gain of x0.2 or x0.002 as selected by U304A and U304D. Each voltage range has a unique 50 kHz frequency response correction produced by a programmable variable capacitor connected across R304.

The programmable capacitance is implemented by varying the signal level across a compensating capacitor. In the x0.2 configuration, low frequency gain is set by R301, R302, and R304. The variable gain element U302/U303 essentially varies the value of C306 from 0 to 1 times its value in 256 steps. The exact gain constant is determined during the 50 kHz ac voltage range calibration procedure. In the x0.002 configuration, low frequency gain is set by R301, R302, and R303. The variable gain element U302/U303 essentially varies the value of C305 plus C306 from 0 to 1 times their value in 256 steps. The exact gain constant is determined during the 50 kHz ac voltage range calibration procedure.

The second stage is made up of two amplifiers (U305 and U312) each configured for a fixed gain of x10. Overall 2nd stage gains of x1, x10, and x100 are produced by routing the 1st stage output either around, or through one or both amplifiers as shown in the table below.

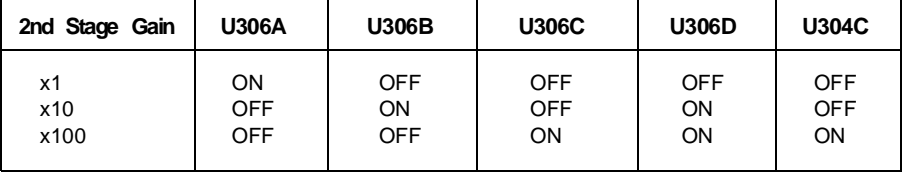

The output of the 2nd stage is connected to the rms-to-dc converter stage. Any residual dc offset from the amplifier stages is blocked by capacitor C316. Buffer U307 drives the input to the rms-to-dc converter as well as the frequency comparator (U310A) input. The rms-to-dc converter has two selectable averaging filters (C318 and C318 plus C321) for the analog computer circuit of U308. The two analog averaging filters together with digital filters running in the main CPU implement the three selectable ac filters: slow, medium, and fast. The faster analog filter (using C318) is used for all AC V, AC I, and frequency or period autoranging. The slower analog filter is used only with the slow and medium ac filter choices.

In frequency or period measurements, U310A generates a logic signal (FREQIN) for every input zero crossing. The ac sections FREQRNG dc output is measured directly by the main CPU's 10-bit ADC during frequency or period measurements. This lower resolution measurement is sufficient to perform voltage ranging decisions for these functions. The frequency comparator output is disabled during ac voltage and current measurements by U310B forcing U310A's input to –15 volts.

#### A-to-D Converter

The analog-to-digital converter (ADC) is used to change dc voltages into digital information (schematic shown on page 9-12). The circuitry consists of an integrator amplifier (U402 and U420), current steering switch U411, resistor network U102E, voltage reference U403, ADC controller U501, and residue ADC U500.

The ADC method used by the 34401A is called *multislope III*. It is based on patented Agilent ADC technology. Multislope III is a charge balancing continuously integrating analog-to-digital converter. The ADC charge balancing algorithm is always running, even when the multimeter is not triggered. The input voltage continuously forces charge onto the integrator capacitors C400 and C401 through U102E–R16.

Switches U411A and U411B steer fixed positive or negative reference currents onto the integrator capacitor to cancel, or balance, the accumulated input charge. The level shifted (R403 and R406) output of the integrator is checked every 2.66 µs by the U501 COMP input. Logic state machines in U501 control the U411 current steering to continuously seek an approximate 2.5 V level on the integrator amplifier output, FLASH. If the ADC input voltage ADIN is between  $\pm 15$  V, the integrator output (FLASH) will remain within the 0 V to 5 V range of the U500 on chip ADC. An input greater than  $+15$  V may cause the integrator output ( $U402-6$ ) to saturate at about  $-18$  V. An input less than  $-15$  V may cause U402 to saturate with an output of about +18 V. The U500 ADC input (FLASH) is clamped to 0 V or 5 V by R405 and CR403 to protect U500.

The integrator amplifier is formed by U402 and U420. Resistors R420 and R421 affect the amplifier stability. Amplifier oscillation may occur if their values are incorrect. Amplifier U420 improves the offset voltage characteristics of integrator amplifier U402.

Each analog-to-digital conversion begins when the multimeter is triggered. The ADC starts by clearing the integrator slope count in U501. At the end of the integration period, the slope count is latched. The slope count provides the most significant bits of the input voltage conversion. The least significant bits are converted by the on chip ADC of CPU U500.

The instrument precision voltage reference is U403. Resistor R409 provides a stable bias current for the reference zener diode. R408 and CR404 provide a bias to assure that the reference zener biases to +7 V during power up. IC U400A amplifies the voltage reference to  $+10$  V while amplifier U401A inverts the +10 V reference to -10 V. The reference voltages force precision slope currents for the integrating ADC through U102E–R17, R18. Amplifier U401B provides a precise  $+5\bar{V}$  reference for the U500 on chip ADC.

## Floating Logic

Referring to the schematic shown on page 9-13, the floating common logic controls operation of the entire instrument. All measurement control and bus command interpretation is performed in the main CPU, U500. The front panel and earth referenced processors operate as slaves to U500. The floating common logic is comprised of the main CPU U500, custom gate array U501, the program ROM U502, RAM U503, calibration EERAM U505, and the 12 MHz clock oscillator U405. Power-on reset is provided to the main CPU by voltage regulator U553.

The main CPU, U500, is a 16-bit micro controller incorporating such features as receive and transmit serial ports, timer/counter ports, an 8-bit pulse width modulated DAC port, and selectable input 10-bit successive approximation a-to-d converter ports. A conventional address/data bus is used to transfer data between the CPU and external ROM and RAM. When the address latch enable (ALE) signal goes high, address data is present on the address/data bus. Custom gate array U501 latches the address data and decodes the correct chip enable (low true) for external ROM and RAM accesses and for read/write accesses to the internal registers of U501. The system memory map is shown below.

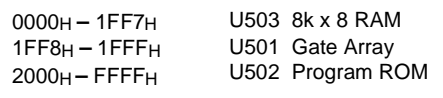

Program ROM U502 contains four 64k x 8 banks of data. Banks are selected by controlling the A16 and A17 ROM address bits directly from CPU port bits.

Custom gate array U501 performs address latching and memory map decoding functions as discussed above. In addition, U501 contains a variety of internal read/write registers. The read (XRD) and write (XWR) signals transfer data out of and in to U501 when it is addressed. There are four internal registers in U501: an internal configuration register, an 8 bit counter register, a serial transmit/receive register, and an internal status register.

The counter register is used to capture either ADC slope count at the COMP input or frequency count at the FREQIN input. The COMP input functions as both a clocked comparator and the slope counter input for the ADC. In both cases the counter register captures the lower 8 bits of a 24-bit counter. The upper 16 bits of the count are captured by the SYNC input to U500. The serial register is used to send and receive serial data bytes from the main CPU to the 40 bit (5 x 8 bits) measurement configuration register comprised of U309, U311, U150, and U101 or to communicate with the front panel processor. The serial register is multiplexed to these two circuits. The transmission rate is selected to 1.5 M bits/second for the measurement configuration registers and to 93.75 k bits/second for communication with the front panel processor. The general serial interface is a 3-bit interface as shown below.

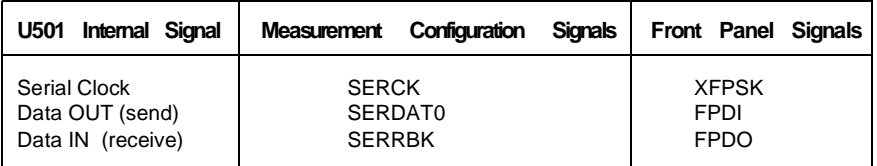

Serial data is received simultaneously as serial data is clocked out. The measurement configuration readback data (SERRBK) is only checked during self-test operation. Front panel data is exchanged in both directions whenever a byte is sent from U501. The measurement configuration register data is strobed to outputs by U500 signal SERSTB. Interrupts from the front panel are detected by U501 and signaled to the processor by CHINT. The processor line FPINT signals the front panel processor that U501 has data to send.

The gate array (U501) internal status register reports a serial port busy bit and 4 bits of time interpolation data. The time interpolation data is used to extend the time counting resolution of processor U500 during ADC conversions and frequency measurements.

The multimeter's calibration correction data are stored in a 128 x 16 bit non-volatile electrically erasable RAM, EERAM U505. The EERAM read/write data is accessed by a 4-bit serial protocol controlled by U500.

The main processor has an on chip 10-bit successive approximation ADC with two selectable inputs: FLASH and FREQRNG. The FLASH input is used to sample the residual charge on the main integrating ADC output of U402. The FREQRNG input is used to make voltage ranging decisions concurrent with frequency or period measurements.

The main CPU's pulse width modulated DAC outputs a 0 V to 5 V dc level after filtering the 23 kHz output with R507 and C512. This level is used to adjust the precharge amplifier offset voltage in U101. Port bits are also configured to detect the front/rear input switch position (FXR0) and to measure the input power line frequency (LSENSE). Frequencies from 55 Hz to 66 Hz are measured as 60 Hz. All other input frequencies are assumed to be 50 Hz.

The main CPU communicates with the earth referenced processor U700 through an optically isolated (U506 and U704) asynchronous serial link. Data is sent in an 11-bit frame at a rate of 187.5 k bits/second. When the RS-232 interface is selected, data is sent across the isolated link at 93.75 k bits/second. The 11-bit data frame is configured for one start bit, eight data bits, one control bit, and one stop bit.

#### Earth-Referenced Logic

The earth referenced logic circuits (schematic shown on page 9-14) provide all rear panel input/output capability. Microprocessor U700 handles GPIB (IEEE-488) control through bus interface chip U701 and bus receiver/driver chips U702 and U703. The RS-232 interface is also controlled through U700. RS-232 transceiver chip U706 provides the required level shifting to approximate  $\pm 9$  volt logic levels through on-chip charge-pump power supplies using capacitors C708 and C709. Communication between the earth referenced logic interface circuits and the floating measurement logic is accomplished through an optically-isolated bi-directional serial interface. Isolator U506 couples data from U700 to microprocessor U501. Isolator U704 couples data from U501 to microprocessor U700.

### Power Supplies

Referring to the schematic shown on page 9-15, the multimeter uses two types of power supplies: *floating supplies* and *earth referenced supplies*. The floating supply outputs are  $\pm 18$  Vdc,  $\pm 5$  Vdc, and a 5 Vrms center tapped filament supply for the vacuum fluorescent display. The earth referenced circuits are powered from a single +5 Vdc supply.

The ac mains are connected by module P1. This module includes the functions of mains connection, on/off switching, and line voltage selection (100/120/220/240). The multimeter automatically configures for the applied line frequency by counting the frequency of the output of clamp circuit CR554, R555, C555 (LSENSE).

The 5 volt floating supply is produced by bridge rectifier CR552, filter capacitor C556, and regulator U553. The reset output of U553 will change to logic LO when the unregulated dc input to the regulator falls below 5.5 volts. XPONRST is the instrument master hardware reset signal. This supply powers all floating logic. Relay drive circuits are also powered from this supply.

The floating ±18 volt supplies are produced by bridge rectifier CR551, filter capacitors C551 and C553, and regulators U551 and U552. These supplies are used to power all measuring circuits. In addition, the vacuum fluorescent display is driven from the  $\pm 18$  volt supplies. A separate winding of T1 provides a center tapped 5 Vrms filament supply for the display. Bias circuit CR556, R556, and C559 generates the required cathode dc bias for the display filament supply.

The 5 volt earth referenced supply is produced by rectifier CR751, C752, and regulator U751. This supply is earth referenced by the screw which mounts the PC board to the instrument chassis. The GPIB (IEEE-488) and RS-232 interfaces along with other input/output circuits are powered from this supply.
## Front Panel

The front panel circuits (schematic shown on page 9-16) consist of vacuum fluorescent display control, display high voltage drivers, and keyboard scanning. Communication between the front panel and floating logic circuits is accomplished through a 4-wire bidirectional serial interface. The main CPU, U500, can cause a hardware reset to processor U600 by signal IGFPRES. The front panel logic operates from +13 volts (logic 0) and +18 volts (logic 1). The four serial communication signals are level shifted by comparator U602 from the floating logic 0 V to 5 V levels to the 13 V to 18 V levels present on the front panel assembly. The front panel logic low supply (+13 volts) is produced by the +18 volt supply and 4.7 V zener CR606. Level shift outputs for the front panel receive data are clamped to the 13 volt supply VLB.

Display anode and grid voltages are +18 volts for an "on" segment and  $-18$  volts for an "off" segment. The  $-12$  V cathode bias for the display is provided by filament winding center tap bias circuit CR556, R556, and C559 on the power supply schematic (see page 9-15). Keyboard scanning is accomplished through a conventional scanned row-column key matrix. Keys are scanned by outputing data to shift register U601 to poll each key column for a key press. Row read-back data are parallel loaded into shift register U601 and shifted back into processor U600 for decoding and communication to the floating logic circuits.

Service

## Service

This chapter discusses the procedures involved for returning a failed multimeter to Agilent for service or repair. Subjects covered include the following:

- Operating Checklist *111*
- Types of Service Available *112*
- Repackaging for Shipment *113*
- Electrostatic Discharge (ESD) Precautions *114*
- Surface Mount Repair *114*
- To Replace the Power-Line Fuse *114*
- To Replace the Current Input Fuses *115*
- To Connect the Pass/Fail Output Signals *115*
- Troubleshooting Hints *117*
- Self-Test Procedures *120*

## Operating Checklist

Before returning your multimeter to Agilent for service or repair, check the following items:

## **Is the multimeter inoperative?**

- $\Box$  Verify that the ac power cord is connected to the multimeter.
- $\Box$  Verify that the front-panel Power switch is depressed.
- $\Box$  Verify that the power-line fuse is good.
- $\Box$  Verify the power-line voltage setting.  *See "To Prepare the Multimeter for Use" on page 29.*

## **Does the multimeter fail self-test?**

- $\Box$  Verify that the correct power-line voltage is selected.  *See "To Prepare the Multimeter for Use" on page 29.*
- $\Box$  Remove all measurement connections to the multimeter.

 *Ensure that all measurement terminal connections (both front and rear terminals) are removed while the self-test is performed. Errors may be induced by ac signals present on the multimeter input terminals during self-test. Long test leads can act as an antenna causing pick-up of ac signals.* 

## **Is the multimeter's current input inoperative?**

- $\Box$  Verify that the rear panel 3 A, 250 V current fuse is functional.
- $\Box$  Verify that the internal 7 A, 250 V high-interrupt fuse is functional.  *See "To Replace the Current Input Fuses" on page 115.*

## Types of Service Available

If your multimeter fails within one year of original purchase, Agilent will repair or replace it free of charge. If your unit fails after the one year warranty expires, Agilent will repair or replace it at a very competitive price. Agilent will make the decision locally whether to repair or replace your unit.

## **Standard Repair Service (Worldwide)**

Contact your nearest Agilent Service Center. They will arrange to have your multimeter repaired or replaced.

## **Agilent Express Service (U.S. only)**

You can receive a replacement 34401A via overnight shipment for short downtime.

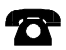

## **1 Call 1-877-444-7278 and ask for "Agilent Express."**

- You will be asked for your shipping address and a credit card number to guarantee return of your failed multimeter.
- If you do not return your failed multimeter within 45 days, your credit card will be billed for a new 34401A.
- If you choose not to supply a credit card number, you will be asked to send your failed unit to a designated Agilent Service Center. After the failed unit is received, Agilent will send your replacement unit.

#### **2 Agilent will immediately send a replacement 34401A to you via overnight shipment.**

- The replacement unit will have a different serial number than your failed unit.
- If you can not accept a new serial number for the replacement unit, use the *Standard Repair Service* option described above.
- If your failed unit was "in-warranty," your replacement unit will continue the warranty time clock to the end of your one year standard warranty. You *will not* be billed for the replacement unit as long as the failed unit is received by Agilent.
- If your one year warranty has expired, Agilent will bill you for the 34401A exchange price — less than a new unit price. Agilent warrants exchange units against defects for 90 days.

## Repackaging for Shipment

For the *Agilent Express Service* described on the previous page, return your failed 34401A to the designated Agilent Service Center using the shipping carton of the exchange unit. A shipping label will be supplied. Agilent will notify you when your failed unit has been received.

If the instrument is to be shipped to Agilent for service or repair, be sure to:

- Attach a tag to the multimeter identifying the owner and indicating the required service or repair. Include the instrument model number and full serial number.
- Place the multimeter in its original container with appropriate packaging material.
- Secure the container with strong tape or metal bands.

If the original shipping container is not available, place your unit in a container which will ensure at least 4 inches of compressible packaging material around all sides for the multimeter. Use static-free packaging materials to avoid additional damage to your unit.

 *Agilent recommends that you always insure shipments.* 

## Electrostatic Discharge (ESD) Precautions

Almost all electrical components can be damaged by electrostatic discharge (ESD) during handling. Component damage can occur at electrostatic discharge voltages as low as 50 volts.

The following guidelines will help prevent ESD damage when servicing the multimeter or any electronic device.

- Disassemble instruments *only* in a static-free work area.
- Use a conductive work area to dissipate static charge.
- Use a conductive wrist strap to dissipate static charge accumulation.
- Minimize handling.
- Keep replacement parts in original static-free packaging.
- Remove all plastic, styrofoam, vinyl, paper, and other static-generating materials from the immediate work area.
- Use *only* anti-static solder suckers.

## Surface Mount Repair

Surface mount components should *only* be removed using soldering irons or desoldering stations *expressly* designed for surface mount components. *Use of conventional solder removal equipment will almost always result in permanent damage to the printed circuit board and will void your Agilent factory warranty.* 

## To Replace the Power-Line Fuse

The power-line fuse is located within the multimeter's fuse-holder assembly on the rear panel (see page 31). Refer to the rear panel for the proper fuse rating. The 250 mAT slow-blow fuse has Agilent part number 2110-0817. To order the 125 mAT slow-blow fuse, use Agilent part number 2110-0894.

## To Replace the Current Input Fuses

The front and rear current input terminals are protected by two series fuses. The first fuse is a 3 A, 250 Vac, fast-blow fuse and is located on the rear panel. To replace this fuse, order Agilent part number 2110-0780.

A second fuse is located inside the multimeter to provide an additional level of current protection. This fuse is a 7 A, 250 Vac, high-interrupt rated fuse (Agilent part number 2110-0614). To replace this fuse, you must remove the multimeter's case by loosening three screws (see the mechanical disassembly drawing on page 9-3).

## To Connect the Pass/Fail Output Signals

The RS-232 connector on the multimeter's rear panel is a 9-pin connector (DB-9, male connector). When the RS-232 interface *is not* selected (IEEE-488 interface is selected), the internal pass and fail TTL output signals (limit testing) may be connected to the RS-232 connector. The pass and fail signals are low true and indicate the Math Pass/Fail Limit Test result for the *next* reading to be output to the GPIB interface. The signals are active low for approximately 2 ms for each reading taken.

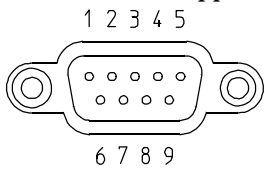

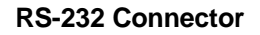

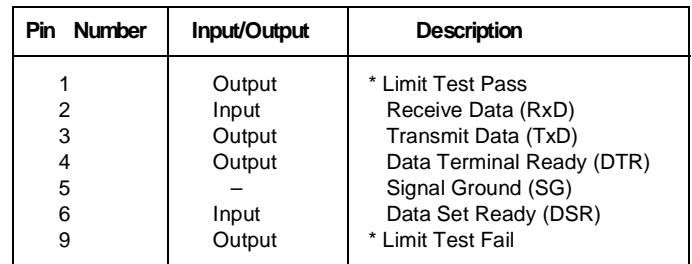

\* TTL output is available only after installing two jumpers inside the multimeter.

Chapter 6 Service **To Connect the Pass/Fail Output Signals** 

#### **Pass/Fail Output**

#### *(continued)* **Installation Procedure**

The assembly drawings and schematics are located in chapter 9, "Schematics."

- **1** Unscrew the two rear bezel captive screws (see the mechanical disassembly drawing on page 9-3).
- **2** Remove one screw from bottom cover (see the mechanical disassembly drawing on page 9-3).
- **3** Slide the metal cover off of the chassis (see the mechanical disassembly drawing on page 9-3).
- **4** Install JM710 and JM711 located adjacent to the power supply connector, P751. A bare wire may be used if a 0 ohm surface mount resistor is not available. (See the component locator diagram for the 34401-66501 Main PC Board on page 9-5.)
- **5** Reassemble the multimeter. Make sure to reinstall the bottom cover screw.

*Do not use the RS-232 interface if you have configured the multimeter to output pass/fail signals on pins 1 and 9. Internal components on the interface circuitry may be damaged.*

## Troubleshooting Hints

This section provides a brief check list of common failures. Before troubleshooting or repairing the multimeter, make sure the failure is in the instrument rather than any external connections. Also make sure that the instrument is accurately calibrated. The multimeter's circuits allow troubleshooting and repair with basic equipment such as a  $6<sup>1</sup>/2$ -digit multimeter and a 100 MHz oscilloscope.

*Caution This instrument contains CMOS integrated circuits which are susceptible to failure due to electrostatic discharge. Refer to the "Electrostatic Discharge (ESD) Precautions" section earlier in this chapter for further handling precautions.* 

## **Unit is inoperative**

- $\Box$  Verify that the ac power cord is connected to the multimeter.
- $\Box$  Verify that the front-panel Power switch is depressed.
- $\Box$  Verify that the power-line fuse is good.
- $\Box$  Verify the power-line voltage setting.

 *See "To Prepare the Multimeter for Use" on page 29.*

### **Unit reports an error between 740 and 748**

These errors may be produced if you accidentally turn off power to the unit during a calibration or while changing a non-volatile state of the instrument. Recalibration or resetting the state should clear the error. If the error persists, a hardware failure of U505 may have occurred.

## **Unit fails self-test**

Verify that the correct power-line voltage setting is selected. Also, ensure that all measurement terminal connections (both front panel and rear terminals) are removed while the self-test is performed. Errors may be induced by ac signals present on the multimeter input terminals during self-test. Long test leads can act as an antenna causing pick-up of ac signals.

#### **Troubleshooting Hints** *(continued)*

## **Current input is inoperative**

- $\Box$  Verify that the rear panel 3 A, 250 V current fuse is functional.
- $\Box$  Verify that the internal 7 A, 250 V high-interrupt fuse is functional.

## **Power supply problems**

Check that the input to the supply voltage regulator is at least 1 V greater than its output. Circuit failures can cause heavy supply loads which may pull down the regulator output voltage.

Some circuits produce their own local power supplies from the main supplies. Be sure to check that these local supplies are active. In particular, the ADC (analog-to-digital converter), ac, and front panel sections have local supplies. Always check that the power supplies are free of ac oscillations using an oscilloscope.

Failure of the analog voltage reference U403 will cause many self-test failures. Be certain that U403 is seated properly in its socket.

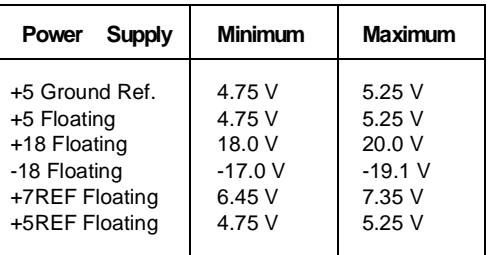

Check the main supply voltages as shown below.

## **Readings indicate OVERLOAD**

An overload is caused when the gain and offset corrected reading result is greater than the full scale value (or less than the full scale value) for the present measuring function and range. This can be caused by incorrect calibration, saturated (railed) dc input amplifier, or by failure of the a-to-d converter. Overload can also be caused if the current source value is too large in the ohms function. In ac functions, overload will also be generated if the output of the rms-to-dc converter U308 is greater than 2 Vdc for sinewave inputs > 20 Hz.

Chapter 6 Service **Troubleshooting Hints** 

#### **Readings are inaccurate**

Inaccurate readings are normally caused by either invalid calibration or by non-linear measuring circuits. If recalibration does not correct the inaccuracies, the amplifier or solid state switches may be causing measurement non-linearities. Non-linear operation of the ohms current source due to failure of Q202 to Q211 may cause reading inaccuracies in the ohms function. If the input to the ADC is shown to be linear, check the ±10 V reference voltages. Check switch U411, U420, and U402 for proper operation.

### **Readings show excessive noise**

Reading noise is usually caused by the dc input amplifier or the a-to-d converter circuitry. Remember that it is normal for the most sensitive measuring ranges to show more noise than the least sensitive ranges. Verify that the multimeter fails to meet its zero input specifications. Low frequency ac measurements will experience more noise than higher frequency inputs. Verify that the multimeter fails to meet ac specifications. Ensure that the correct ac filter is selected for the applied input signal frequency.

If calibration constants become corrupted, it is possible for the multimeter to generate noisy results without a hardware failure. Perform a new zero offset calibration and gain calibration before attempting to service the instrument.

## **Readings indicate zero with any input applied**

A constant zero reading is normally caused when either the output of the dc input amplifier is stuck at a fixed level (like 0 volts) or when the a-to-d converter integrator amplifier U402 is stuck at a fixed level.

## Self-Test Procedures

## **Power-On Self-Test**

Each time the multimeter is powered on, a small set of self-tests are performed. These tests check that the minimum set of logic and measurement hardware are functioning properly. The power-on self-tests are listed below in the order they are executed. For a more complete description of each test, see the description in the following section, "Self-Test Descriptions" (see below).

- Test 701, checks that the calibration security disable jumper is removed.
- Self-test 624, determines the correct power-line frequency for the measurement section.
- Copy secured calibration constants from calibration ram U505 to working ram U503. *Errors 740 through 748 may be reported during this operation.*
- Self-test 625, establishes communication with the I/O processor U700.
- Self-test 601, establishes communication with the front panel U600.
- Self-test 603, checks that the ADC logic is functioning U501.
- Self-test 604, checks that the ADC analog hardware is functioning.
- Self-test 626, checks that U700 passed its self-test.

### **Self-Test Descriptions**

This section provides a brief description for each internal self-test procedure including purpose, test setup, and failure criteria. Erroneous self-test failures may occur when the power line voltage is improperly set. Errors may also be produced by ac signals present on the multimeter input terminals (front or rear) during self-test. Long test leads can act as an antenna causing pick-up of ac signals.

Failing a self-test procedure indicates that parts of the multimeter are not functioning properly and need to be serviced. Passing self-test gives a better than 90% confidence that the Agilent 34401A hardware is operational. However, passing self-test does not guarantee that the multimeter will produce accurate results. Only performance verification can ensure the accuracy of measurement results.

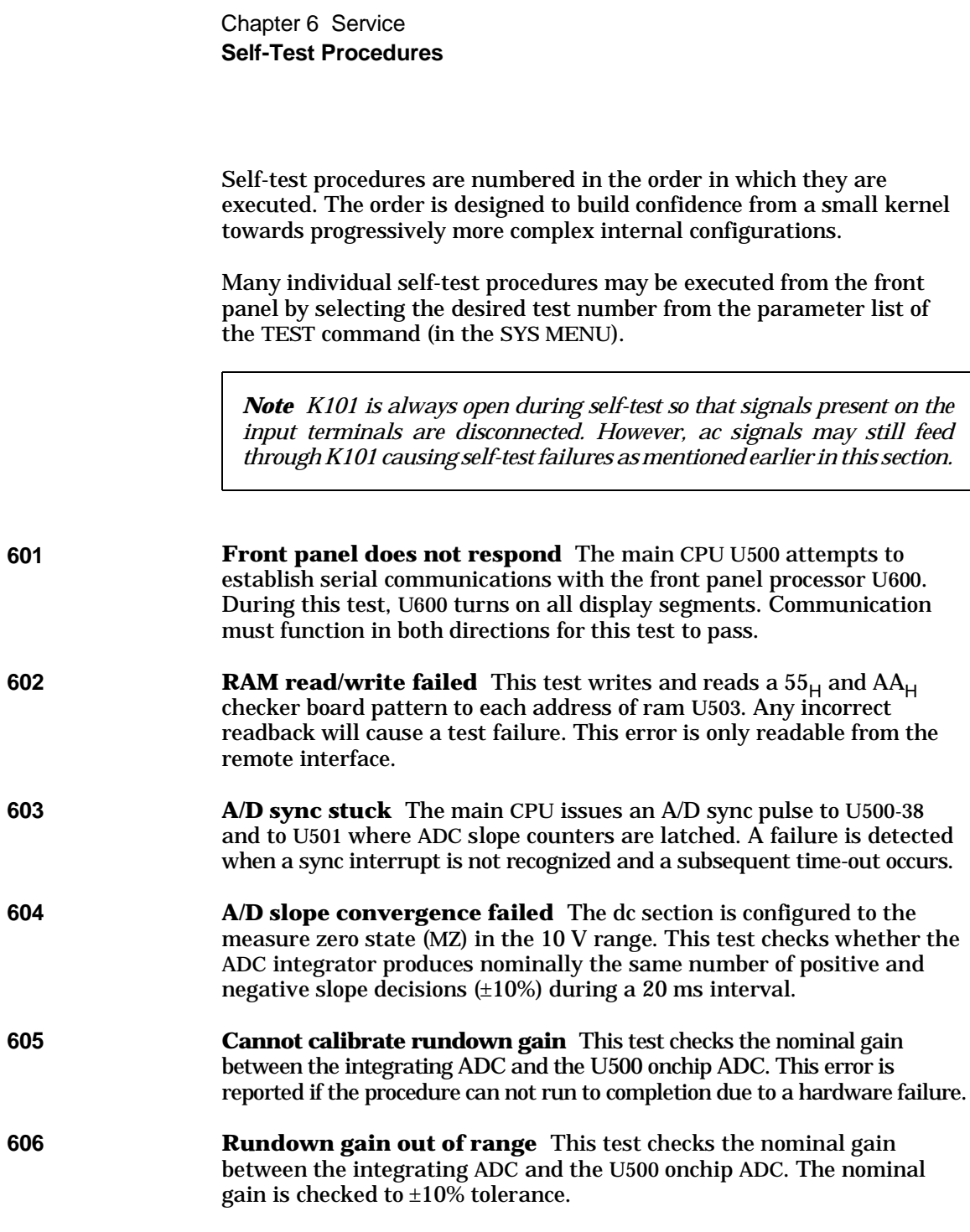

### Chapter 6 Service **Self-Test Procedures**

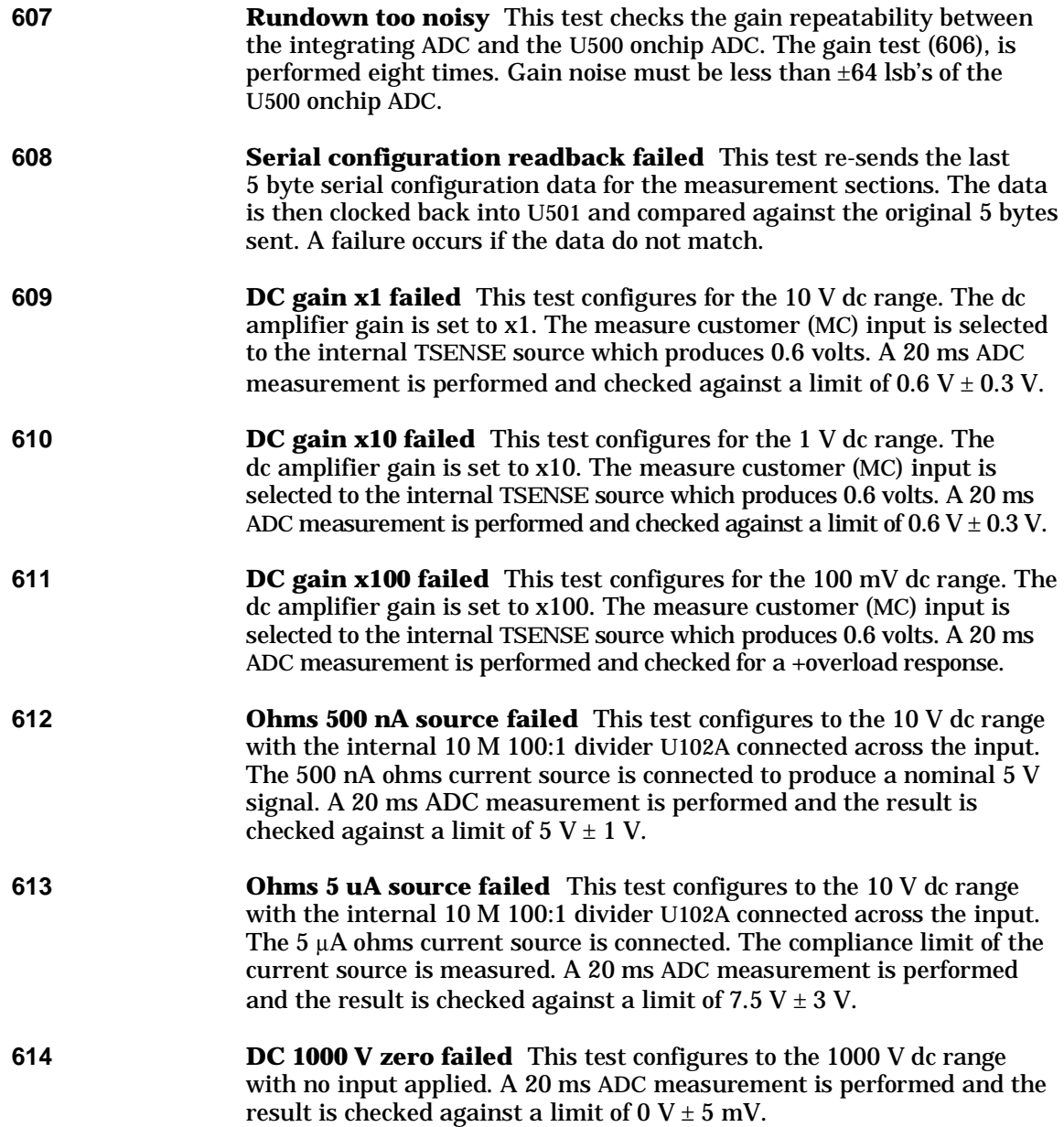

#### Chapter 6 Service **Self-Test Procedures**

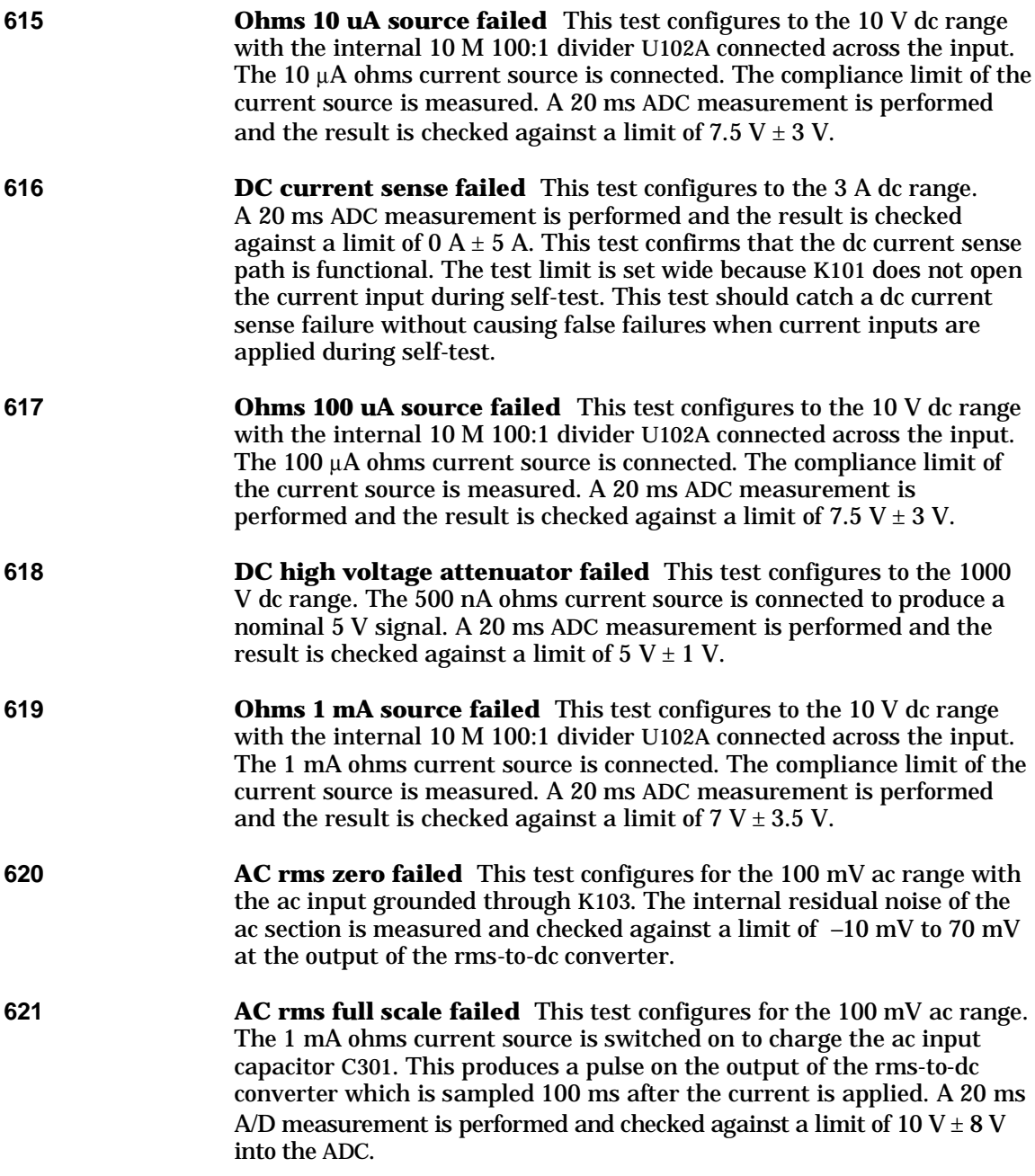

Chapter 6 Service **Self-Test Procedures** 

- **622 Frequency counter failed** This test configures for the 100 mV ac range. This test immediately follows test 621. With C301 holding a charge from test 621 the ac input is now switched to ground with K103. This produces a positive pulse on the input to the frequency comparator U310A. While C301 discharges, the ENAB FREQ bit is toggled four times to produce a frequency input to the counter logic in U501. A failure occurs if the counter can not measure the frequency input.
- **623 Cannot calibrate precharge** This test configures to the 100 V dc range with no input applied. The ADC is configured for 200 ms measurements. The U500 pulse width modulated (PWM) DAC output (C512) is set to about 4 volts. A reading is taken in with U101 in the MC state. A second reading is taken in the PRE state. The precharge amplifier voltage offset is calculated. The U500 DAC output is set to about 1.5 volts and the precharge offset is measured again. The gain of the offset adjustment is calculated. This test assures a precharge amplifier offset adjustment is achievable.
- **624 Unable to sense line frequency** This test checks that the LSENSE logic input to U500 is toggling. If no logic input is detected, the instrument will assume 50 Hz line operation for all future measurements.
- **625 I/O processor does not respond** This test checks that communications can be established between U500 and U700 through the optically isolated (U506 and U704) serial data link. Failure to establish communication in either direction will generate an error.
- **626 I/O processor failed self-test** This test causes the earth referenced processor U700 to execute an internal, ram test. Failure will generate an error.

Replaceable Parts

## Replaceable Parts

This section contains information for ordering replacement parts for your Agilent 34401A Multimeter. The parts lists are divided into the following groups.

- 34401-66501 Main PC Assembly (A1) *page 127*
- 34401-66512 Front-Panel Display PC Assembly (A2) *page 133*
- Agilent 34401A Mainframe Replaceable Parts *page 134*
- Manufacturer's List *page 135*

Parts are listed in the alphanumeric order according to their schematic reference designators. The parts lists include a brief description of the part with the applicable Agilent part number and manufacturer part number.

## **To Order Replaceable Parts**

You can order replaceable parts from Agilent using the Agilent part number or directly from the manufacturer using the manufacturer's part number. Note that not all parts listed in this chapter are available as field-replaceable parts. To order replaceable parts from Agilent, do the following:

- **1** Contact your nearest Agilent Sales Office or Service Center.
- **2** Identify parts by their Agilent part number shown in the replaceable parts lists.
- **3** Provide the instrument model number and serial number.

### **Backdating and Part Changes**

Always refer to chapter 8, "Backdating," before attempting repair or before ordering replacement parts. Parts changes are documented in the backdating chapter.

## ■ 34401-66501 – Main PC Assembly (A1)

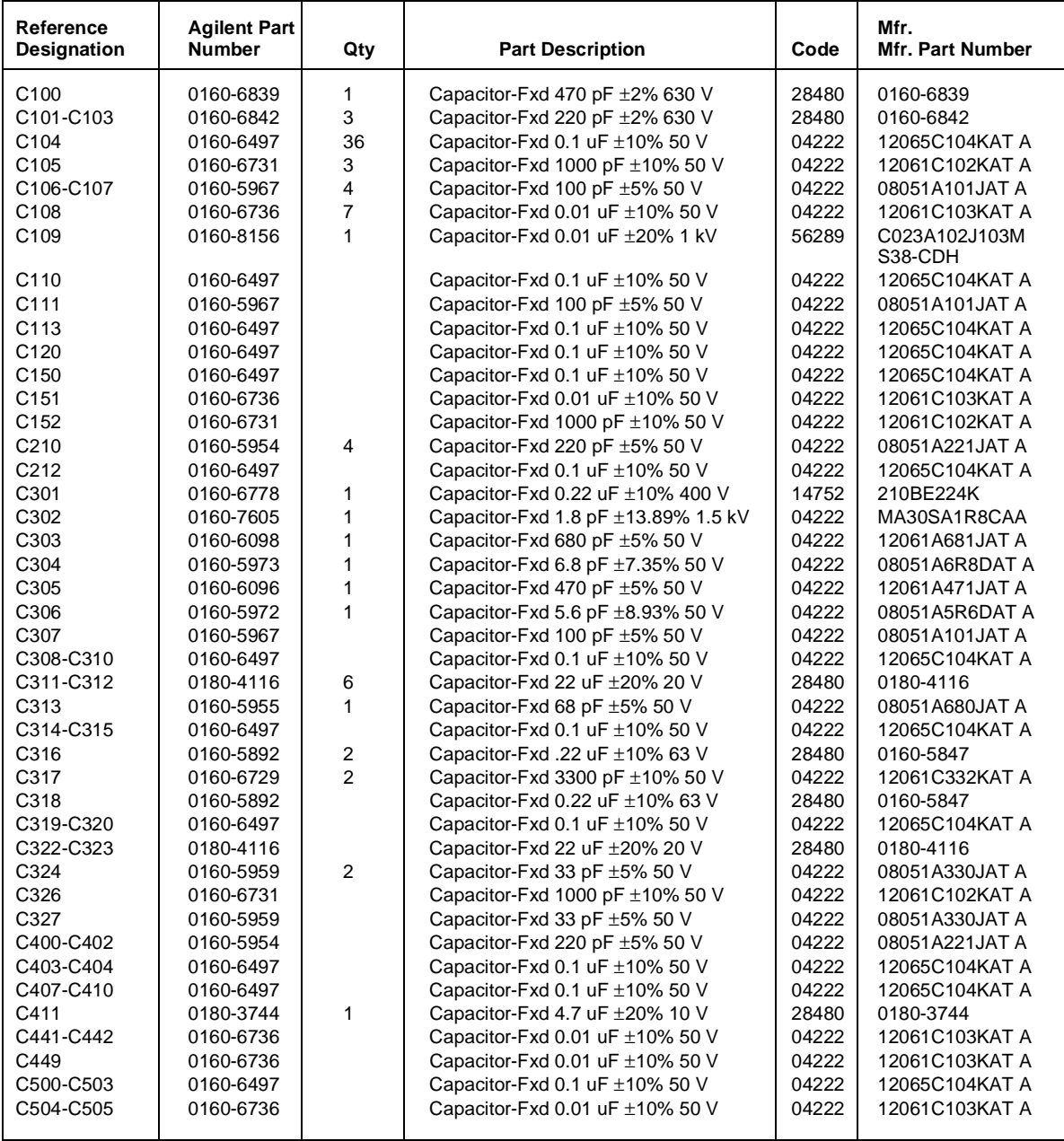

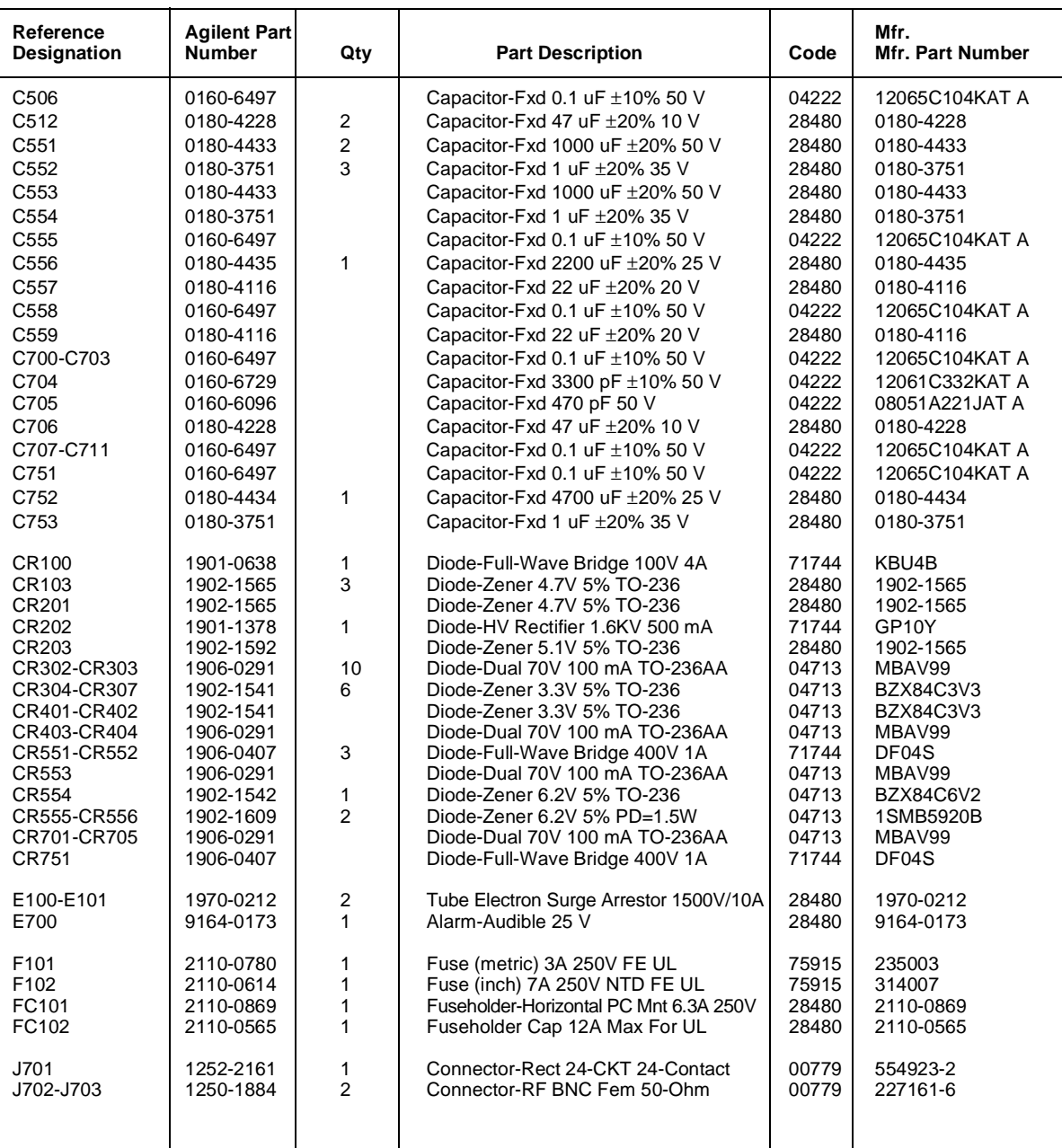

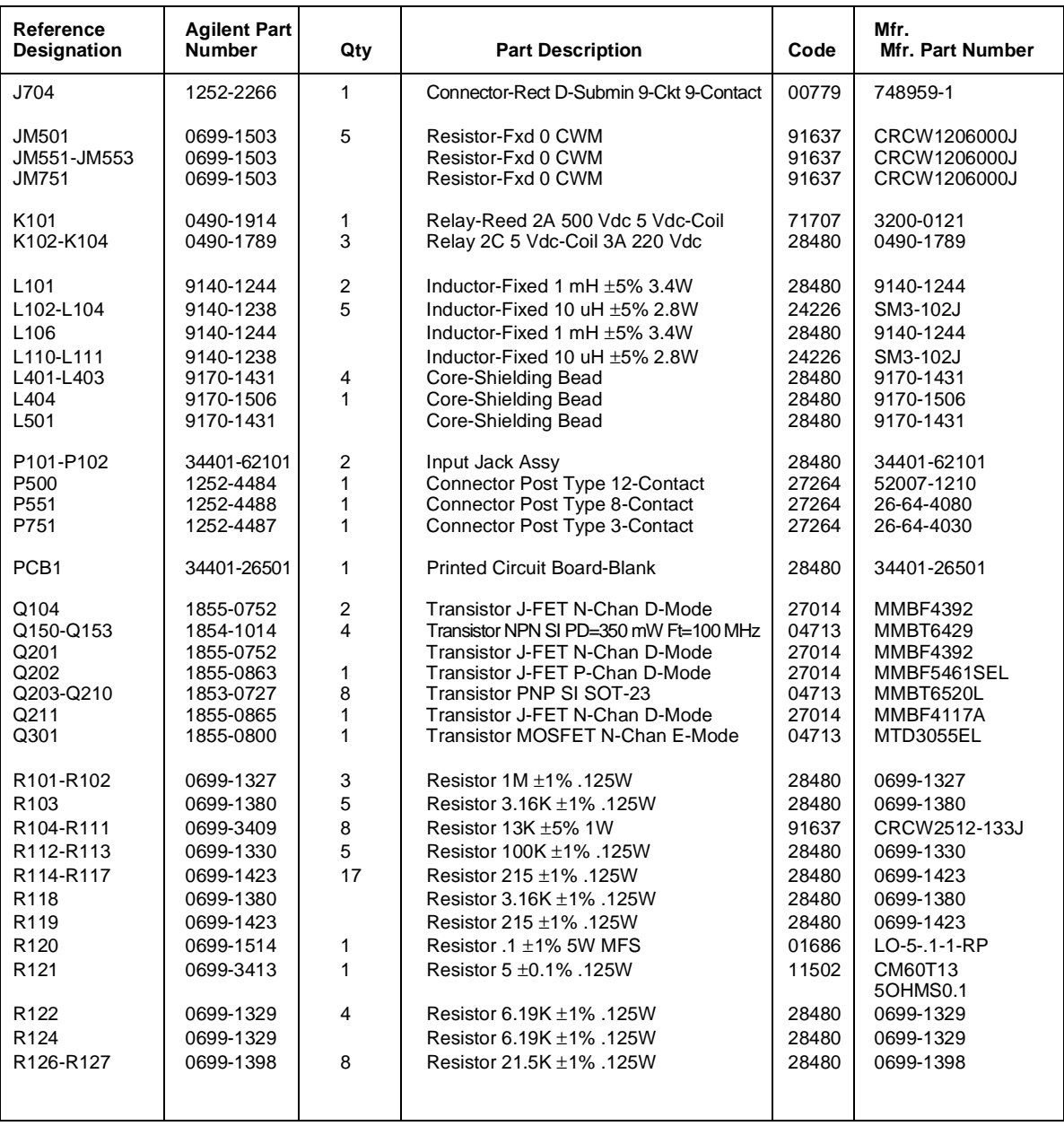

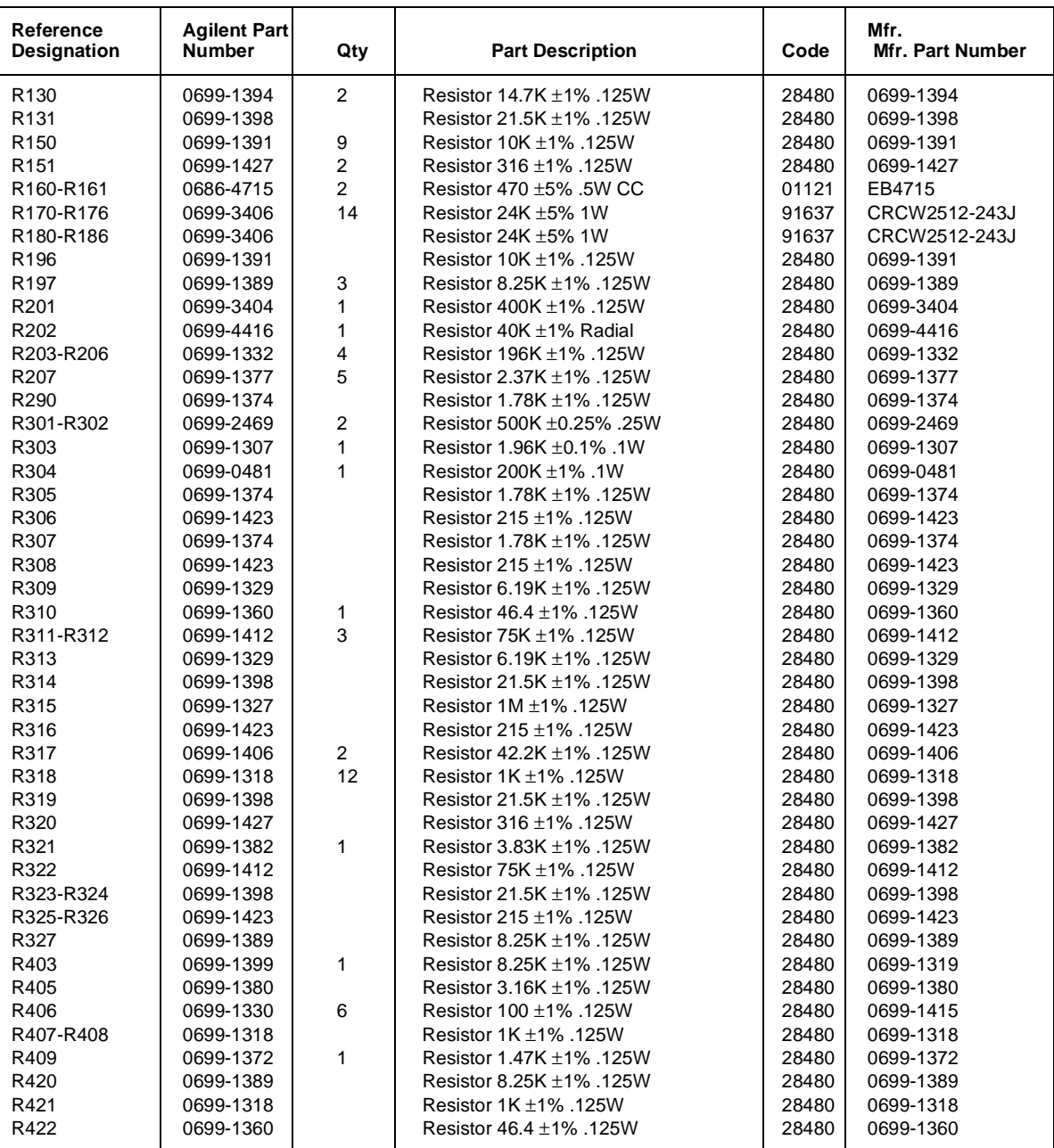

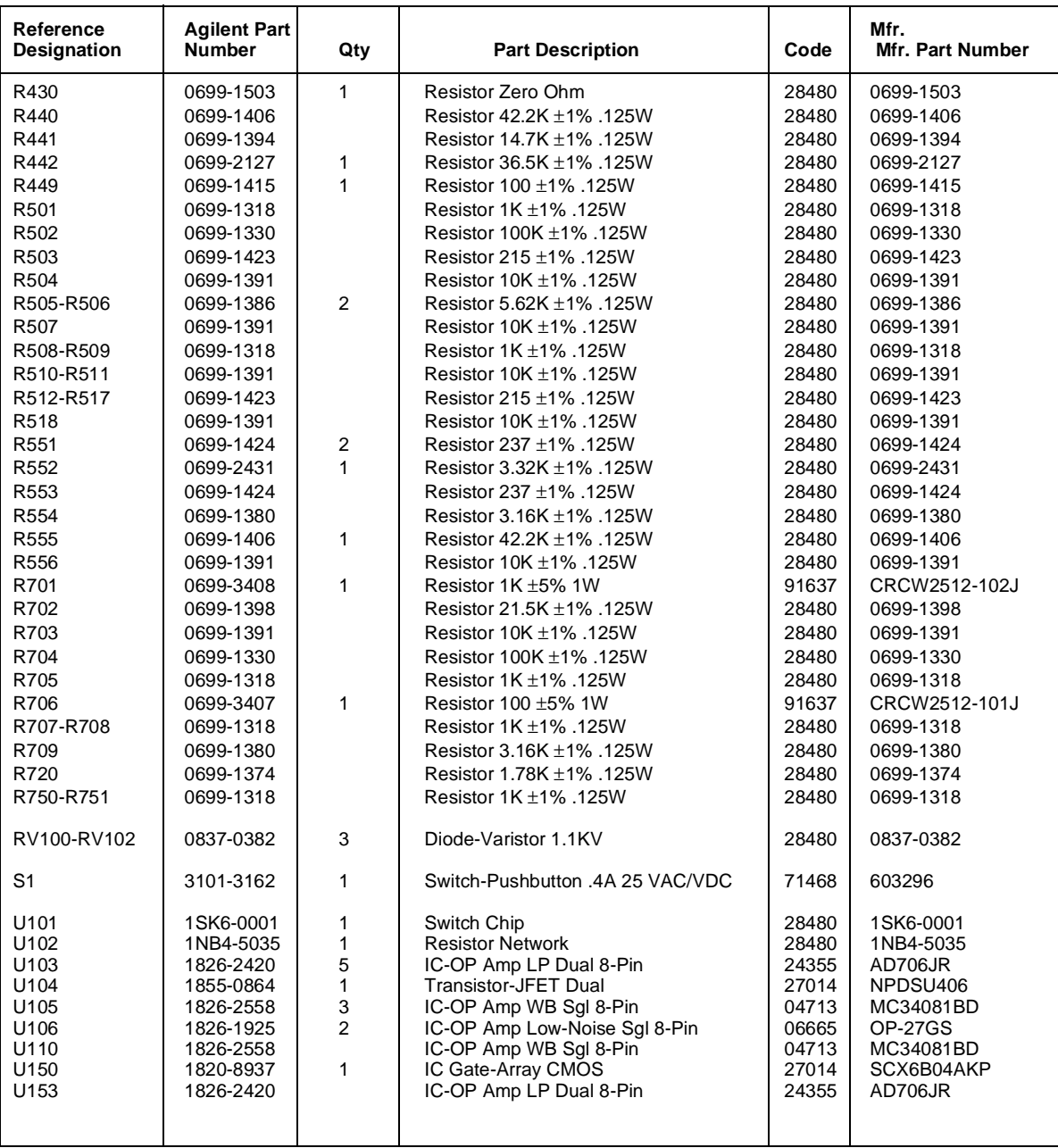

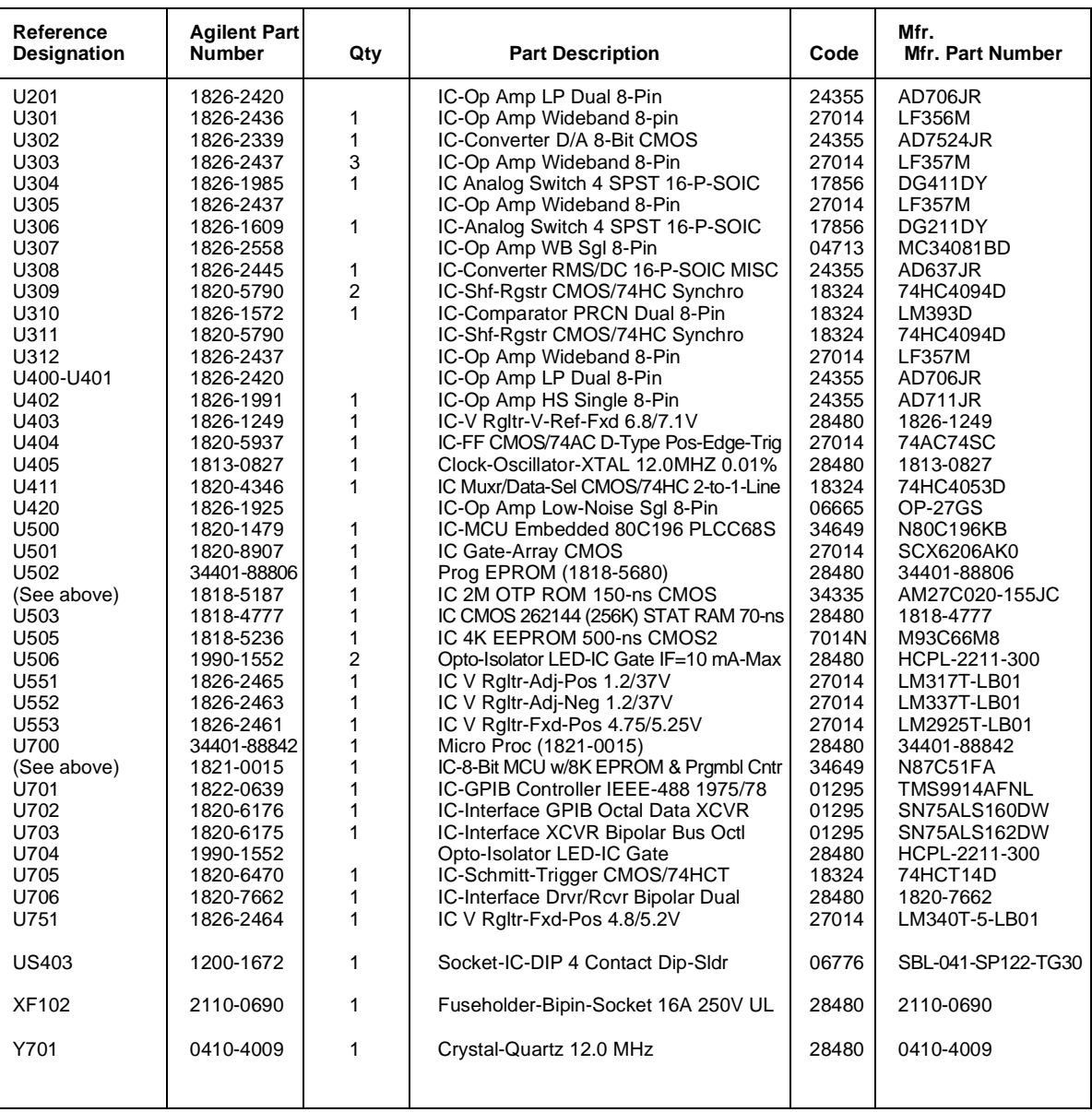

## $\blacksquare$  34401-66512 – Display Assembly (A2)

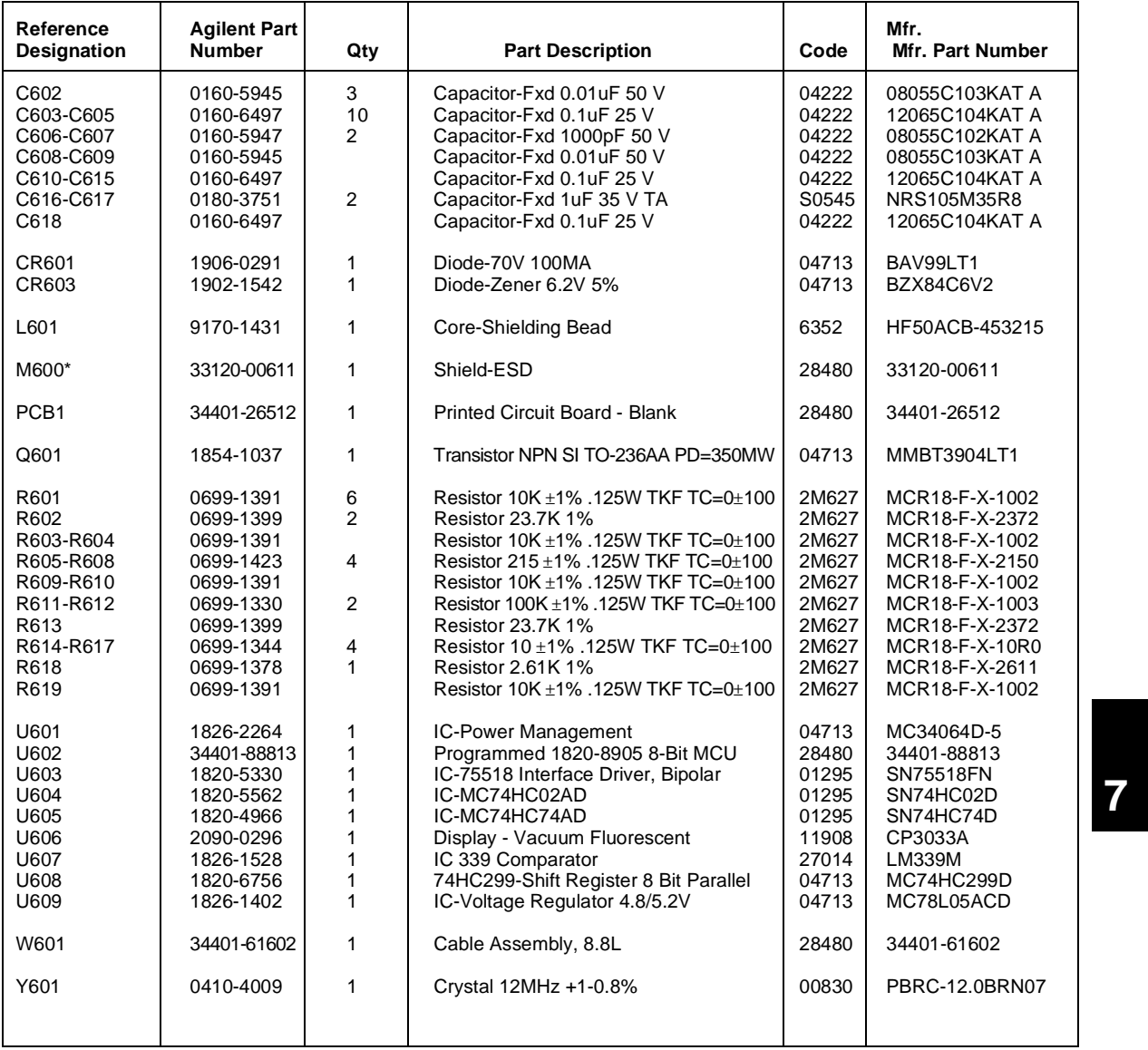

\* M600 is shipped as a single part which breaks apart into two shields; you will use only one half of the part.

### Chapter 7 Replaceable Parts **Agilent 34401A Mainframe**

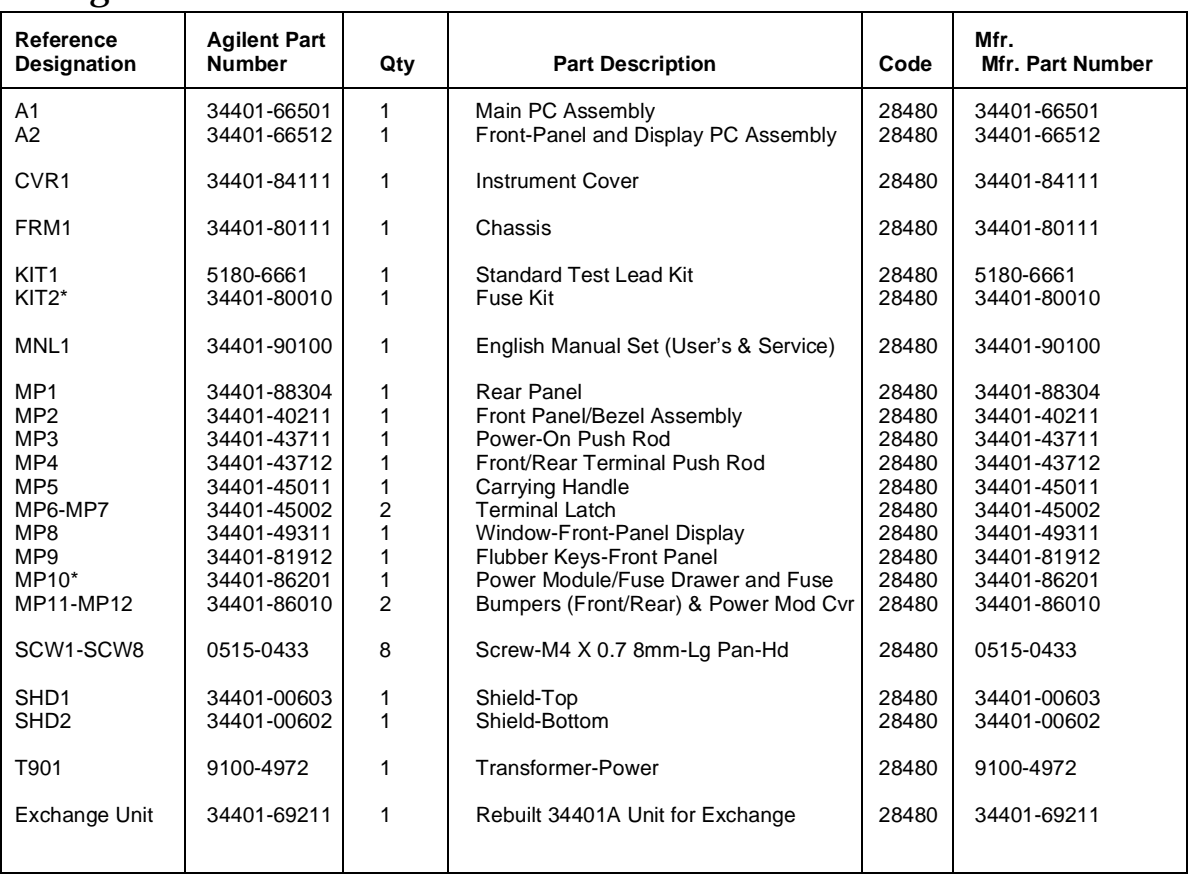

## Agilent 34401A Mainframe

\* For serial numbers prior to 3146A31949, use a 125 mAT fuse (p/n 2110-0894) for 220 or 240 Vac operation; for all other serial numbers, use a 250 mAT fuse (p/n 2110-0817) for all line voltages.

## **Manufacturer's List**

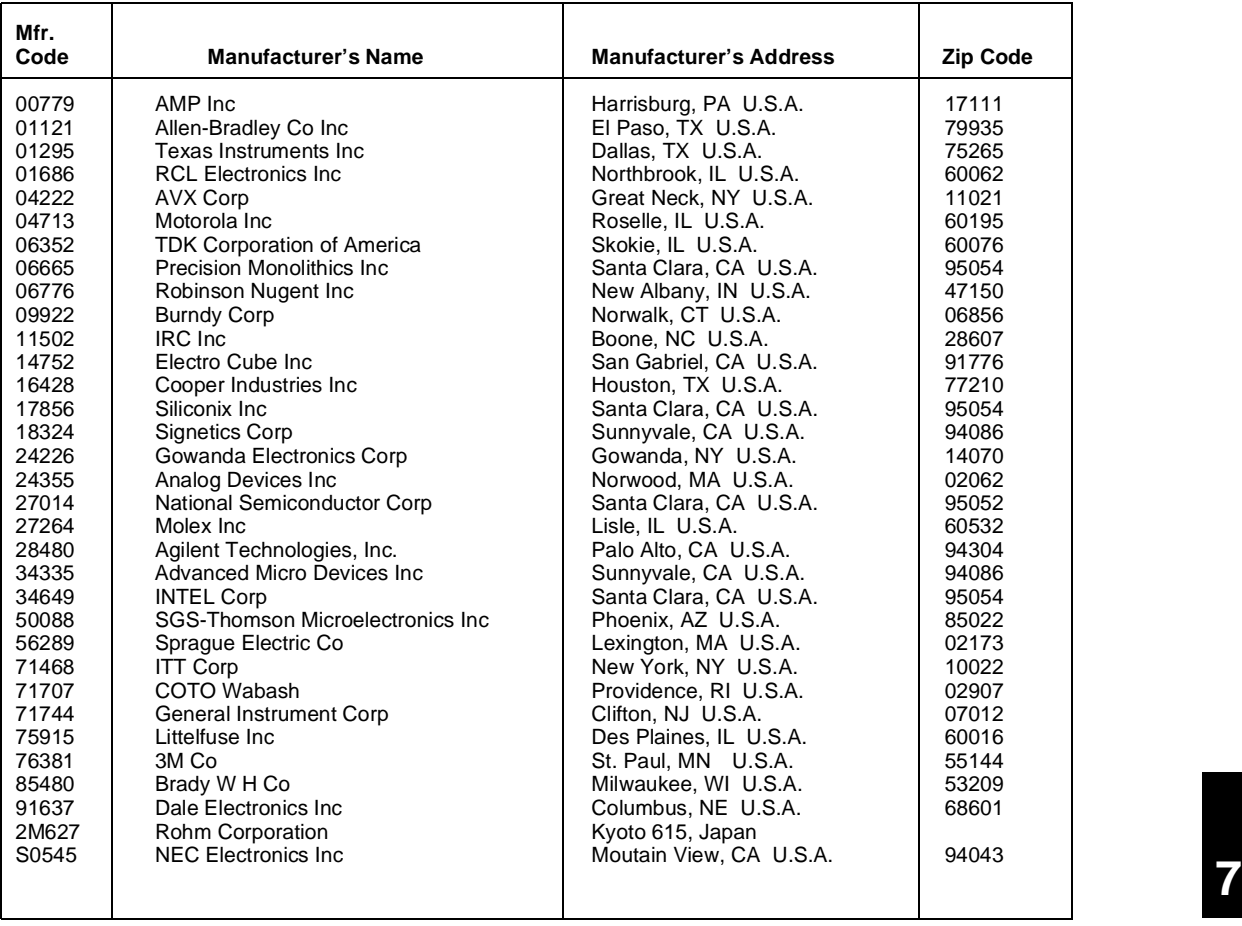

# Backdating

## Backdating

The table below lists all 34401A changes with prior serial numbers. This information is provided for backdating purposes only.

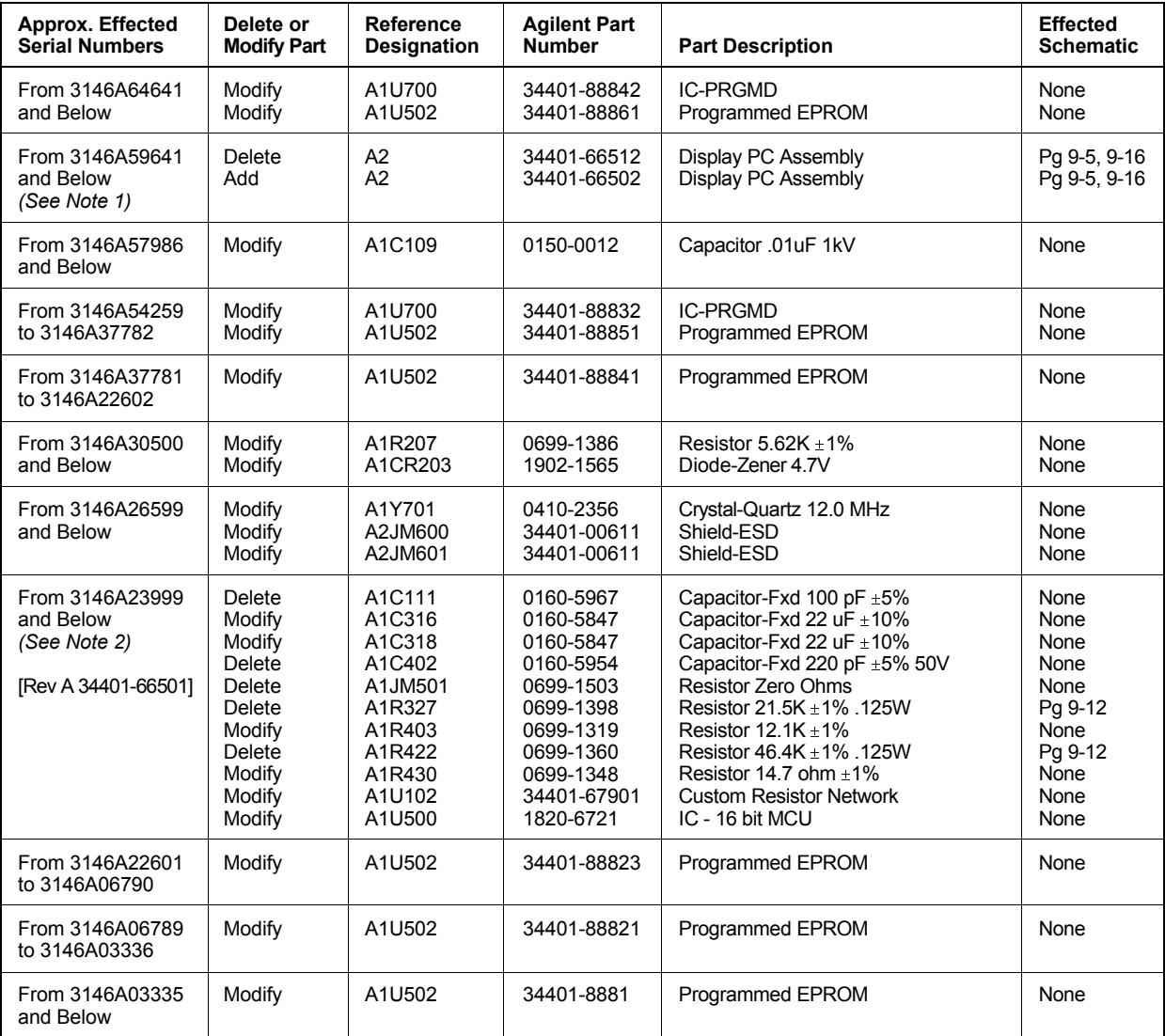

**Note 1:** The 34401-66502 parts list, component locator, and schematic are included on the following pages.

**Note 2:**

 $\Box$  Nemove OTTT NONE plut 4 OFOTOTD and ground on the schematic on page 3-3 pm to or operation

 $\Box$  NORTHON NOZT TION THO SUICHER OF PRYC 3-11 RHR POSSITION NO MICHIY TO  $\frac{1}{2}$  sufficience on page 5-12

 $\Box$  NUMBER OF OUR MONEY OF OUR CONDITIONS ON THE DISTRIBUTION OF THE DISTRIBUTION OF THE DISTRIBUTION OF THE DISTRIBUTION OF THE DISTRIBUTION OF THE DISTRIBUTION OF THE DISTRIBUTION OF THE DISTRIBUTION OF THE DISTRIBUTIO -

 $\Box$  NUMBER THE MOTHLING SUPERING ON PAGE 3-12  $\Box$  Remove JM501 from the schematic on page 9-13 and connect pin 26 to pin 1 of U503

## Chapter 8 Backdating **Agilent 34401A Multimeter**

## **34401-66522 Display Assembly Replaceable Parts List**

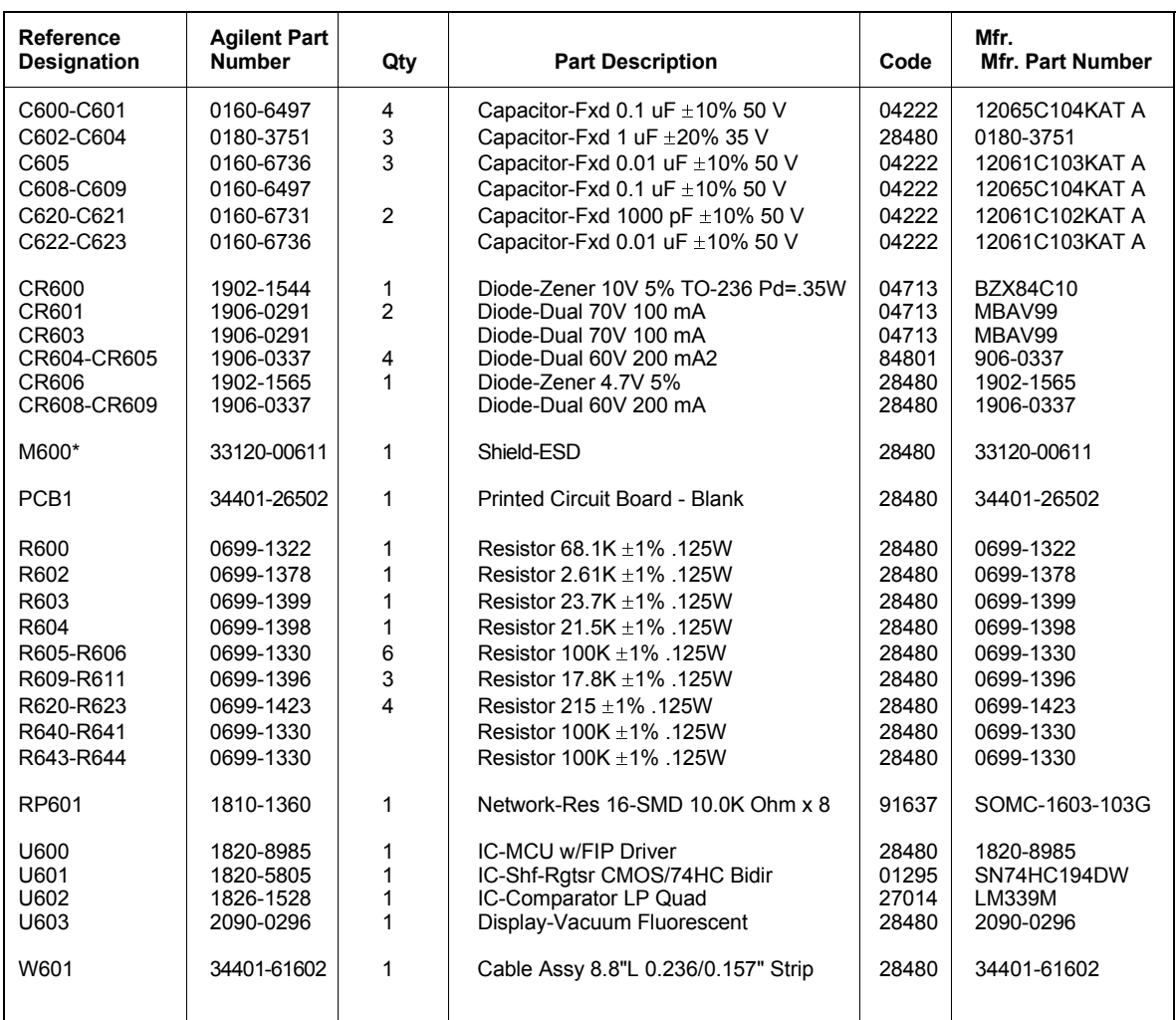

\* M600 is shipped as a single part which breaks apart into two shields; you will use only one half of the part.

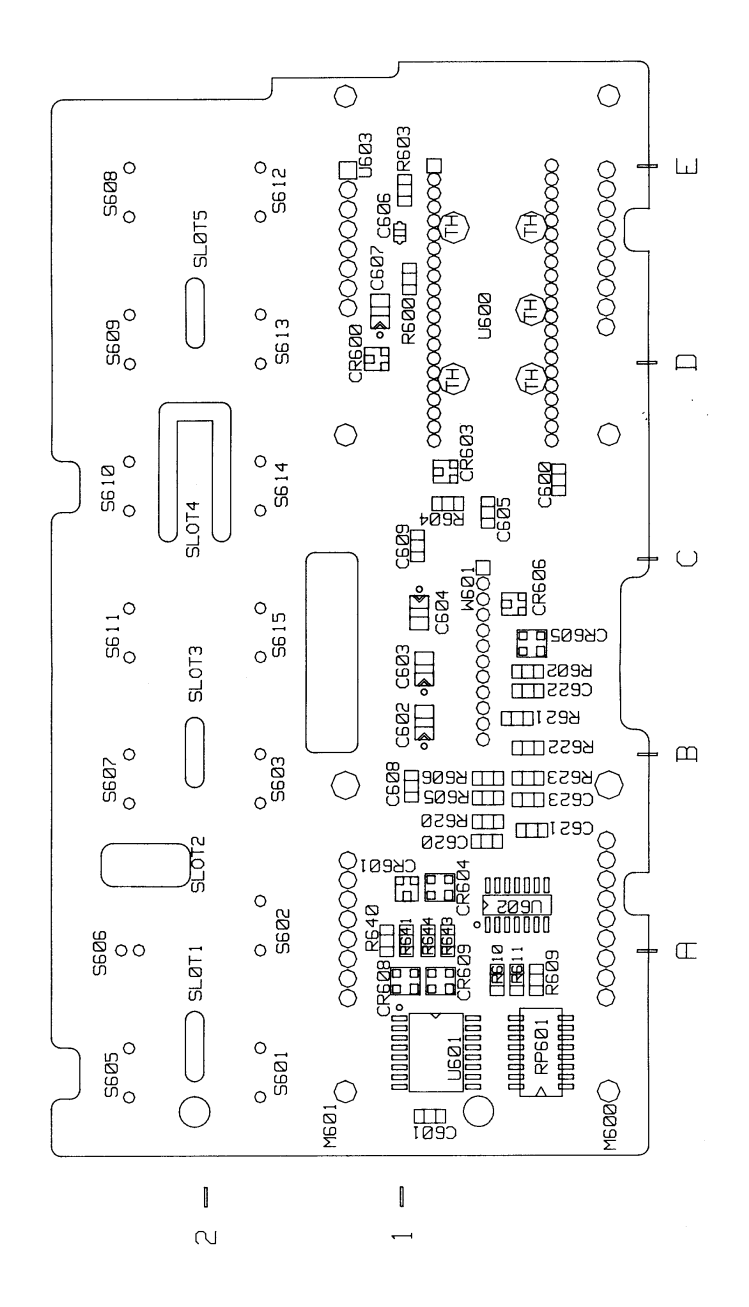

**34401-66522 Display Assembly Component Locator**

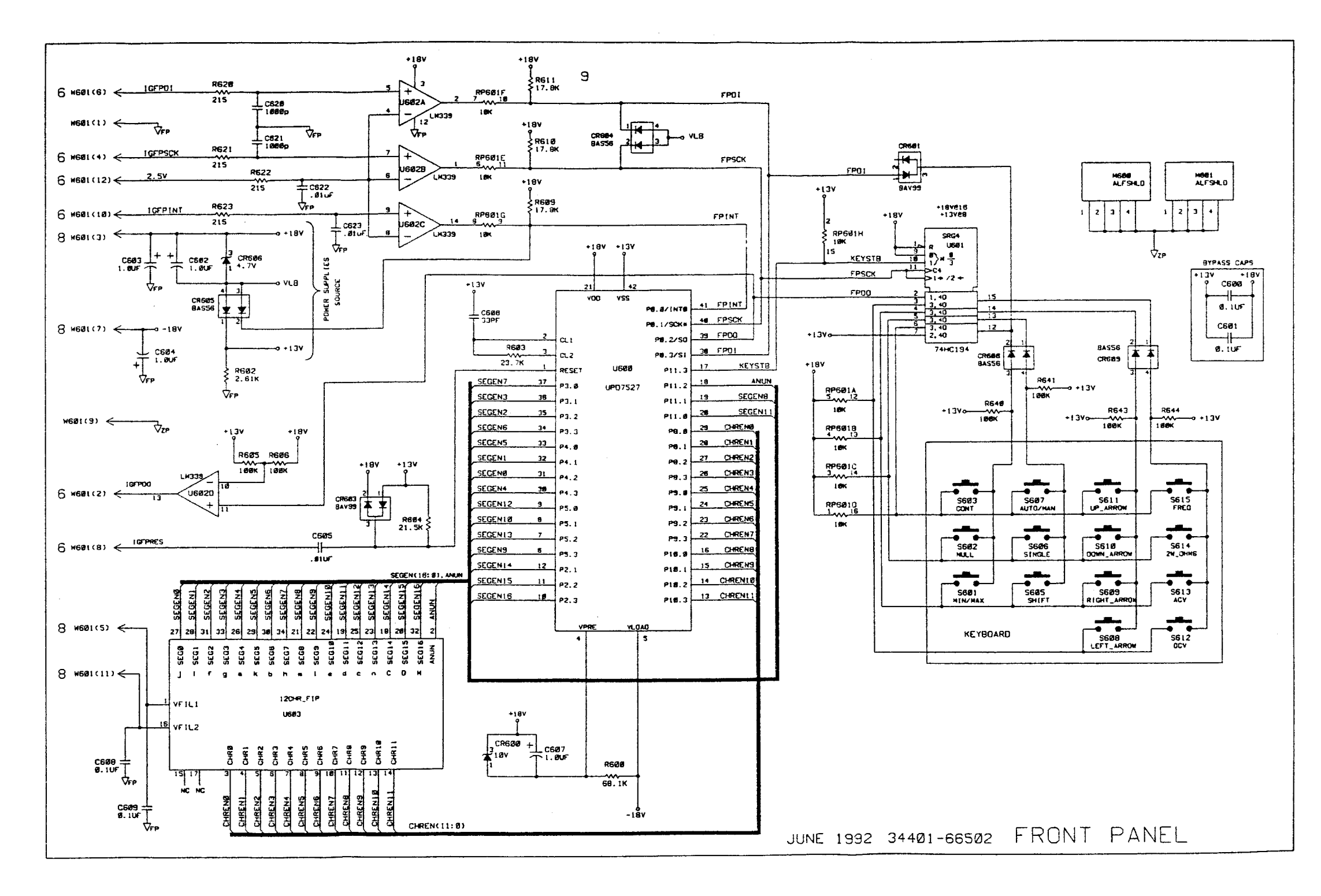

#### 34401-66502 Schematic 141

# **Schematics**
## **Schematics**

- Mechanical Disassembly *9-3*
- Component Locator Diagram Main Board (34401-66501) *9-5*
- Component Locator Diagram Front Panel (34401-66512) *9-6*
- Agilent 34401A Block Diagram *9-7*
- Front/Rear Selection Schematic *9-8*
- Function Switching Schematic *9-9*
- DC Amplifier and Ohms Schematic *9-10*
- AC Circuit Schematic *9-11*
- A/D Converter Schematic *9-12*
- Floating Logic Schematic *9-13*
- Earth-Referenced Logic Schematic *9-14*
- Power Supplies Schematic *9-15*
- Front-Panel Display and Keyboard Schematic *9-16*

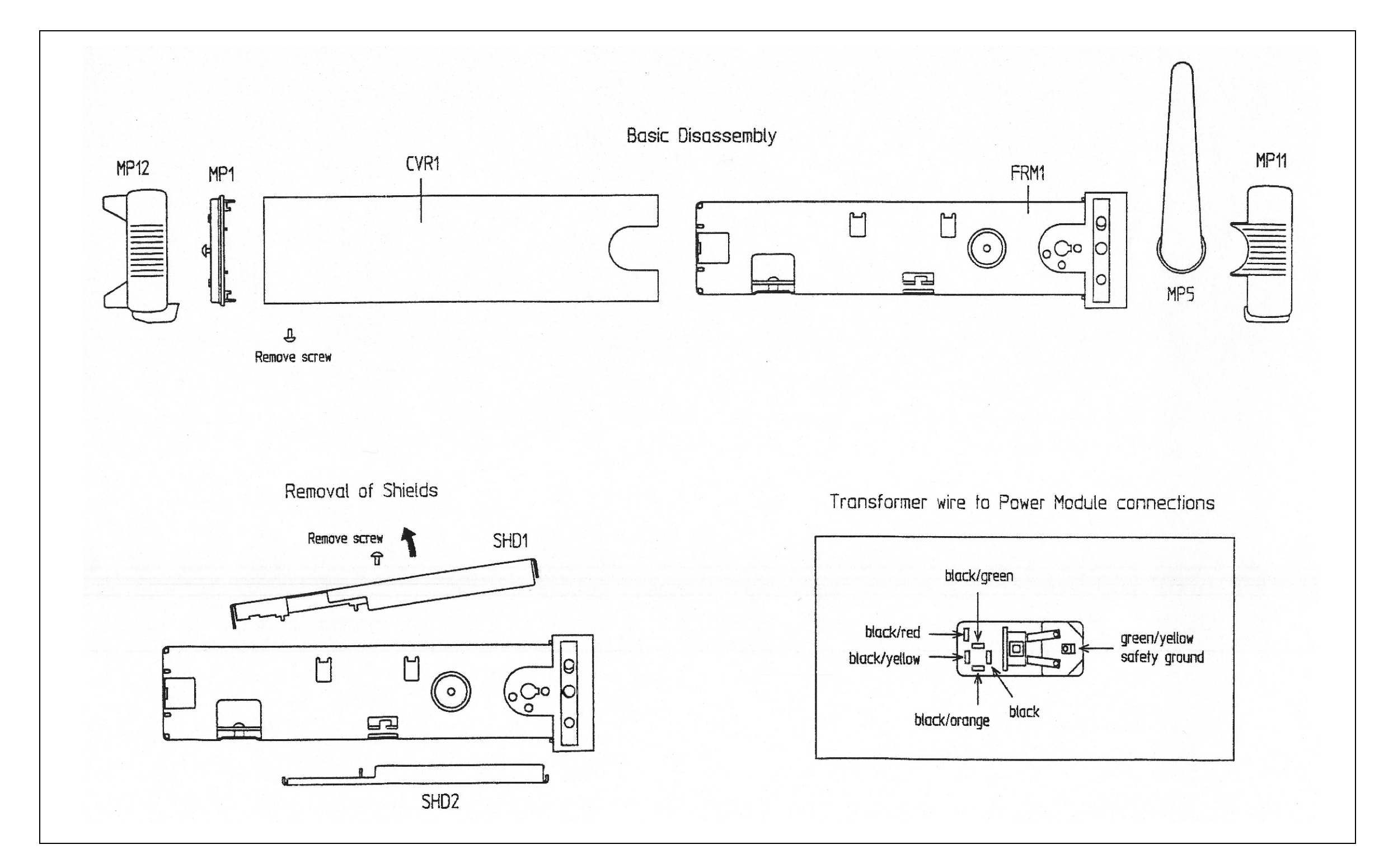

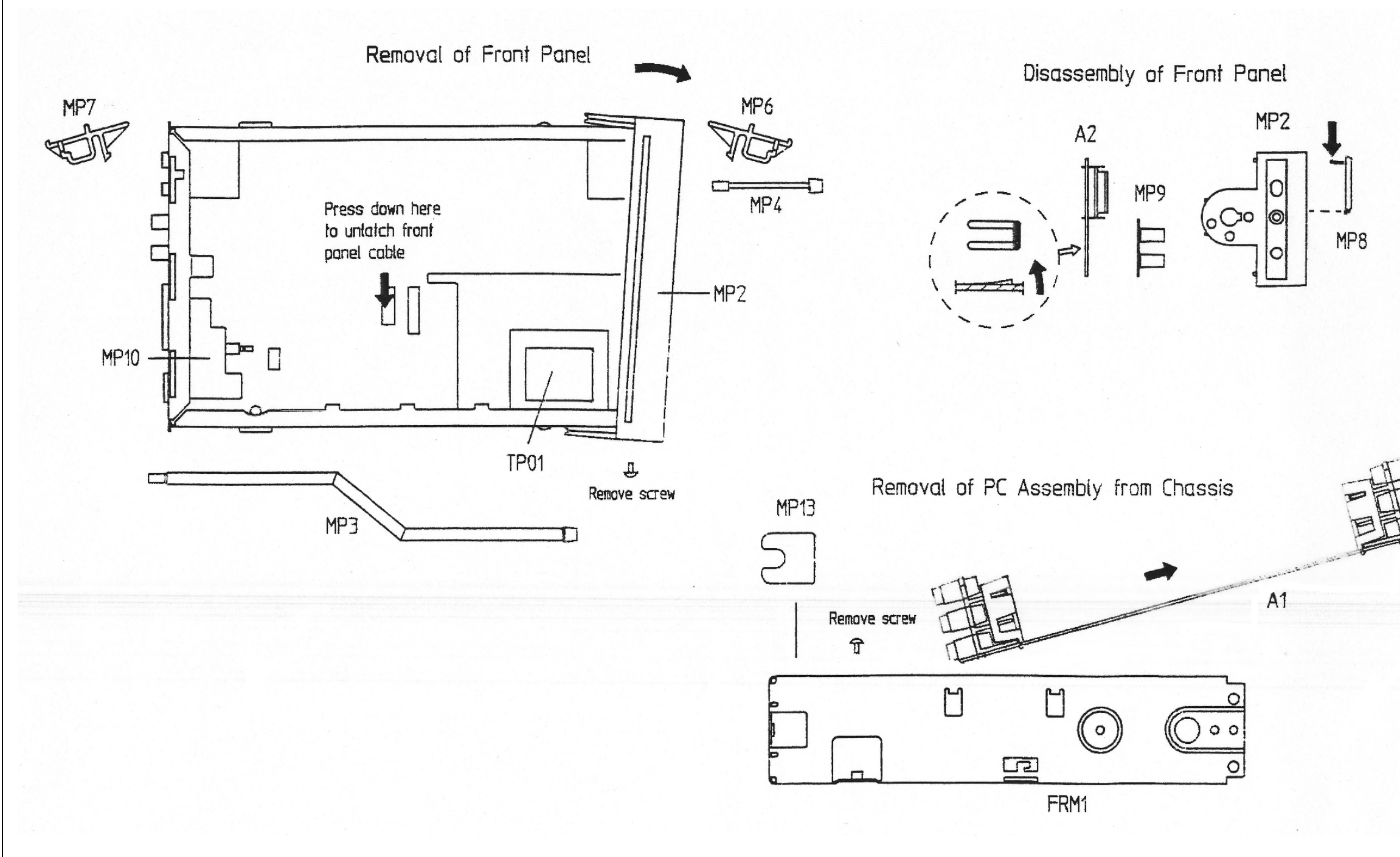

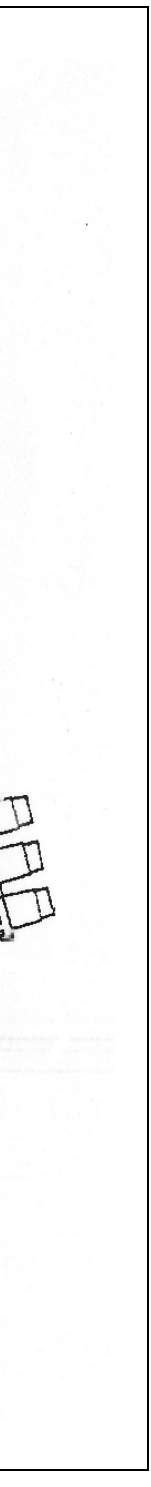

Mechanical Disassembly 9-4

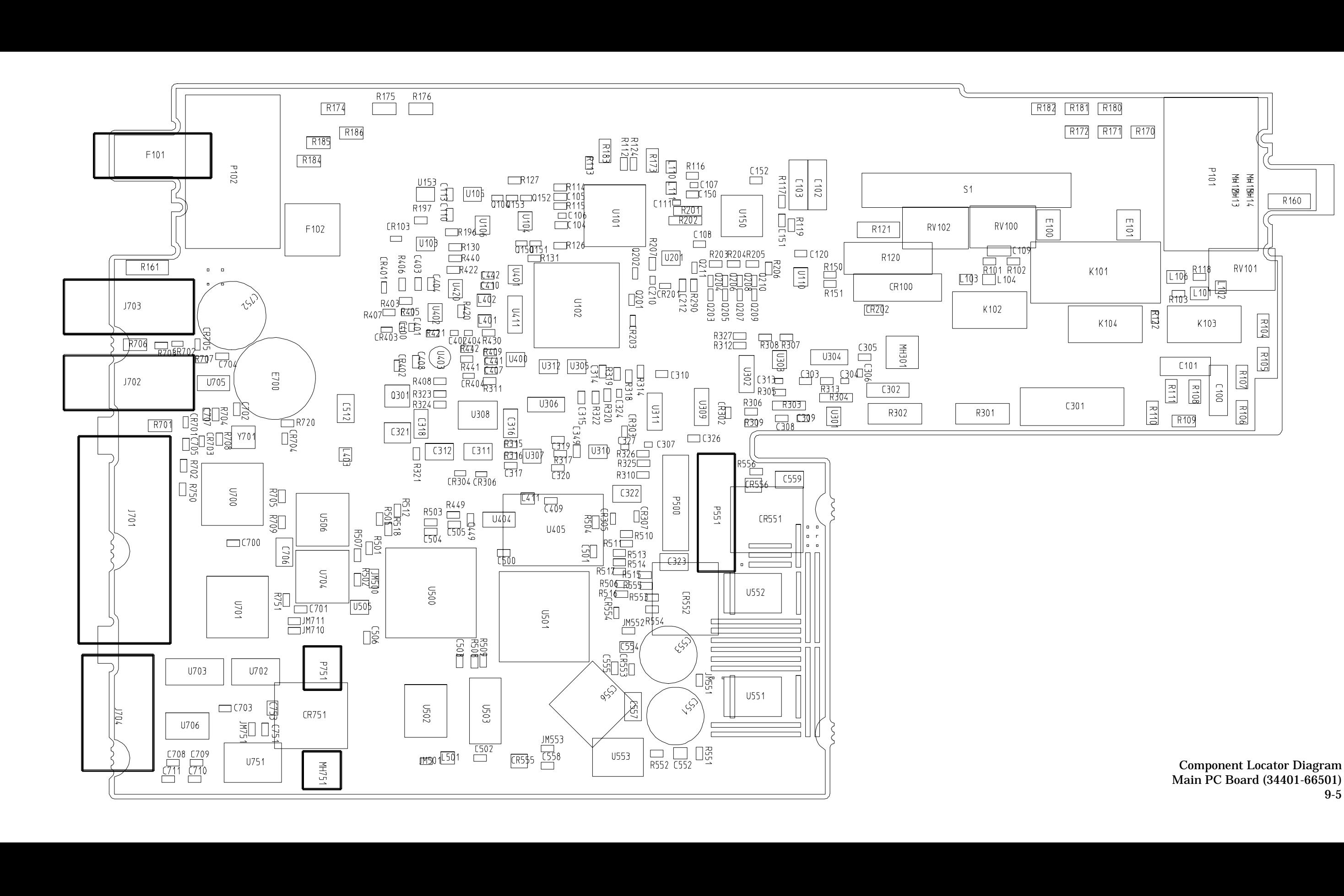

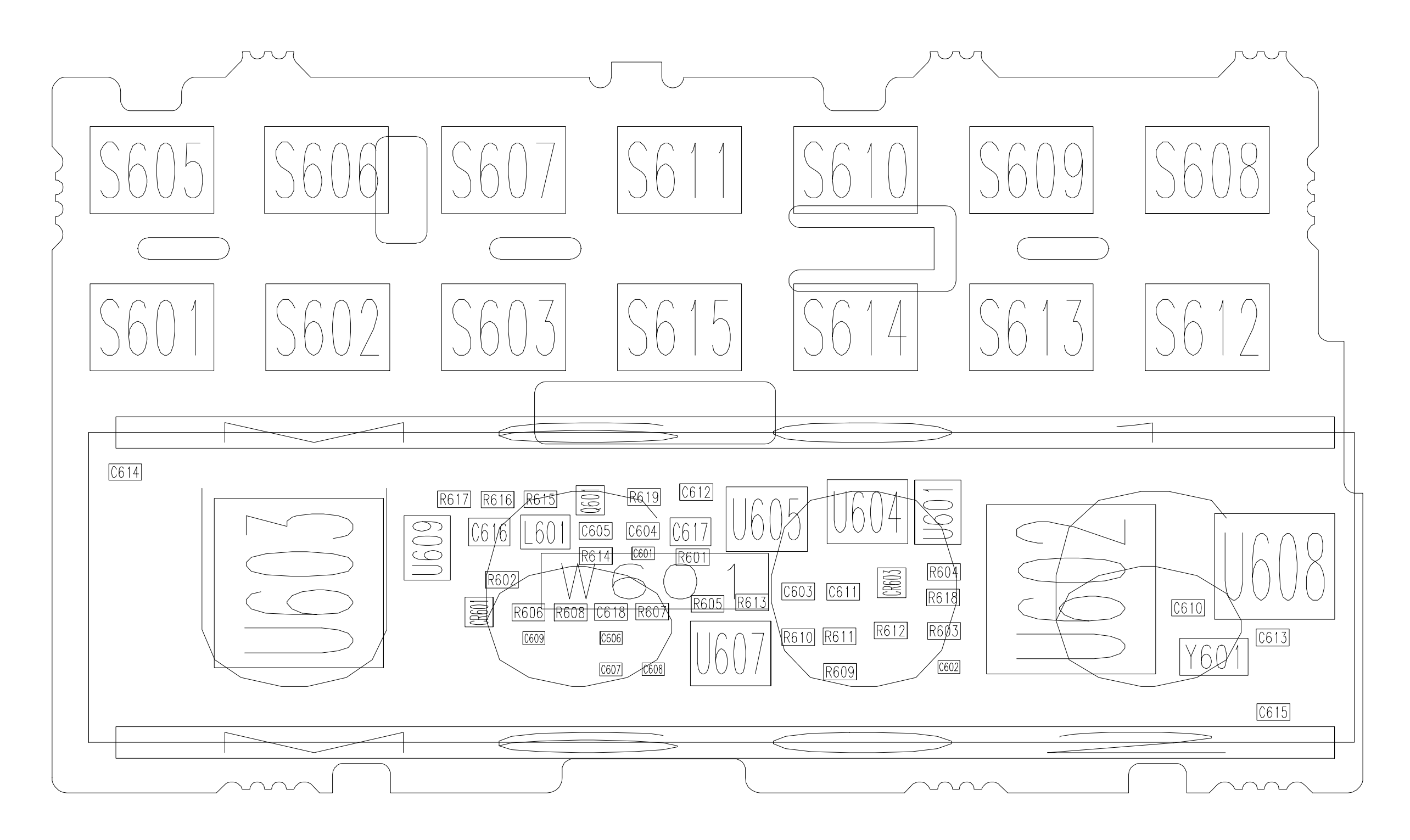

Component Locator Diagram Front-Panel PC Board (34401-66512) 9-6

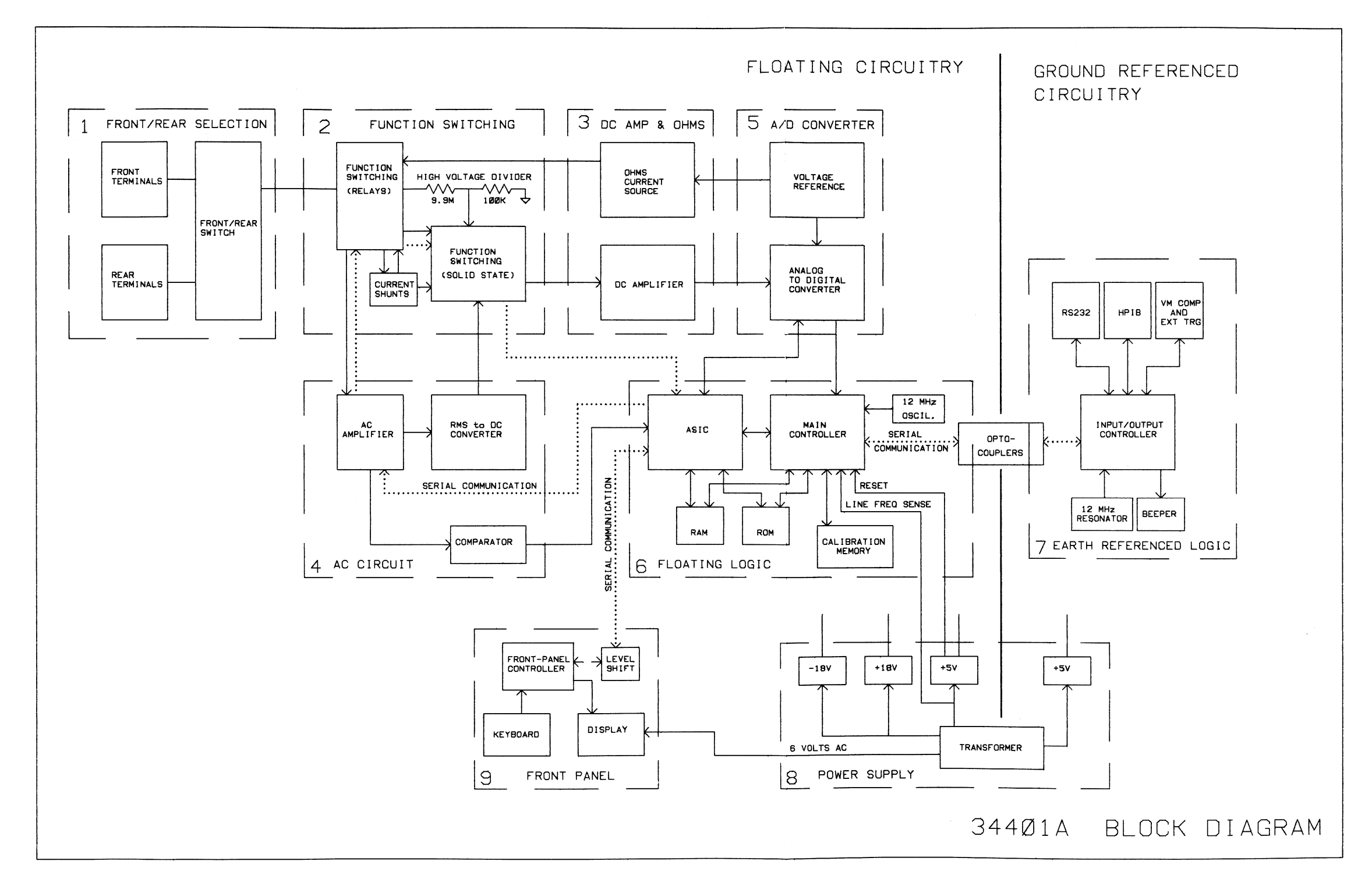

Agilent 34401A Block Diagram 9-7

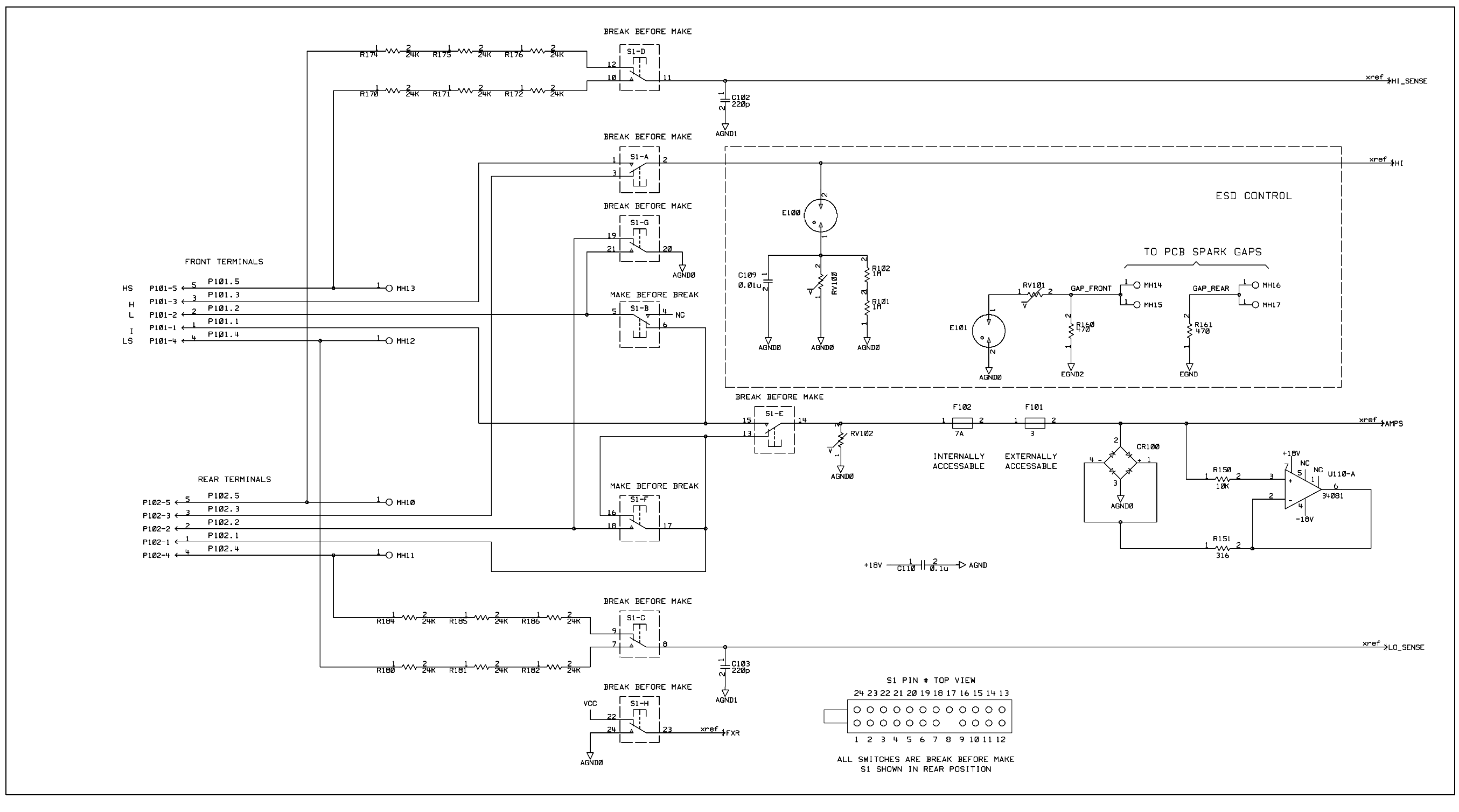

34401-66501 (sheet 1 of 8) Front/Rear Selection Schematic 9-8

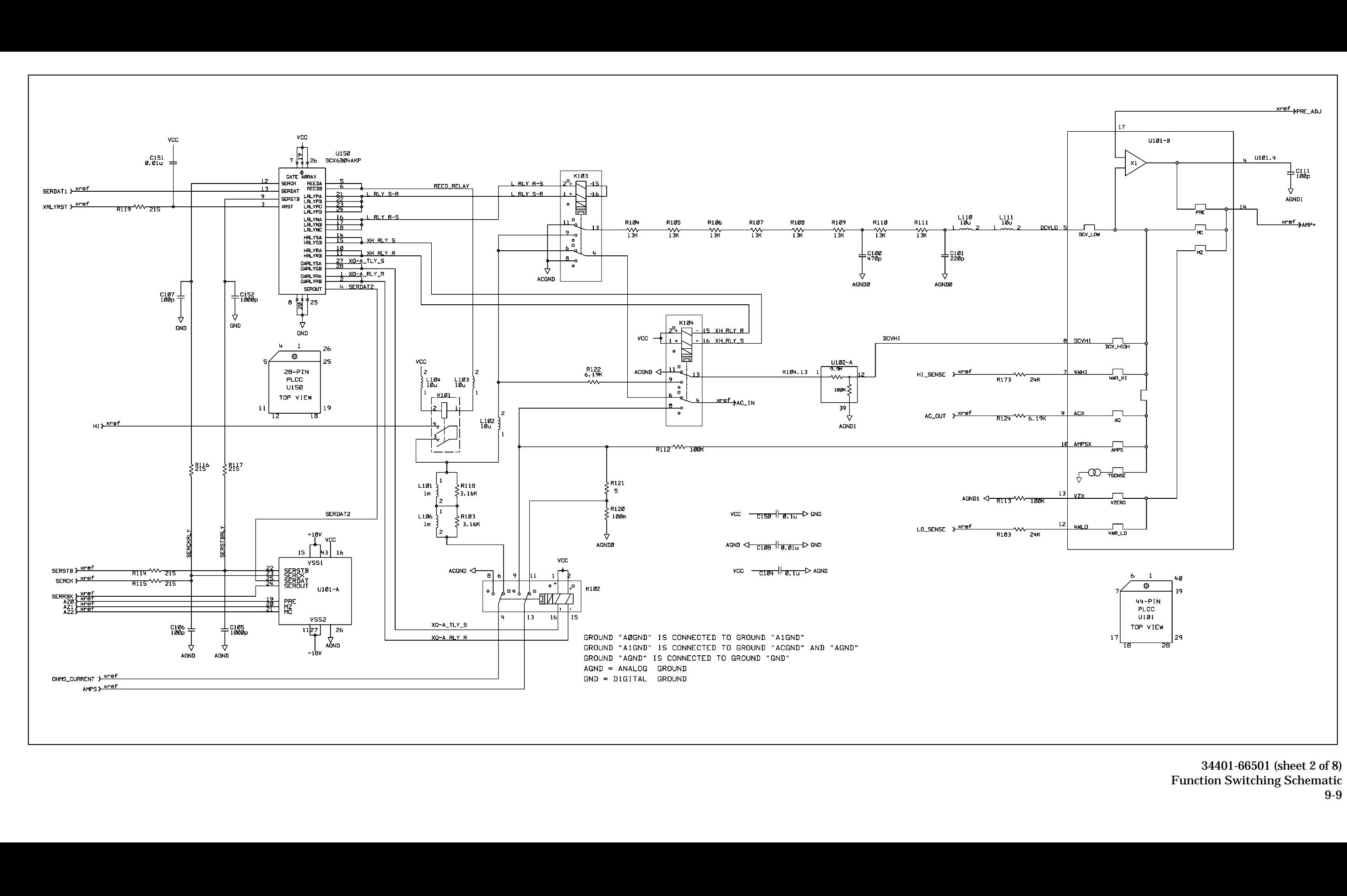

34401-66501 (sheet 2 of 8) Function Switching Schematic 9-9

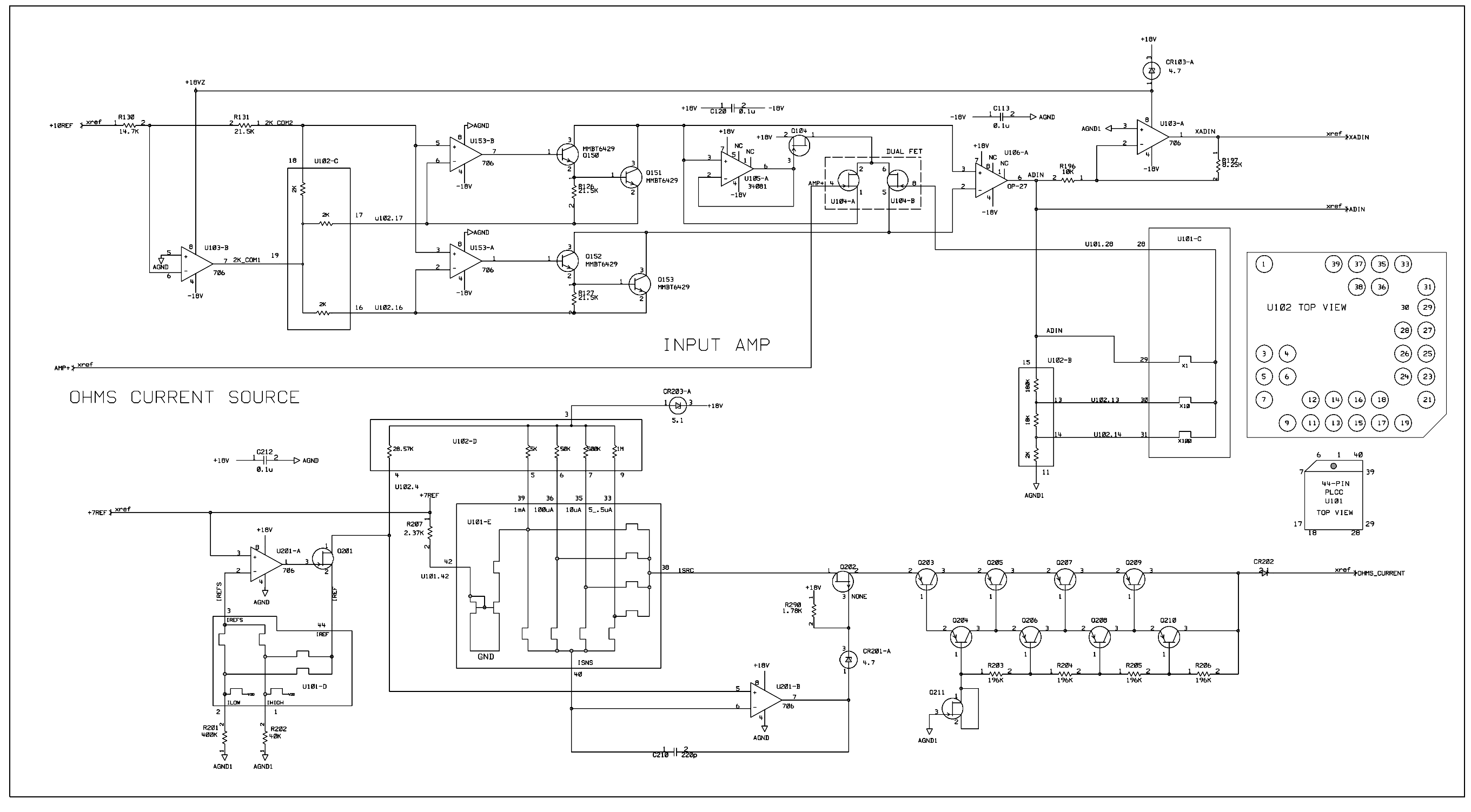

34401-66501 (sheet 3 of 8) DC Amplifier and Ohms Schematic 9-10

34401-66501 (sheet 4 of 8) AC Circuit Schematic 9-11

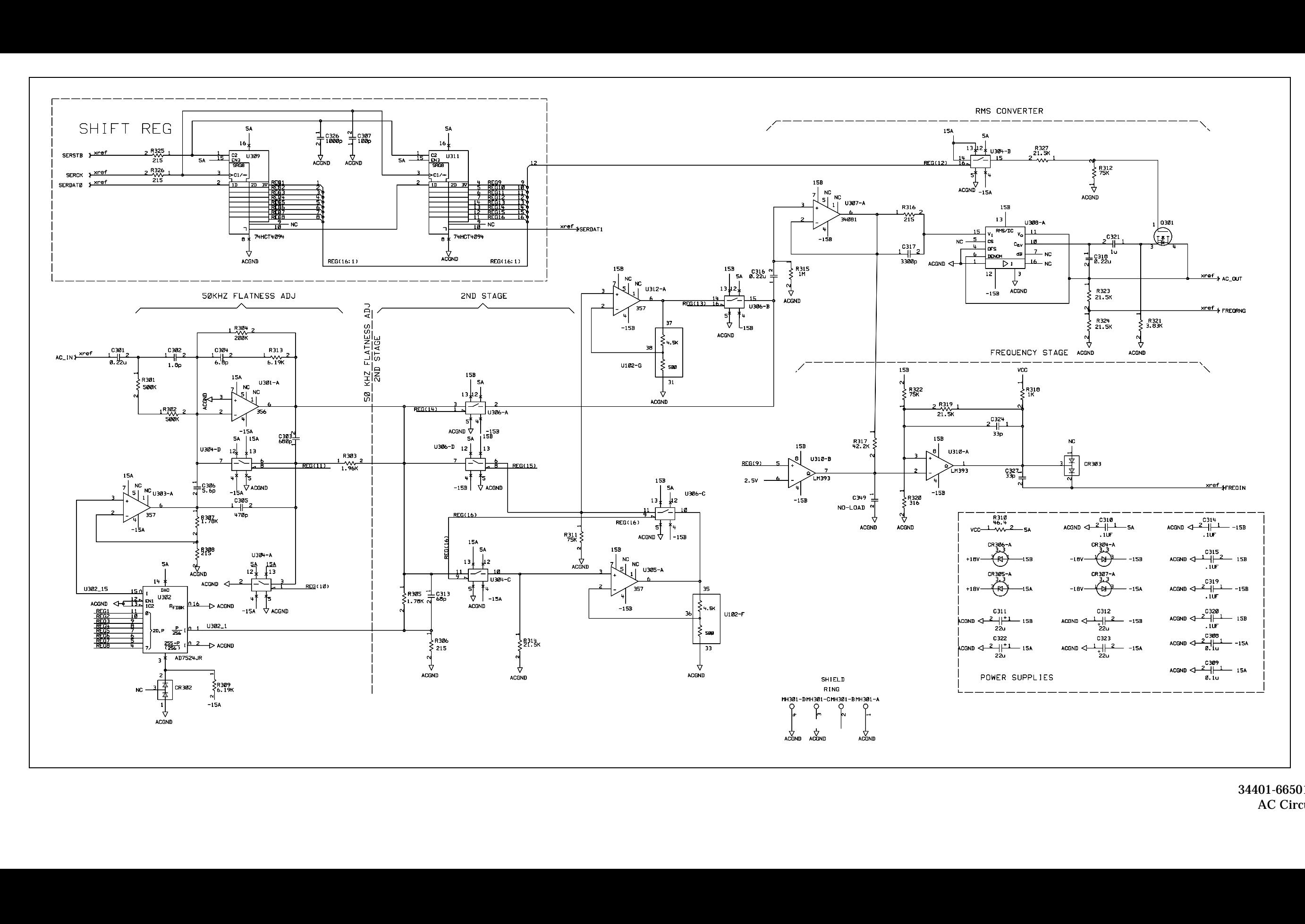

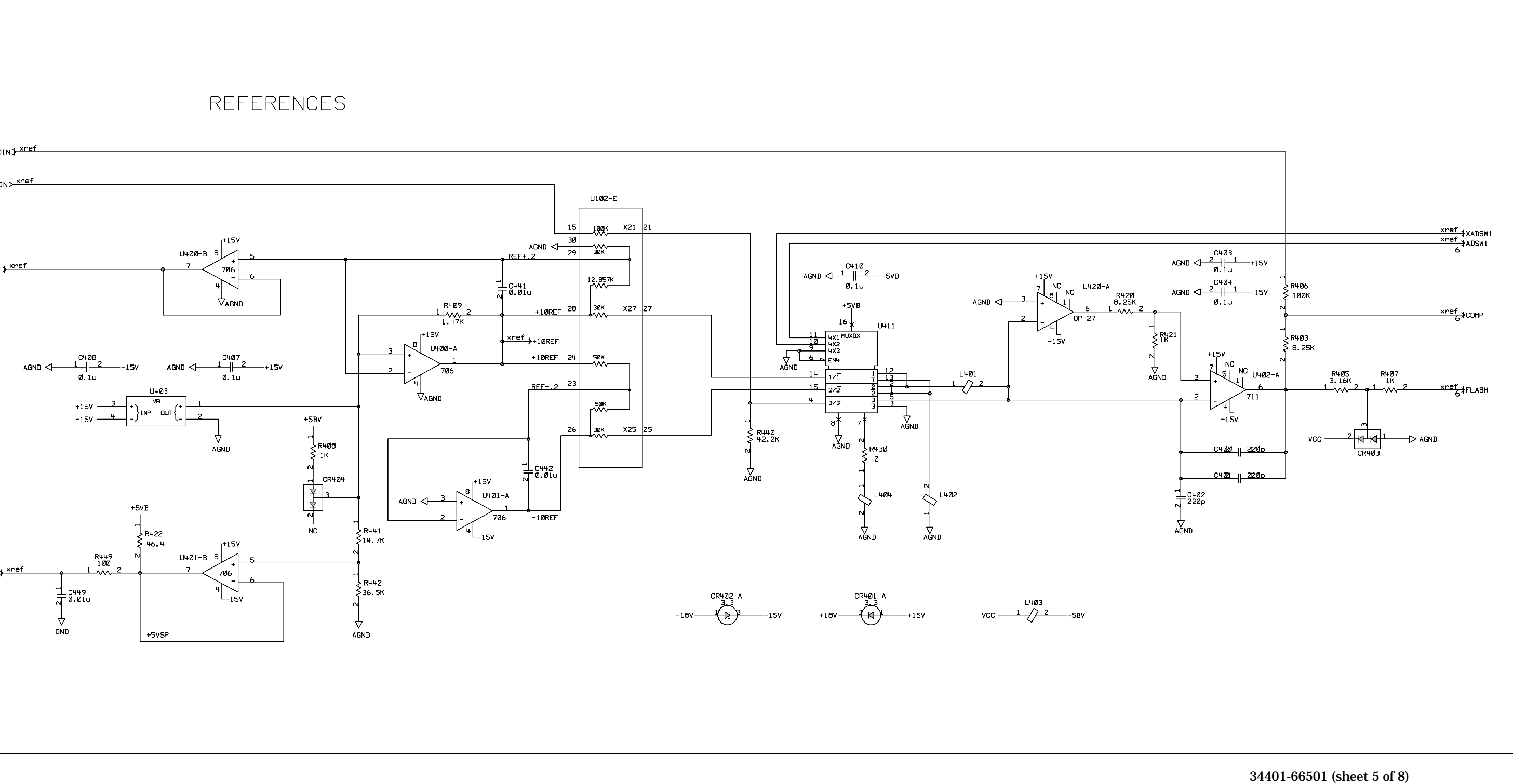

A/D Converter Schematic

9-12

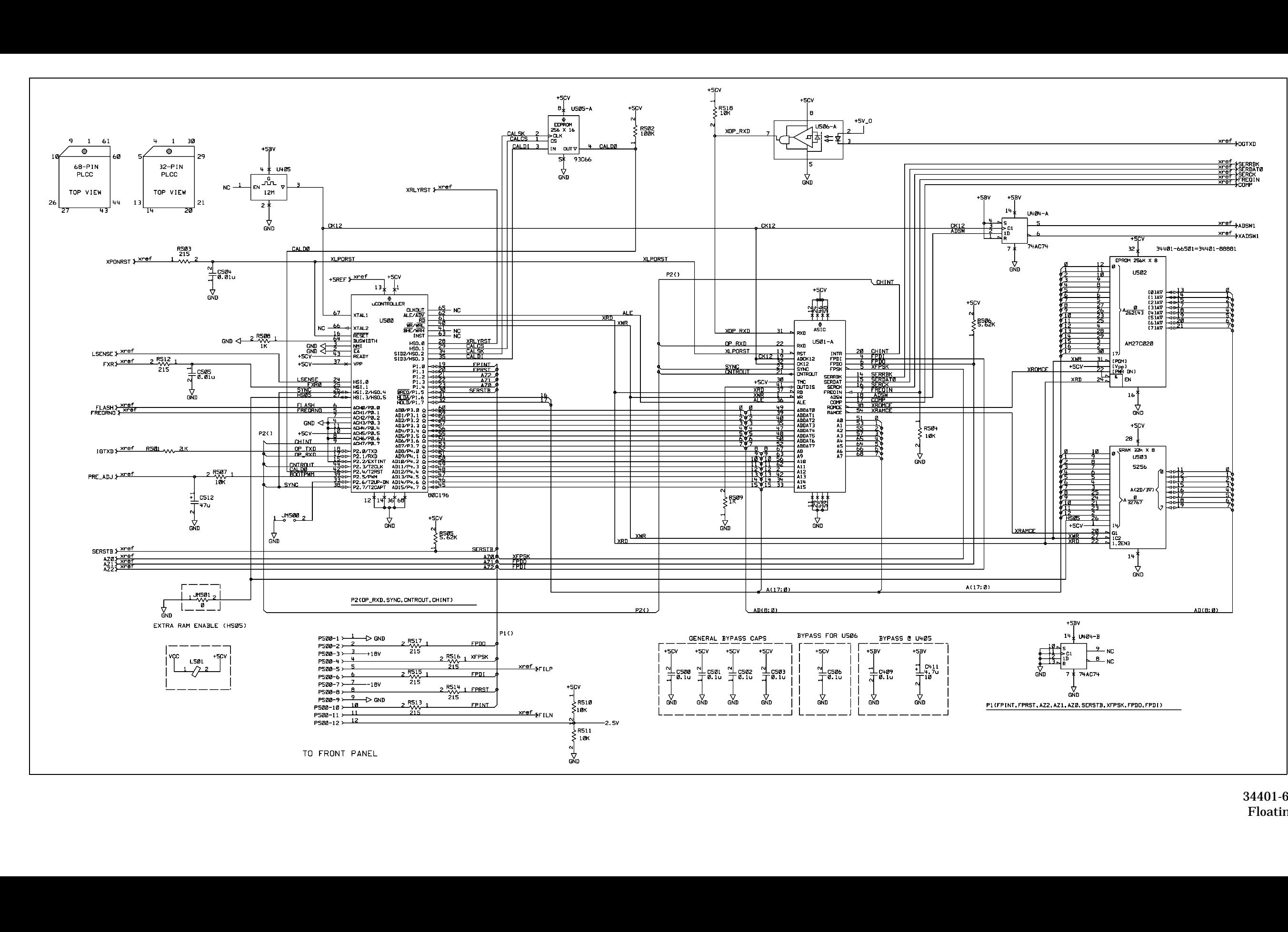

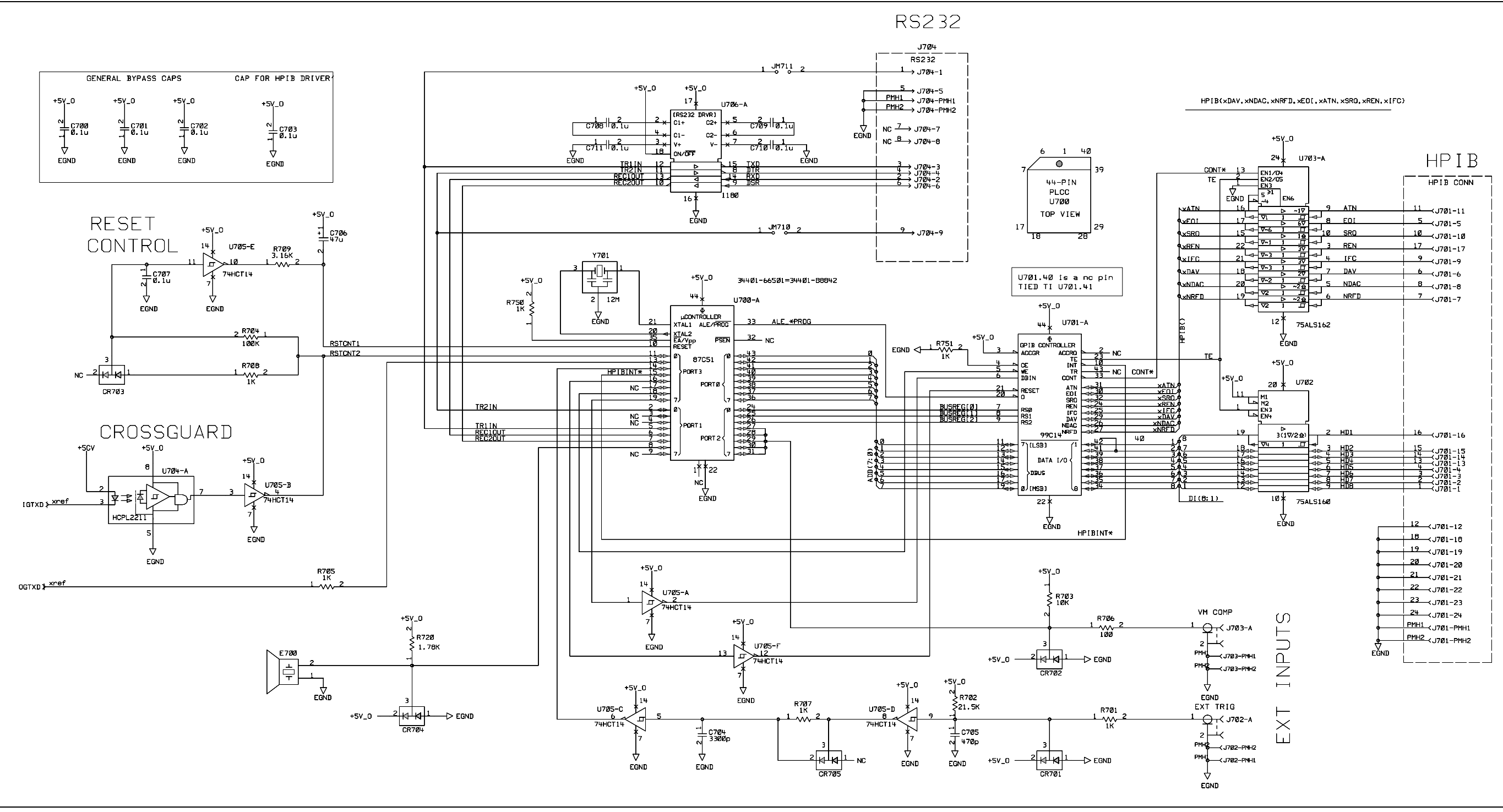

34401-66501 (sheet 7 of 8) Earth-Referenced Logic Schematic 9-14

34401-66501 (sheet 8 of 8) Power Supplies Schematic 9-15

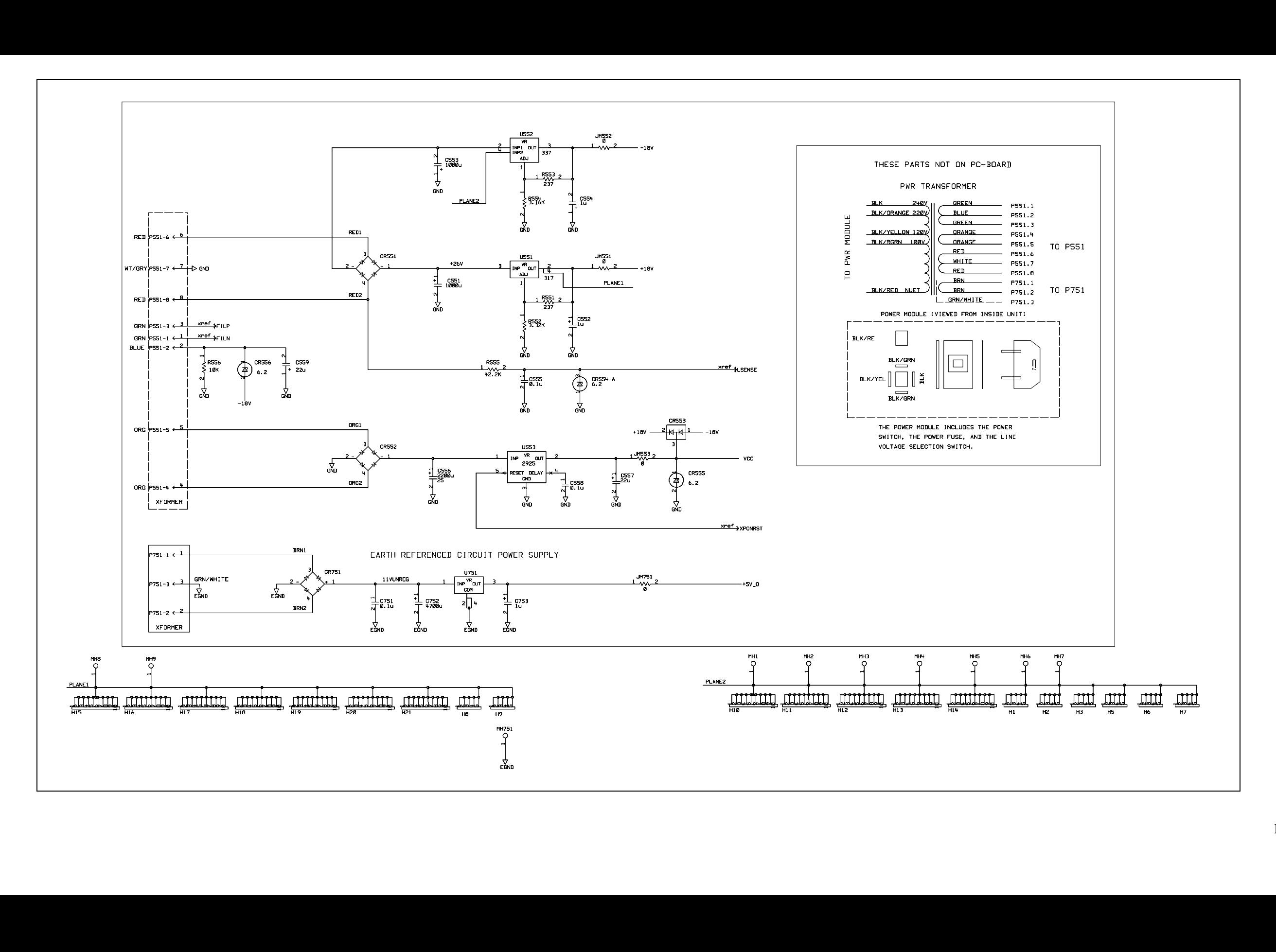

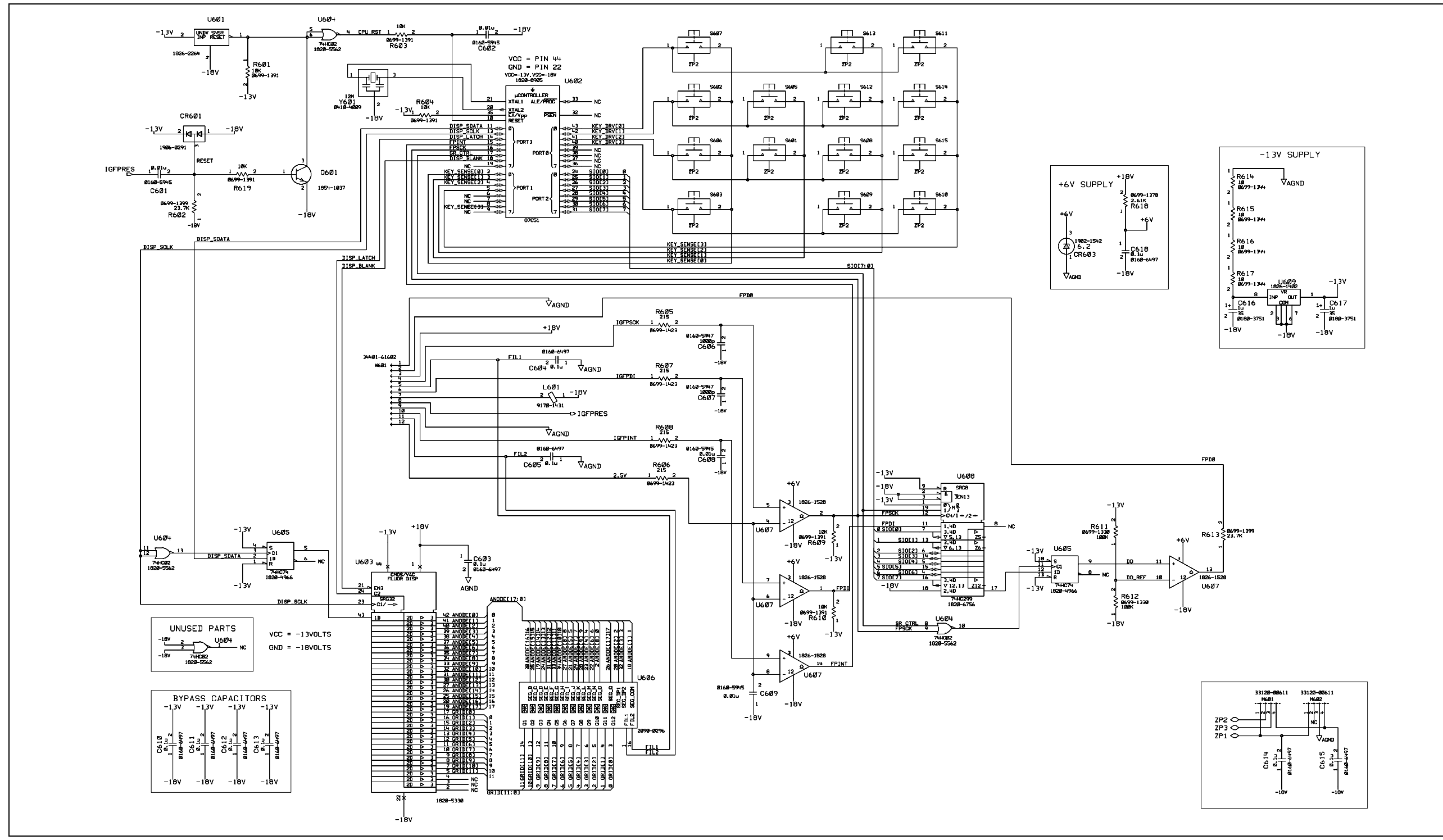

34401-66512 (sheet 1 of 1) Display and Keyboard Schematic 9-16

Copyright © 2005 Agilent Technologies, Inc. Printed in Malaysia October 2005 E1005 Edition 6 and the state of the state of the state of the state of the state of the state of the state of the state of the state of the state of the state of the state of the state of the state of the state of the state of

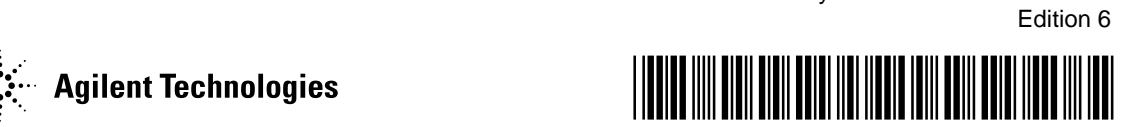

34401-90013

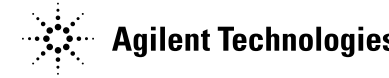